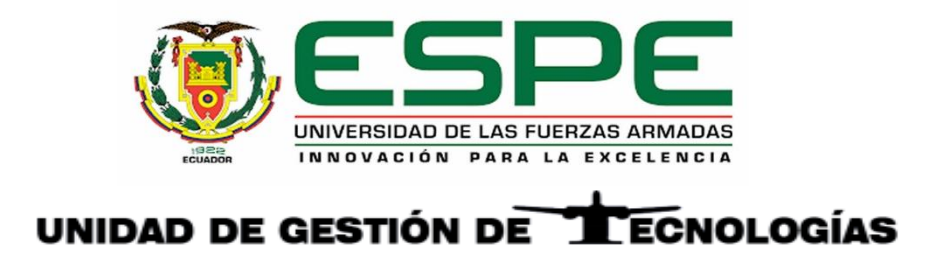

# **DEPARTAMENTO DE ELÉCTRICA Y ELECTRÓNICA**

# **CARRERA DE TECNOLOGÍA EN ELECTRÓNICA MENCIÓN INSTRUMENTACIÓN Y AVIÓNICA**

**MONOGRAFÍA PREVIO LA OBTENCIÓN DEL TÍTULO DE TECNÓLOGA EN ELECTRÓNICA MENCIÓN INSTRUMENTACIÓN & AVIÓNICA**

**TEMA: IMPLEMENTACIÓN DE UNA RED PROFIBUS MEDIANTE CONTROLADORES LÓGICOS PROGRAMABLES S7-300 Y S7-1200 PARA PRÁCTICAS DE REDES INDUSTRIALES**

**AUTORA: TOAPANTA BERRONES, ERIKA MISHELL**

**DIRECTOR: ING. PILATASIG PANCHI, PABLO XAVIER**

**LATACUNGA** 

**2020**

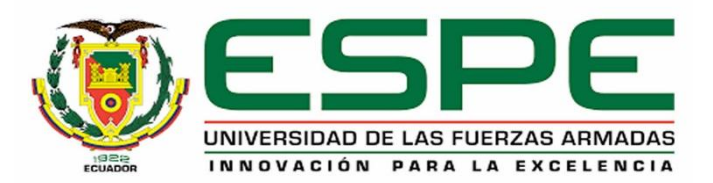

# **DEPARTAMENTO DE ELÉCTRICA Y ELECTRÓNICA CARRERA DE TECNOLOGÍA EN ELECTRÓNICA MENCIÓN INSTRUMENTACIÓN & AVIÓNICA**

# **CERTIFICACIÓN**

Certifico que la monografía, "**IMPLEMENTACIÓN DE UNA RED PROFIBUS MEDIANTE CONTROLADORES LÓGICOS PROGRAMABLES S7-300 Y S7-1200 PARA PRÁCTICAS DE REDES INDUSTRIALES**" fue realizado por la señorita **TOAPANTA BERRONES, ERIKA MISHELL**, misma que ha sido revisada en su totalidad, analizada por la herramienta de verificación de similitud de contenido; por lo tanto cumple con los requisitos teóricos, científicos, técnicos, metodológicos y legales establecidos por la Universidad de Fuerzas Armadas ESPE, razón por la cual me permito acreditar y autorizar para que lo sustente públicamente.

Latacunga, 08 enero del 2020

ING. FLORES GUTIÉRREZ, LEONARDO ALEXANDER DIRECTOR C.C.: 050350280-9

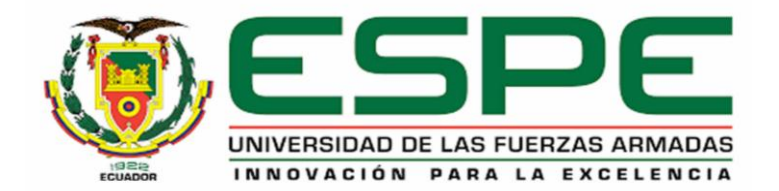

# **DEPARTAMENTO DE ELÉCTRICA Y ELECTRÓNICA CARRERA DE TECNOLOGÍA EN ELECTRÓNICA MENCIÓN INSTRUMENTACIÓN & AVIÓNICA**

# **AUTORÍA DE RESPONSABILIDAD**

Yo, TOAPANTA BERRONES, ERIKA MISHELL, declaro que el contenido, ideas y criterios de la monografía: "**IMPLEMENTACIÓN DE UNA RED PROFIBUS MEDIANTE CONTROLADORES LÓGICOS PROGRAMABLES S7-300 Y S7-1200 PARA PRÁCTICAS DE REDES INDUSTRIALES**" es de mi autoría y responsabilidad, cumpliendo con los requisitos teóricos, científicos, técnicos, metodológicos y legales establecidos por la Universidad de Fuerzas Armadas ESPE, respetando los derechos intelectuales de terceros y referenciando las citas bibliográficas.

Consecuentemente el contenido de la investigación mencionada es veraz.

Latacunga, 08 enero del 2020

TOAPANTA BERRONES, ERIKA MISHELL C.C.: 172054140-6

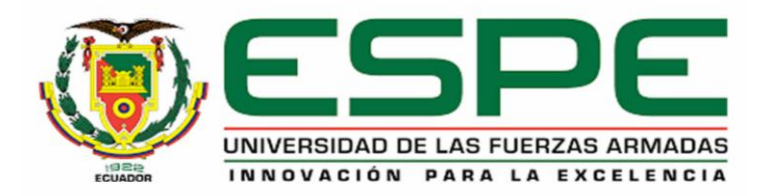

# **DEPARTAMENTO DE ELÉCTRICA Y ELECTRÓNICA CARRERA DE TECNOLOGÍA EN ELECTRÓNICA MENCIÓN INSTRUMENTACIÓN & AVIÓNICA**

# **AUTORIZACIÓN**

Yo, TOAPANTA BERRONES, ERIKA MISHELL autorizo a la Universidad de las Fuerzas

Armadas ESPE publicar la monografía: "**IMPLEMENTACIÓN DE UNA RED PROFIBUS** 

**MEDIANTE CONTROLADORES LÓGICOS PROGRAMABLES S7-300 Y S7-1200** 

**PARA PRÁCTICAS DE REDES INDUSTRIALES**", en el Repositorio Institucional, cuyo

contenido, ideas y criterios son de mi autoría y responsabilidad

Latacunga, 08 enero del 2020

Balledon

TOAPANTA BERRONES, ERIKA MISHELL C.C.: 172054140-6

# **DEDICATORIA**

A mis padres Toapanta Luis y Berrones Lucia por enseñarme el valor del esfuerzo y sacrificio, por ser unas personas luchadoras y ejemplo de superación para todas, en especial agradecimiento a mi padre que siempre fue mi compañero y apoyo incondicional.

A mis hermanas por siempre alentarme cuando me sentía mal por las situaciones que he pasado en mi vida hasta llegar a estas instancias. A Britney Toapanta quien siempre será la luz en mis días de tormenta y por quien seguiré siempre hacia delante y a mis sobrinos quienes llenan de amor todo mi ser.

## **AGRADECIMIENTO**

Gracias Dios por el regalo de la vida, para poder alcanzar una meta más en mi vida, por ayudarme a salir adelante cuando las cosas no salían como quería, por nunca desampararme en mis momentos más difíciles, por ser mi fortaleza.

A mi director de carrera Ing. Pablo Pilatasig por abrirme las puertas y darme la oportunidad de estudiar esta carrera, por sus conocimientos impartidos, así como sus consejos y ánimos, por ser una gran persona.

A la Ing. Lucia Guerrero quien además de ser una excelente docente es un gran ser humano ya que ha sido como mi madre, siempre aconsejándome y dándome palabras de aliento en momentos difíciles.

A mis amigos y compañeros, que sin ellos la vida académica hubiese sido totalmente diferente, han sido los mejores años de mi vida entre risas, bromas, consejos, abrazos y buenos deseos.

Gracias por todo

# ÍNDICE DE CONTENIDO

# **CARÁTULA**

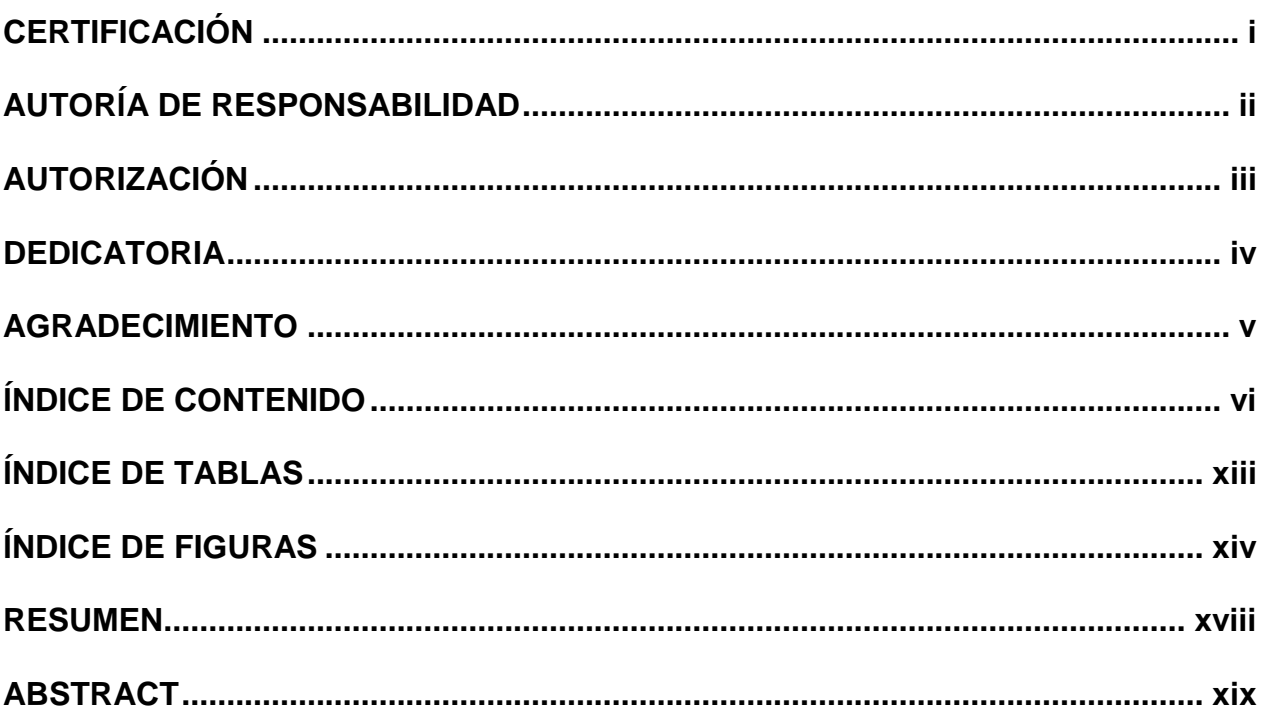

# **CAPÍTULO I**

# PLANTEAMIENTO DEL PROBLEMA

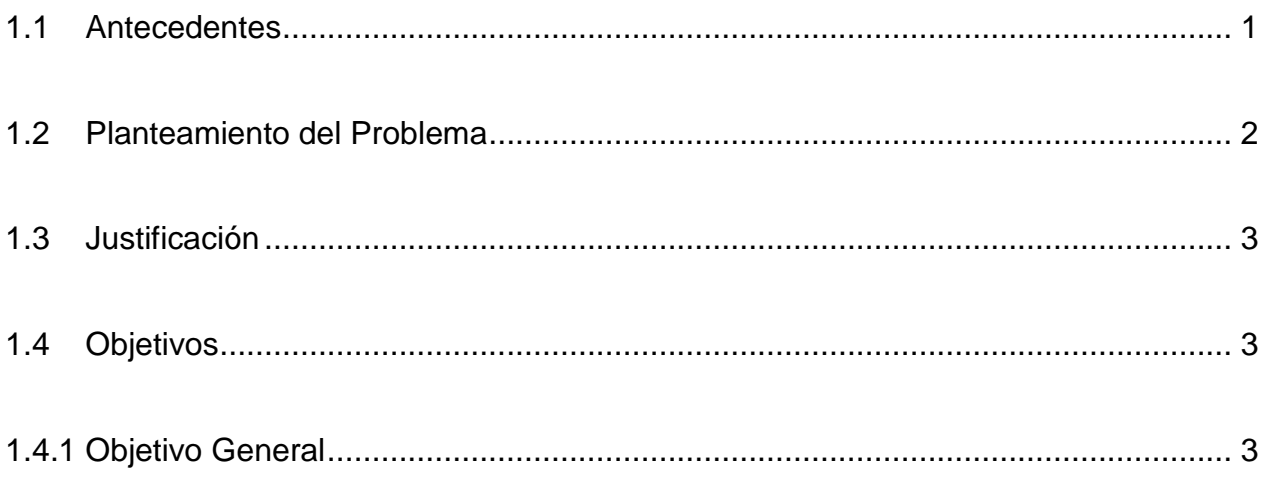

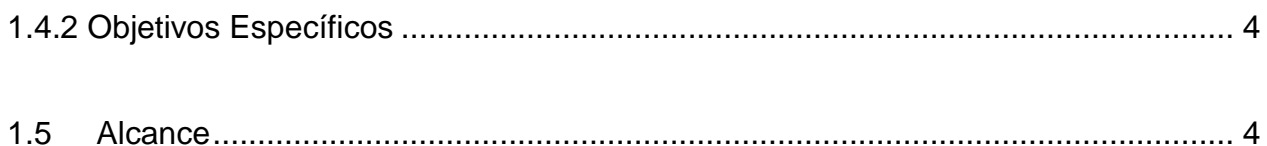

# **CAPÍTULO II**

# **MARCO TEÓRICO**

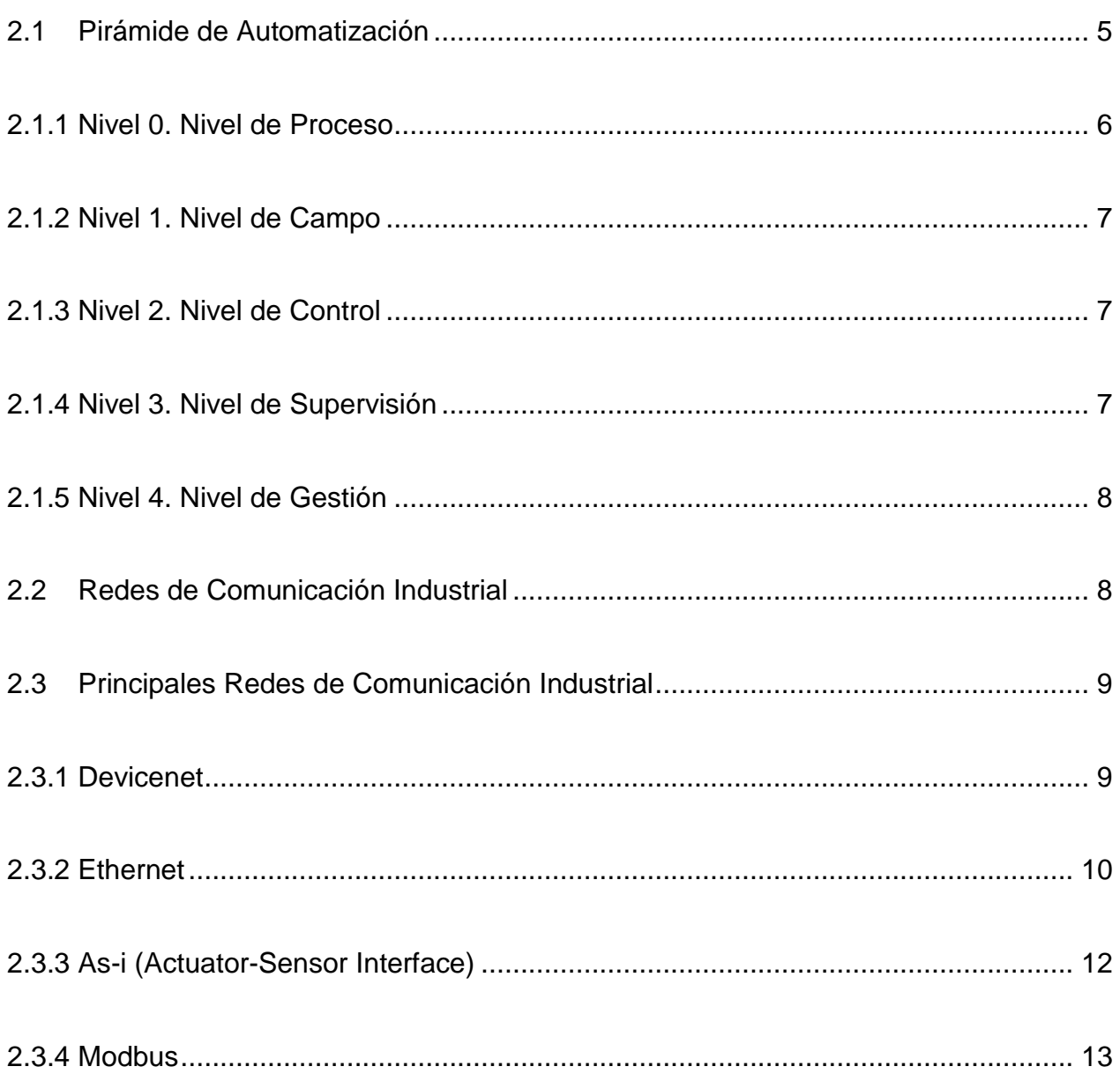

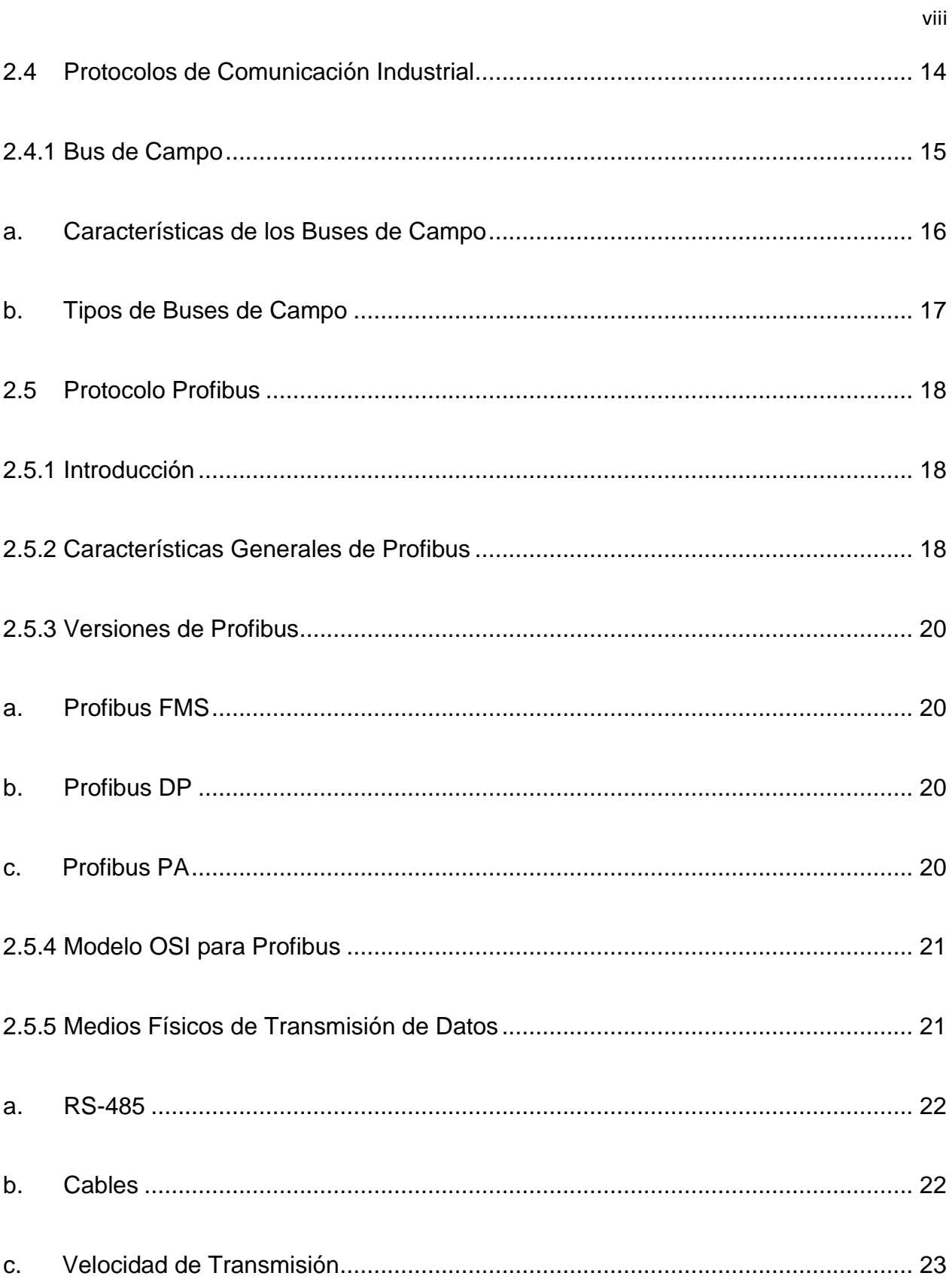

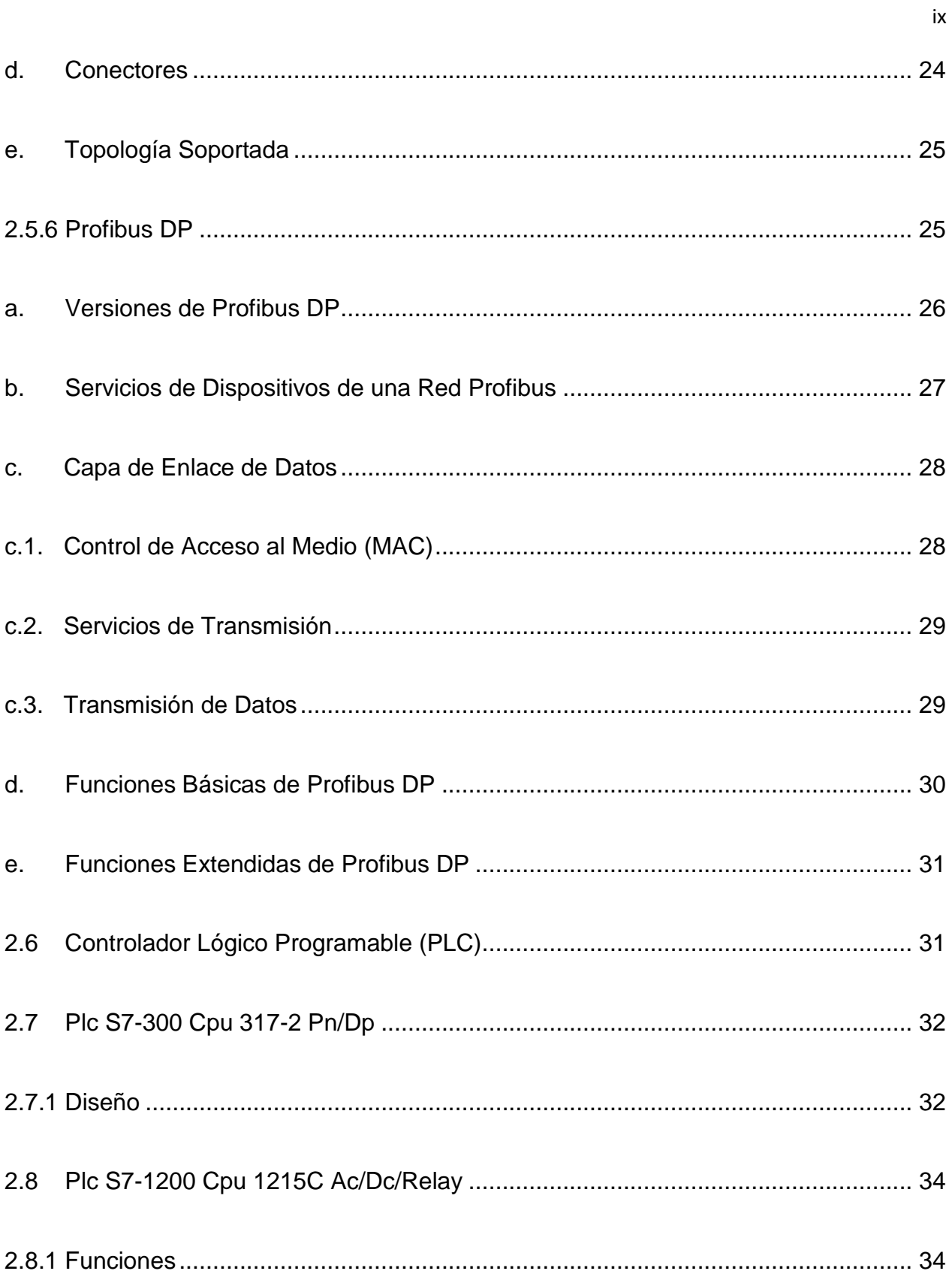

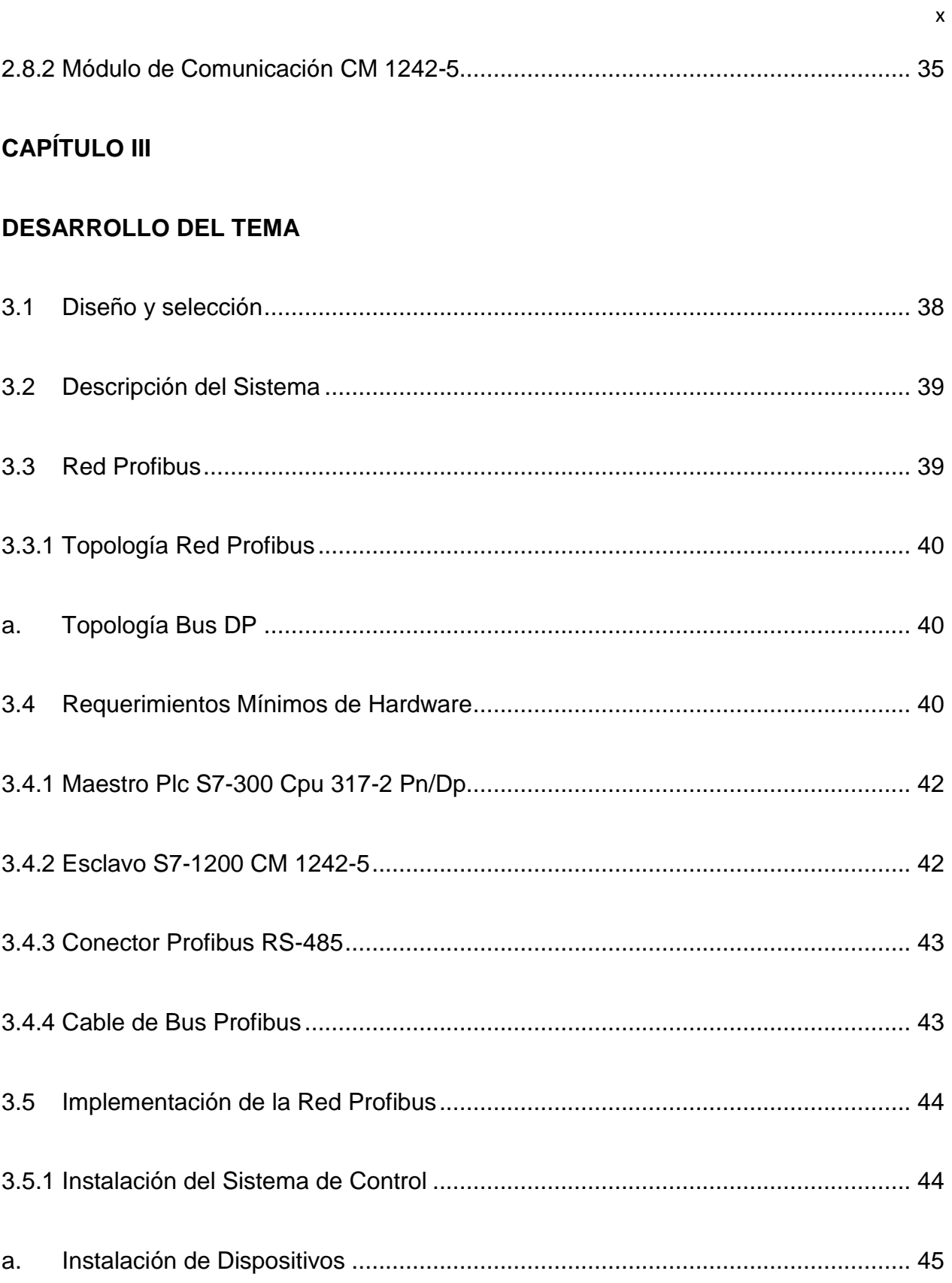

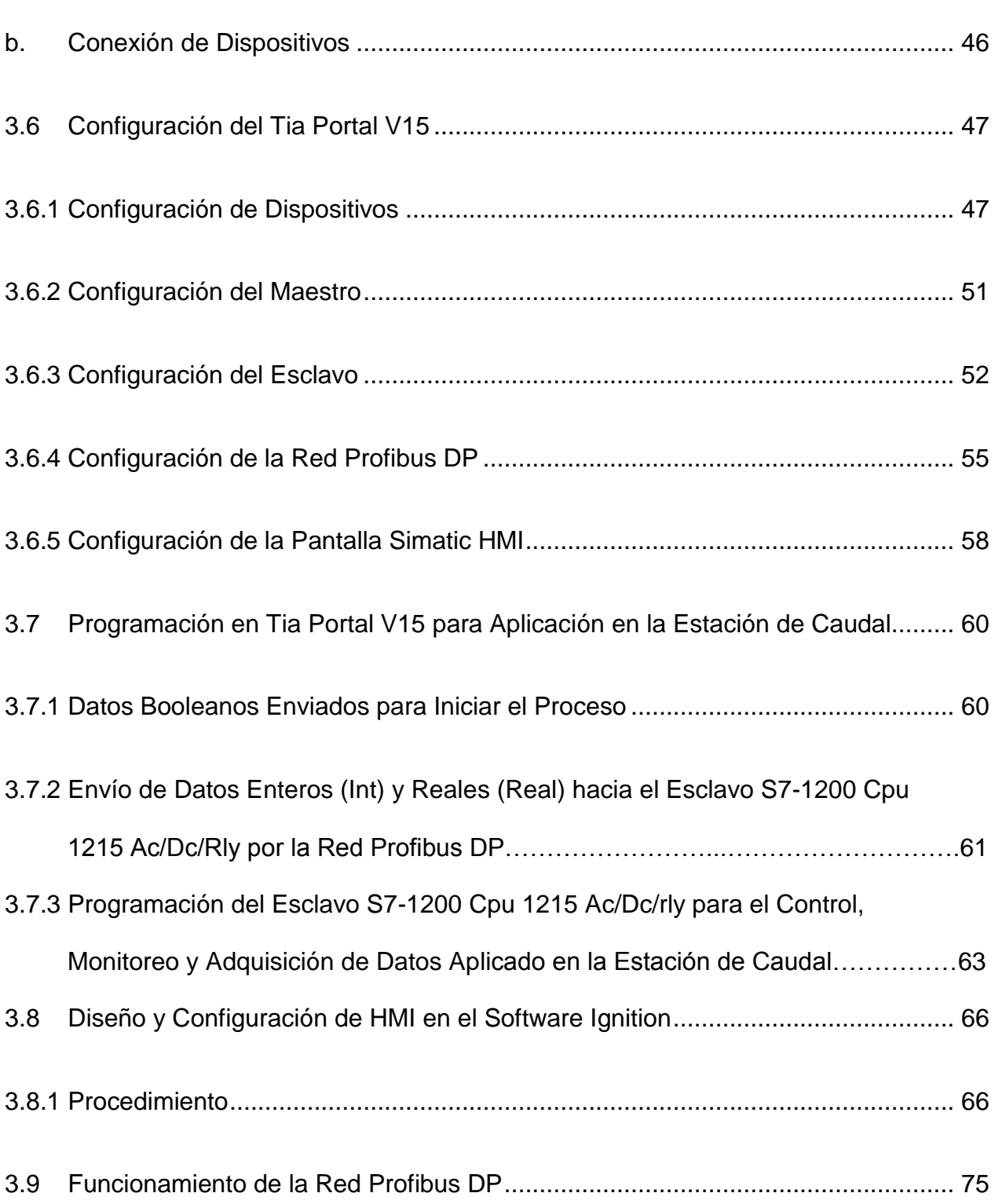

xi

# **CAPÍTULO IV**

# **CONCLUSIONES Y RECOMENDACIONES**

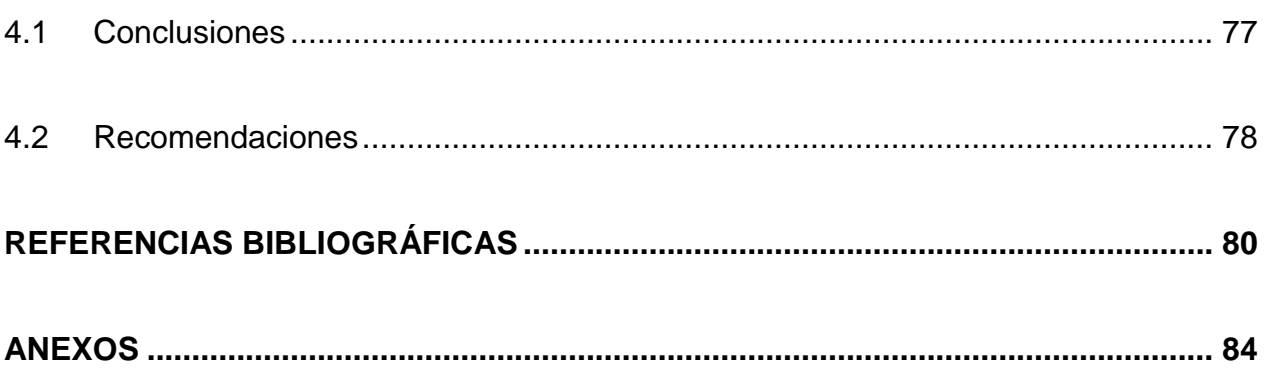

# **ÍNDICE DE TABLAS**

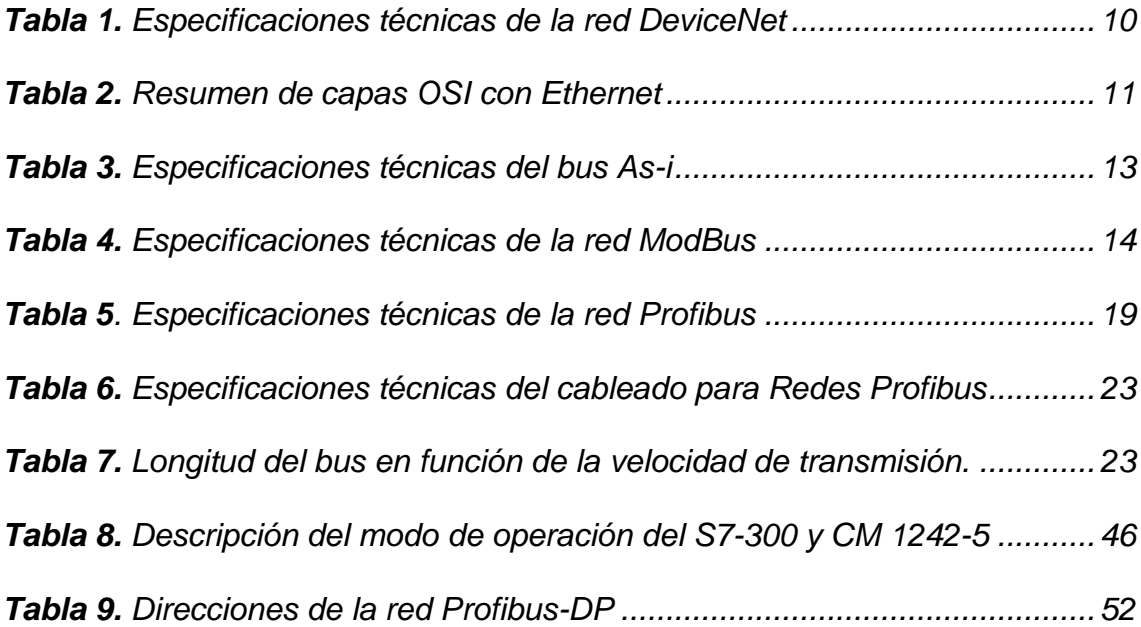

# **ÍNDICE DE FIGURAS**

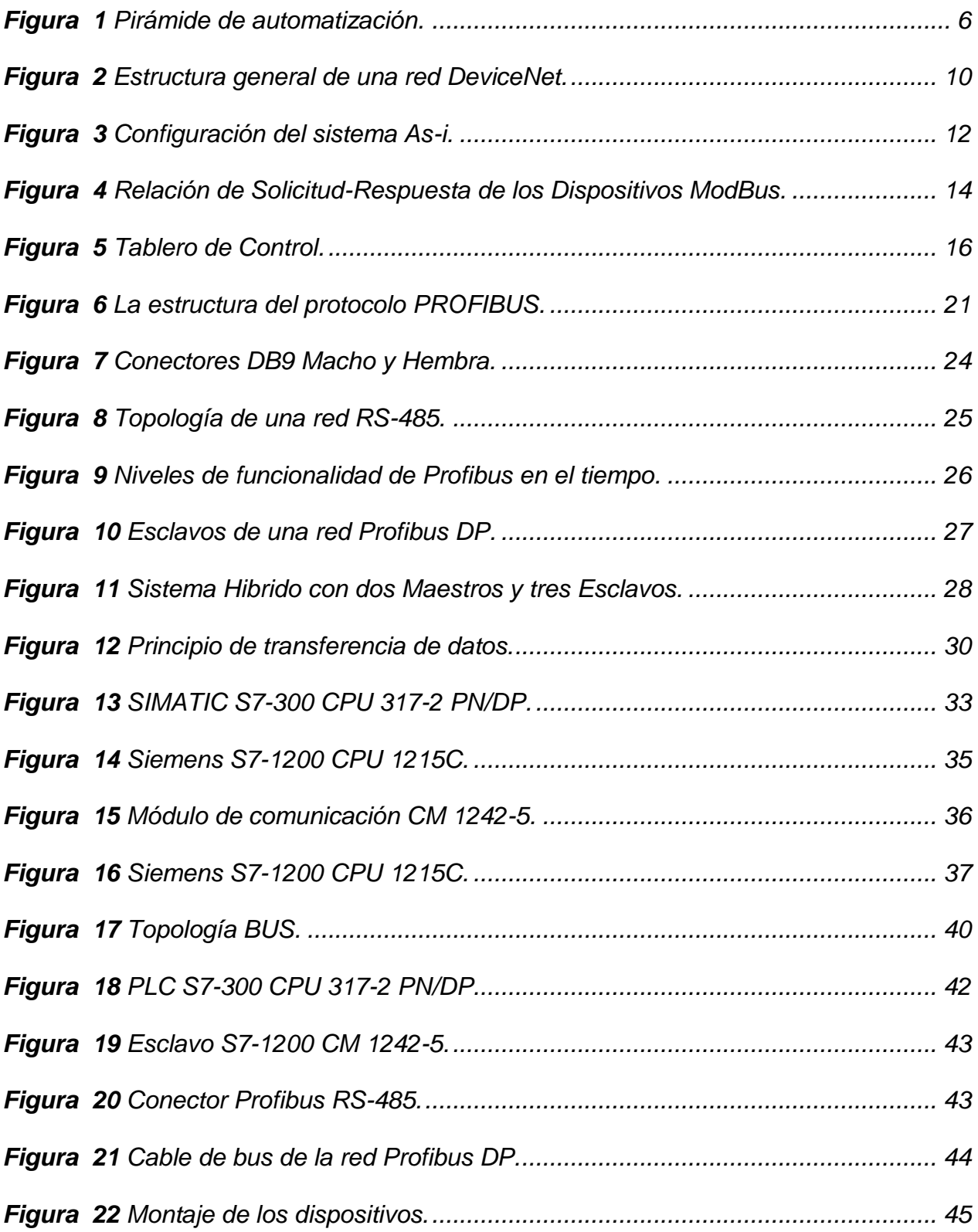

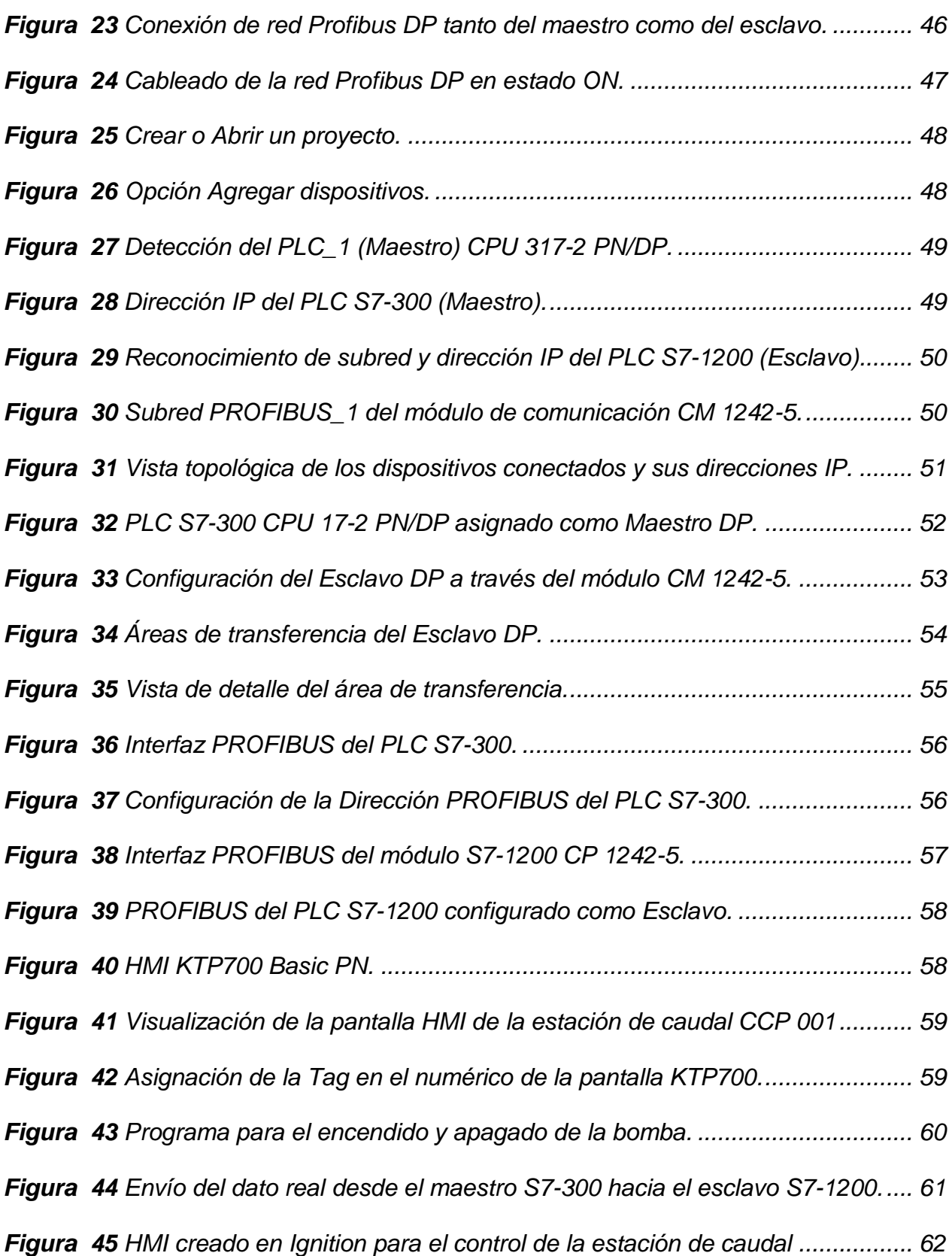

xv

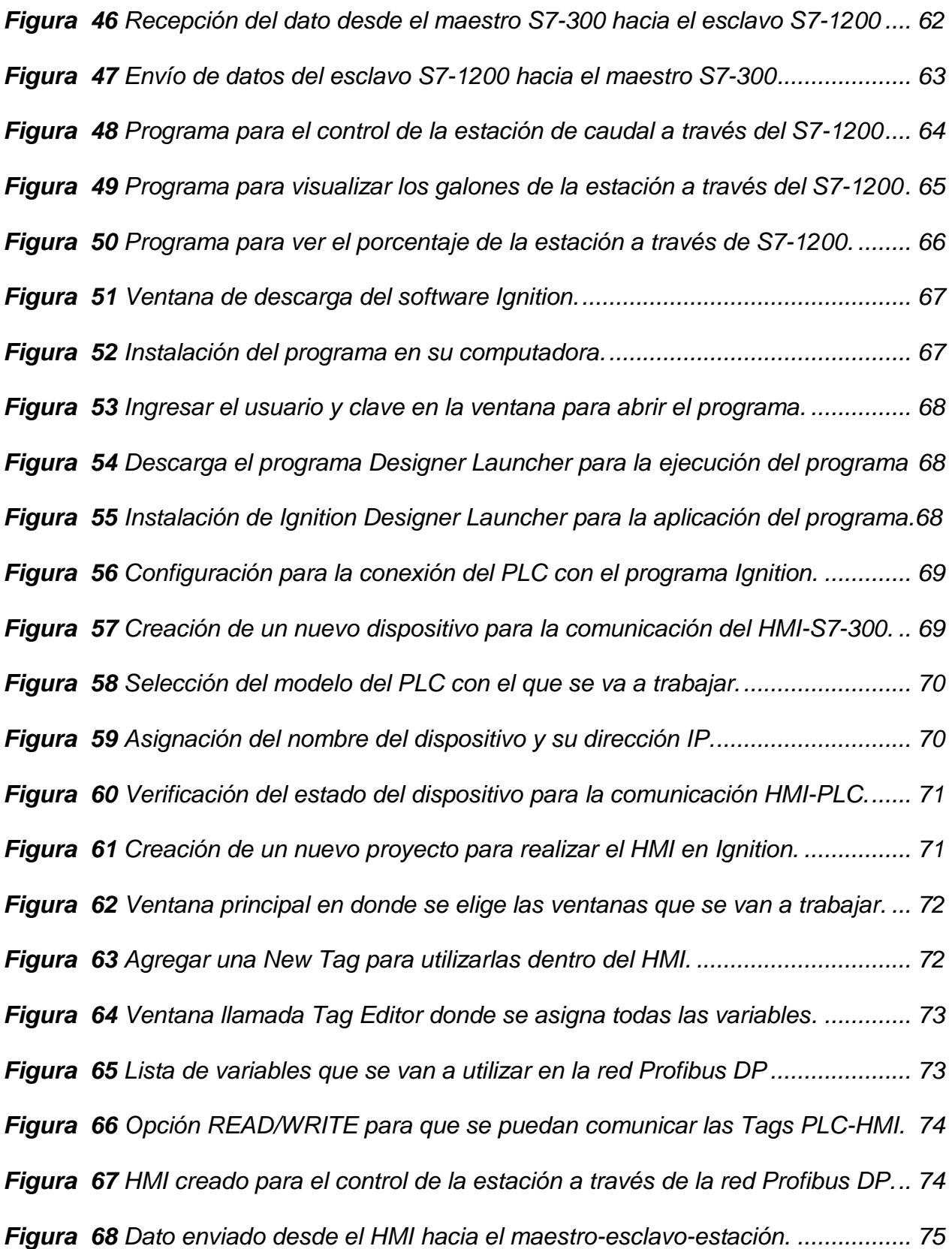

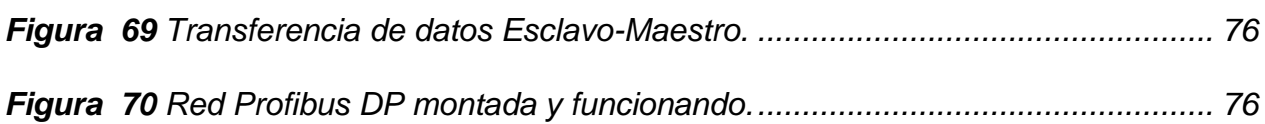

xvii

#### **RESUMEN**

La presente monografía trata acerca de la implementación de una red de campo utilizando el protocolo de comunicación Profibus DP, para ello se diseñó una red de comunicación industrial entre la estación de caudal CCP – 001, mediante controladores lógicos programables Siemens como son el S7-300 CPU 317-2 PN/DP configurado como maestro de la red y el S7-1200 CPU 1215 AC/DC/RLY y su módulo de comunicación SLAVE S7-1200 CM 1242-5 configurado como esclavo, su topología de comunicación lineal facilita la transmisión de datos entre los PLCs. Esto se lo hace a través de la configuración maestro-esclavo, por medio de áreas de transferencia, el canal que es utilizado para ello es el cable Bus Profibus, para el control y configuración de la red de la estación de caudal se realiza la programación en TIA PORTAL V15, tiene una interfaz OPC UA la cual es compatible con el software Ignition, que es utilizado para crear el HMI en el cual a través de gráficas se puede visualizar el proceso para el control de la estación de caudal. La red Profibus DP monitorea el caudal y controla la estación de caudal, es decir se realiza una supervisión del proceso en curso. Además, se crea un HMI en la estación de caudal, para visualizar en la pantalla Simatic KTP700 el rango de 0 a 100 del caudal y la salida análoga en relación que va de 0 a 27648 del PLC. Para terminar, se realizó pruebas midiendo a la salida los voltajes con un multímetro.

### **PALABRAS CLAVE:**

- **PROFIBUS DP**
- **CONTROLADORES LÓGICOS PROGRAMABLES**
- **SOFTWARE IGNITION**
- **PROTOCOLOS DE COMUNICACIÓN**

## **ABSTRACT**

The present monograph deals with the implementation of a field network using the Profibus DP communication protocol. For this purpose, an industrial communication network was designed between the flow station CCP - 001, using Siemens programmable logic controllers such as the S7-300 CPU 317-2 PN/DP configured as the network master and the SLAVE S7-1200 CPU 1215 AC/DC/RLY and its communication module S7-1200 CM 1242-5 configured as a slave, its linear communication topology facilitating the data transmission between PLCs. This is done through the master-slave configuration, by means of transfer areas, the channel that is used for this is the Profibus Bus cable, for the control and configuration of the network of the flow station the programming is done in TIA PORTAL V15, it has an OPC UA interface which is compatible with the Ignition software, which is used to create the HMI in which through graphics the process can be visualized for the control of the flow station. The Profibus DP network monitors the flow rate and controls the flow station, wich means the current process is monitored. In addition, an HMI is created in the flow station, to display on the Simatic KTP700 screen the range from 0 to 100 of the flow rate and the analog output in relation to 0 to 27648 of the PLC. Finally, tests were carried out by measuring the voltages at the output with a multimeter.

## **KEYWORDS:**

- **PROFIBUS DP**
- **PROGRAMMABLE LOGIC CONTROLLERS**
- **IGNITION SOFTWARE**
- **COMMUNICATION PROTOCOL**

## **CAPÍTULO I**

#### **PLANTEAMIENTO DEL PROBLEMA**

#### **1.1 Antecedentes**

A fin de implementar una red profibus mediante controladores lógicos programables S7-300 y S7-1200 para prácticas de redes industriales, se buscó información que sustente la viabilidad para el desarrollo del mismo, entre los trabajos revisados se mencionan:

Según (Pachacama. 2018), quien desarrolló un trabajo de investigación: "IMPLEMENTACIÓN DE UNA RED PROFIBUS CON LA UTILIZACIÓN DE UN MAESTRO Y DOS ESCLAVOS MEDIANTE EL PLC CON UN MÓDULO PROFIBUS DP PARA PRÁCTICAS DE REDES INDUSTRIALES", explica la aplicación de una red Profibus DP, con utilización de tres PLC´s marca SIEMENS, modelo S7-1200-CPU 1215C, uno de estos está conectado a un "Sistema de control de temperatura a lazo cerrado" y otro PLC a un "Control automático de la estación de caudal". Estos dos PLC´s son definidos como esclavos y el tercer PLC como maestro, incluye un HMI diseñado en Labview para el monitoreo de los valores de las dos estaciones diferentes.

Según (Troya, Poaquiza. 2013) su trabajo investigativo es acerca: "DISEÑO E IMPLEMENTACIÓN DE UN MÓDULO DE ADQUISICIÓN DE DATOS Y MEDICIÓN DE ENERGÍA CON EL AUTÓMATA PROGRAMABLE S7-300, INTEGRADO A UN SISTEMA DE COMUNICACIÓN PROFIBUS-DP, PARA SU UTILIZACIÓN EN LA ASIGNATURA SISTEMAS DE MEDICIÓN", se indica que el módulo de prueba está compuesto de un autómata programable S7-300 y un medidor de energía SENTRON PAC 3200, los cuales están integrados a través de una comunicación profibus DP, la comunicación de esta red está dirigida por el autómata programable S7-300, el cual está configurado como maestro de la red profibus DP, y el medidor de energía SENTRON PAC 3200 como esclavo de la red profibus DP.

La implementación del presente proyecto busca combinar la versión del controlador lógico S7-300 y S7-1200, ya que están presentes en las diferentes áreas de la industria y es necesario tener conocimiento de los mismos.

#### **1.2 Planteamiento del Problema**

La industria está en constante innovación y debido a ello es que su aceptación está en aumento, por ende, es necesario actualizar los equipos y protocolos en el ámbito de aprendizaje y enseñanza. En la actualidad el laboratorio de Instrumentación de la Unidad de Gestión de Tecnologías "ESPE", cuenta con PLC´s antiguos marca Siemens modelo S7-1200 CPU 1214 lo que complica y retrasa la implementación de redes industriales con protocolo de comunicación Profibus-DP.

Por lo tanto, la ausencia de los elementos necesarios para realizar prácticas en redes industriales, no podrá dar soluciones inmediatas a problemas que se dan actualmente. Es importante que los laboratorios cuenten con dispositivos actuales que están en el mercado como son los modelos S7-1200 CPU 1215 y S7-300 con los cuales el estudiante podrá practicar los diferentes protocolos de comunicación como son MODBUS, PROFIBUS y AS-i.

Al implementar este protocolo de comunicación profibus DP entre el S7-300 y el S7- 1200 se garantiza que los técnicos que se especializan en la Unidad de Gestión de Tecnologías obtengan conocimientos teóricos y prácticos y así puedan desempeñarse de mejor manera en el campo laboral.

### **1.3 Justificación**

La implementación del presente proyecto técnico se realizará debido a la necesidad de trabajar con el protocolo de comunicación Profibus DP entre diferentes versiones de controladores lógicos programables marca Siemens, usando un maestro S7-300 y un esclavo S7-1200.

El desarrollo del proyecto permitirá que los alumnos amplíen habilidades de manejo con destrezas en redes industriales con controladores lógicos programables de última generación con lo cual se capacitarán y tendrán conocimiento de dispositivos tecnológicos actualizados que están presentes en la industria, mejorando así el desempeño de los futuros tecnólogos con mano de obra calificada, emprendedores y trabajadores productivos para el país.

### **1.4 Objetivos**

### **1.4.1 Objetivo General**

 Implementar una red Profibus mediante los controladores lógicos programables S7-300 y S7-1200 para prácticas de redes industriales.

### **1.4.2 Objetivos Específicos**

- Buscar información referente al protocolo de comunicación Profibus DP, controladores lógicos programables S7-300 y S7-1200 para conocimiento de los requerimientos del montaje de una red Profibus DP.
- Realizar una red industrial con comunicación Profibus DP para el control y monitoreo de los PLC's a través de un HMI diseñado en el software Ignition.

### **1.5 Alcance**

La realización del proyecto está enfocada a la aplicación de una red Profibus DP, con utilización de dos PLC´s marca SIEMENS, modelo S7-1200, el cual está conectado a un "Control automático de la estación de caudal", y el PLC S7-300 el cual tiene una interfaz para el monitoreo de los valores de la estación diseñado en el software Ignition.

El proyecto como tal ayudará a la comprensión y manipulación de nuevos dispositivos y manejo de nuevos softwares que están en el mercado y son necesarios estudiarlos para su correcta manipulación.

## **CAPÍTULO II**

### **MARCO TEÓRICO**

### **2.1 Pirámide de Automatización**

La automatización de un proceso industrial, (máquina, conjunto o equipo industrial) es la incorporación al mismo, de un conjunto de dispositivos tecnológicos que se puedan controlar y manipular, capaces de ser accionados al momento de cualquier improvisto en cualquier proceso que estos sean implementados.(Torres & Rodriguez, 2011)

Todo proceso que se lleva a cabo tiene un sistema de comunicación. La distribución de estos sistemas se visualiza gráficamente en la Pirámide de Automatización o Pirámide CIM (*Computer Integrated Manufacturing*). El concepto "Manufactura Integrada por Computadora" (CIM), hace referencia a que durante todo el tiempo que demore el completar un proceso, desde su inicio hasta su final, va a estar asistido y monitorizado por una computadora, logrando así que la productividad industrial sea mayor.

Algunas tecnologías que hacen parte de la CIM son: la ingeniería asistida por computadora (CAE), el diseño asistido por computadora (CAD), la manufactura asistida por computadora (CAM), las máquinas controladas numéricamente (CN, CNC) y los robots industriales, los procesos se integran en la industria para desarrollar autonomía en estos mediante HMI, SCADA y redes industriales que conforman la pirámide de automatización. (Lee, 2011)

La pirámide de automatización está dividida por lo general en cuatro o cinco niveles, se suelen encontrar representaciones con más divisiones ya que es más específica la tecnología que se implementará. A continuación, se enumeran los cinco niveles que se han seleccionado para su estudio.

- 1. Nivel de proceso.
- 2. Nivel de campo.
- 3. Nivel de control.
- 4. Nivel de supervisión.
- 5. Nivel de gestión.

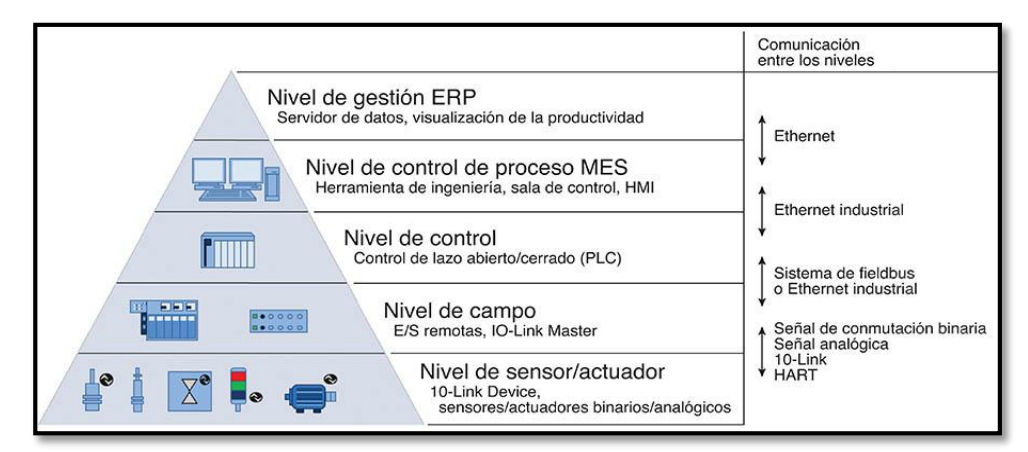

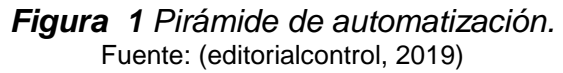

### <span id="page-25-0"></span>**2.1.1 Nivel 0. Nivel de Proceso**

En este nivel se encuentra toda la instrumentación que permite conocer el estado de las variables, más conocido como Nivel de sensor/actuador, tiene contacto directo con el humano ya que para su actuación depende de él. Incluye ciertos dispositivos en conjunto, subprocesos, maquinaria en general, con estos se cumplen los procesos necesarios para la producción de la empresa.

#### **2.1.2 Nivel 1. Nivel de Campo**

Son todos los instrumentos de medición y acción del proceso automatizado, (medidores de flujo, presión, densidad y temperatura, arrancadores suaves de bombas, actuadores de válvulas, selenoides, motores, robots, entre otros). Es el área de mayor actividad, ya que está en constante medición de todas las variables de los procesos, por ende, necesita gran cuidado y mantenimiento, puesto que están en condiciones ambientales adversas.

### **2.1.3 Nivel 2. Nivel de Control**

En este nivel se encuentran los dispositivos que controlan a los instrumentos de medición como son los Controladores Lógicos Programables (PLC por sus siglas en inglés), Autómatas Programables Industriales (API), convertidores de frecuencia, tarjetas de control, ordenadores industriales, entre otros. Estos son los encargados de recibir todos los datos de los instrumentos del nivel de campo, procesan los datos y dan la respuesta de manera automática. Toda la información se realiza a través de protocolos de comunicación industrial como Profibus, ModBus, As-i, DeviceNet.

#### **2.1.4 Nivel 3. Nivel de Supervisión**

Son los equipos en los cuales una persona observa, supervisa, monitorea y controla las variables operacionales, que fueron recibidos por dispositivos de control (PLC's, API, tarjetas de control, entre otros.), a estos equipos se les conoce como Interfaz

Hombre-Máquina (HMI Human Machine Interface). En este nivel se controla y monitorea las señales en tiempo real y si surge algún inconveniente tiene sistemas de alarmas que indican donde está el fallo para su reparación inmediata y así evitar el paro de la producción o del proceso. Otro sistema comúnmente utilizado para la planificación y control es el M.E.S (Sistema de Ejecución de Manufactura).(Cesar Augusto, 2018)

#### **2.1.5 Nivel 4. Nivel de Gestión**

En este nivel se encarga de gestionar toda la producción completa de la empresa, comunicar distintas plantas, mantener las relaciones con los proveedores y clientes, proporcionar las consignas básicas para el diseño y la producción de la empresa, en él se emplean PCs, estaciones de trabajo y servidores de distinta índole.(F. Ebel, S. Idler, G. Prede, D. Scholz, 2008)

#### **2.2 Redes de Comunicación Industrial**

Son los dispositivos de campo, los cuales forman la base de la pirámide de automatización ya que estos actúan directamente en el proceso de producción. Las comunicaciones en este nivel deben tener características propias con las cuales su interacción sea en tiempo real, además, sean resistentes a vibraciones y ambientes hostiles. La comunicación industrial se separa en dos áreas principales, la primera es una comunicación de campo, y la segunda es una comunicación SCADA. Las dos comunicaciones son en tiempo real, y si existe algún retraso es mínimo, existen diferentes tipos de redes industriales las cuales trabajan con protocolos MAESTRO/ESCLAVO estas redes son: Profibus, As-i, ModBus, DeviceNet; la red Ethernet trabaja con LAN; la

red distribuida CAN; la red Profinet es por lo general centralizada; estas redes han sido desarrolladas para garantizar la fiabilidad de la comunicación industrial.

### **2.3 Principales Redes de Comunicación Industrial**

Toda red de comunicación tiene un protocolo propio. Un protocolo de comunicación es un conjunto de reglas que permiten el paso o flujo de información entre los dispositivos de una red, utilizando codificaciones propias para realizar su transmisión sin perder información durante el proceso.

El crecimiento de las comunicaciones industriales ha generado el desarrollo de varios protocolos. Estos pueden diferir entre ellos, ya que están diseñados de acuerdo al nivel que se quiera utilizar, tomando en cuenta la pirámide de automatización. A continuación, se detalla las siguientes redes que se utilizan comúnmente debido a su funcionalidad en el campo industrial. (Rodríguez, 2012)

#### **2.3.1 Devicenet**

Está orientado a los niveles de automatización medio-bajo, es decir en el nivel de planta. Fue desarrollado por el fabricante de autómatas y elementos de automatización norteamericano Allen-Bradley en 1994. Es un protocolo versátil en el área de buses de campo.

Es una red de alta velocidad a nivel de byte que permite el manejo de hasta 64 dispositivos, gracias a que utiliza un solo cable, permite un ahorro considerable en tiempo de instalación y mantenimiento, así como una reducción en los costos generales en materiales y horas de ingeniería.

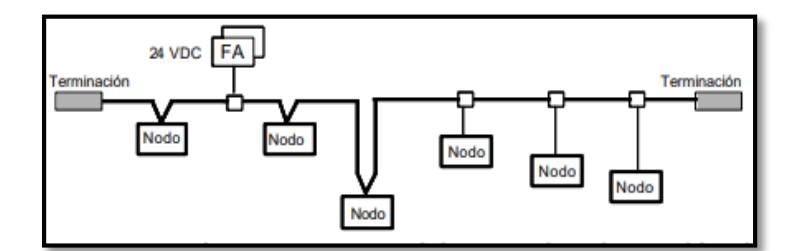

*Figura 2 Estructura general de una red DeviceNet.* Fuente: (Rodríguez, 2012)

<span id="page-29-1"></span><span id="page-29-0"></span>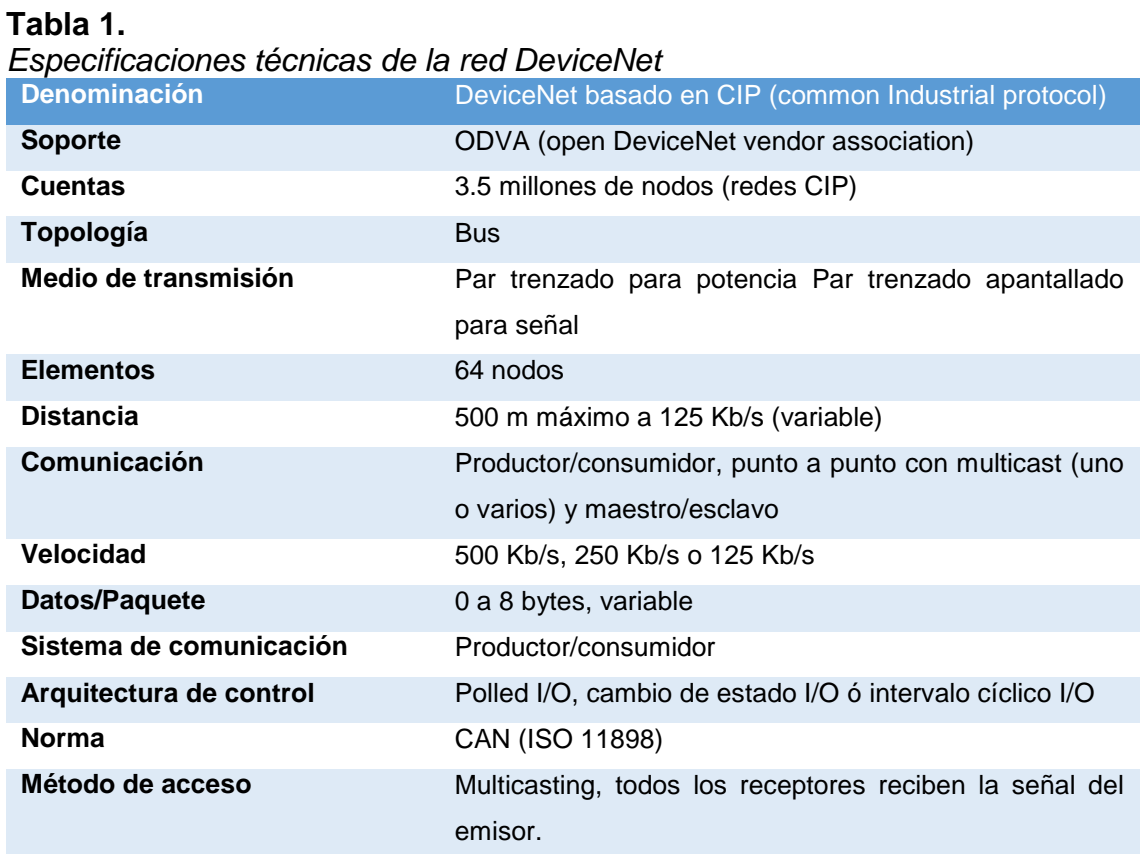

Fuente:(Aquilino Rodríguez Penin, 2013)

#### **2.3.2 Ethernet**

Ethernet viene de la unión de dos vocablos que son *"éter"* (sustancia teórica electromagnética, antiguamente se creía que era un elemento universal invisible que unía todo el universo) y *"net"* (es una red que conecta todos los componentes conectados a la "red").(Gallo & Hancock, 2002)

Este protocolo de red tiene una provisión de datos, es decir que un nodo puede detectar cuando otro nodo está enviando datos, esto ayuda a evitar las colisiones entre estos. Las colisiones se producen cuando hay un cruce entre dos o más nodos que intentan transmitir datos al mismo tiempo. Esto lo realiza a través de detección de portadoras (CSMA) y detección de colisiones (CD). (Gallo & Hancock, 2002)

Las redes de área local (LAN) son redes que cubre un área pequeña, sin embargo, a medida que va avanzando la tecnología, ethernet también va mejorando sus versiones las cuales son más rápidas que sus versiones anteriores (10 Mbps, 100 Mbps, 1 Gbps, 10 Gbps, 40 Gbps, 100 Gbps, y en la actualidad 400 Gbps). Es la red de área local más empleada y conocida a nivel mundial. (Robertazzi, 2017)

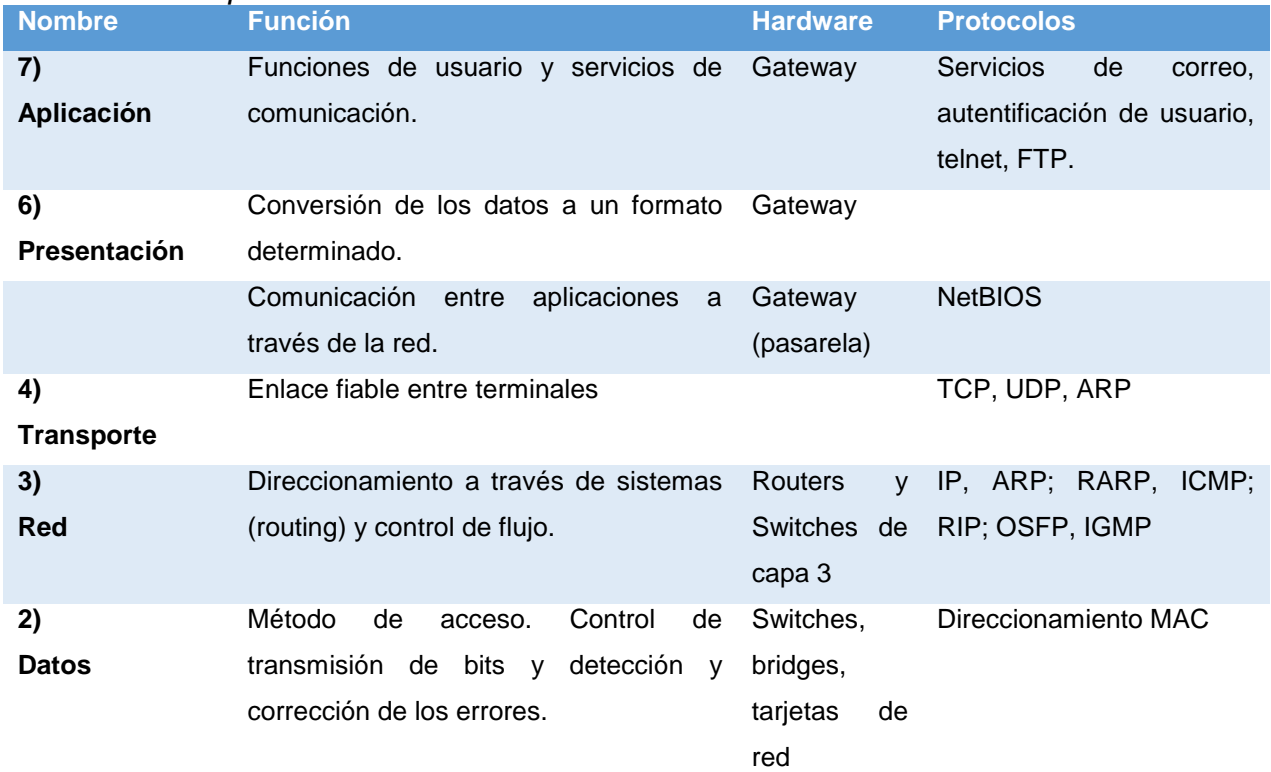

#### <span id="page-30-0"></span>**Tabla 2.**

*Resumen de capas OSI con Ethernet*

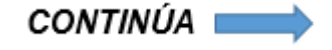

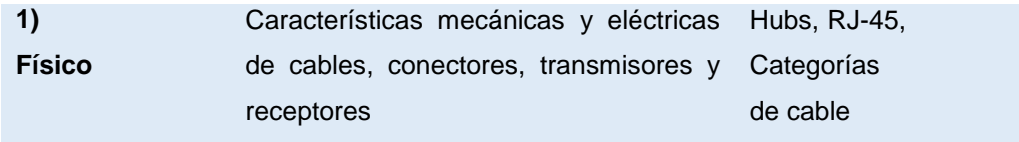

Fuente:(Aquilino Rodríguez Penin, 2013)

#### **2.3.3 As-i (Actuator-Sensor Interface)**

"Es el bus más inmediato a nivel de campo y más sencillo de controlar, consiste en un bus maestro/esclavo con un máximo de 31 participantes". (Rodríguez, 2012)

El bus AS-i es uno de los sistemas de comunicación más simples, esta emplea el nivel de campo de la parte más baja de la pirámide de automatización. Trabaja con un sistema abierto, permitiendo la comunicación entre todos los fabricantes de sensores/actuadores.

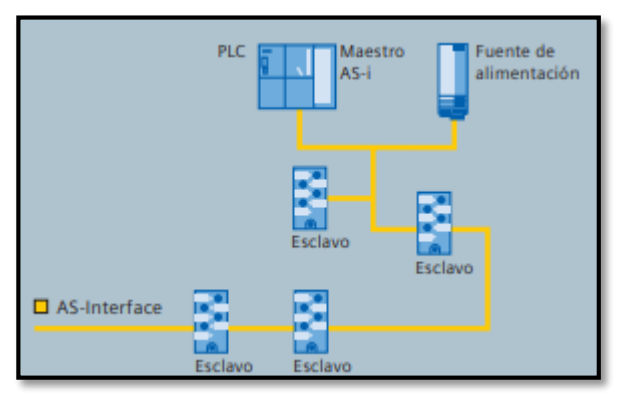

*Figura 3 Configuración del sistema As-i.* Fuente: (AG, 2009)

<span id="page-31-0"></span>As-i es un sistema mono maestro, es decir un solo maestro varios esclavos. El maestro indica lo que deben hacer sus esclavos ya sea uno o varios, a través del muestreo. El tiempo de respuesta depende del tipo de transmisión y los datos. (Aquilino Rodríguez Penin, 2013)

<span id="page-32-0"></span>**Tabla 3.**

*Especificaciones técnicas del bus As-i*

| <b>Denominación</b> | Actuador Sensor-Interface (AS-i)        |
|---------------------|-----------------------------------------|
| <b>Soporte</b>      | AS-i International                      |
| <b>Cuentas</b>      | 5 millones de nodos                     |
| Topología           | Bus, anillo, árbol, estrella            |
| <b>Medio</b>        | Cable de par                            |
| <b>Elementos</b>    | 31/62 esclavos                          |
| <b>Distancia</b>    | 100 m, 300 m con repetidores            |
| Comunicación        | Maestro/Esclavo (polling)               |
| <b>Velocidad</b>    | Siempre activo (señal modulada)         |
| Datos/paquete       | 4 bits                                  |
| Tiempo de ciclo     | 5 ms (31 esclavos) / 10ms (62 esclavos) |

Fuente:(Aquilino Rodríguez Penin, 2013)

### **2.3.4 Modbus**

Es un protocolo que es usado por diferentes dispositivos generando una comunicación simple, confiable y eficiente en una variedad de redes modernas ModBus por lo general es empleado en sistemas SCADA, para esto emplea el protocolo de solicitud y respuesta, su modelo es flexible para la transmisión de datos y funciones por lo cual aún sigue siendo muy utilizada, cuenta con una arquitectura maestro-esclavo, el maestro envía una orden y el esclavo espera la orden para luego procesarla y ejecutarla, el maestro supervisa completamente todo el flujo de información. Esto lo puede hacer tanto en redes seriales multipunto más antiguas y en redes actuales como TCP/IP.(National Instruments, 2019)

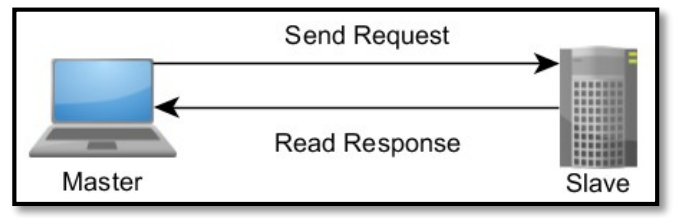

### <span id="page-33-1"></span>*Figura 4 Relación de Solicitud-Respuesta y Maestro-Esclavo de los Dispositivos ModBus.* Fuente: (National Instruments, 2019)

#### <span id="page-33-0"></span>**Tabla 4.**

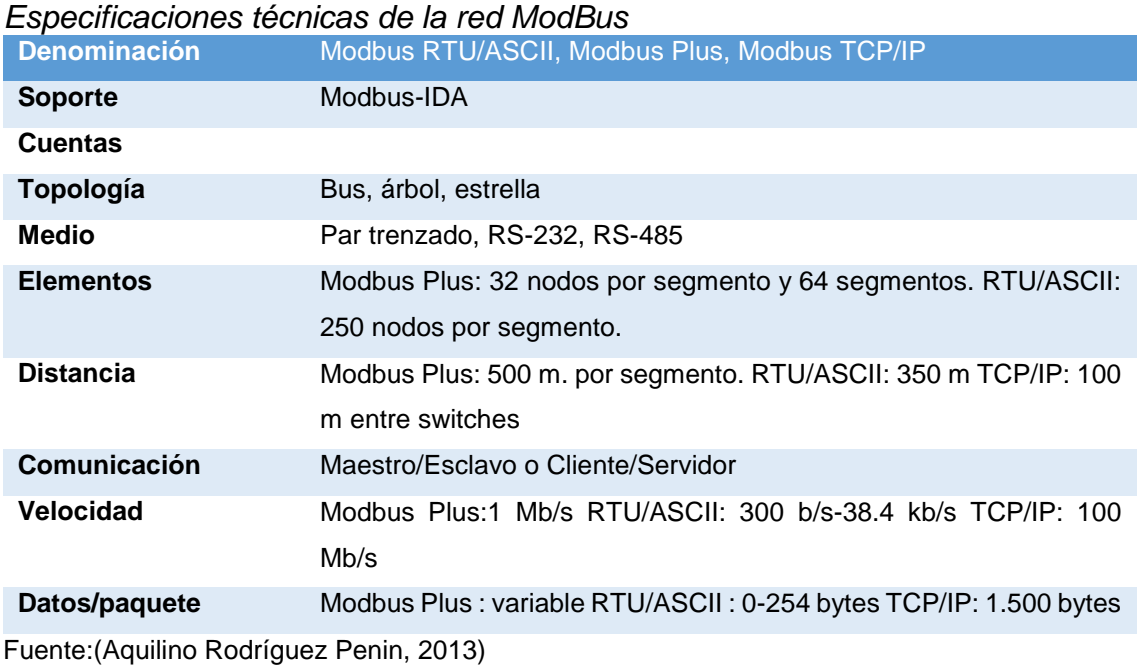

### **2.4 Protocolos de Comunicación Industrial**

Un protocolo, se define como las normativas a seguir para transmitir información entre dos puntos en la red de comunicación, además provee de las reglas a seguirse de acuerdo a la red que se desea aplicar. En los protocolos se aplican dos niveles de comunicación diferentes, siendo las de alto nivel, especifican como se van a comunicar las aplicaciones, en cambio las de bajo nivel, indican como se transmitirán las señales.

Los protocolos de enlace de datos se clasifican en general como: asíncronos y síncronos. Los protocolos asíncronos usan un formato de datos asíncronos y módems asíncronos, y los protocolos síncronos utilizan datos síncronos y módems síncronos.

El conjunto de un proceso, a través de los protocolos de comunicación industrial, da lugar a estructuras de redes industriales, de acuerdo a sus funciones, se dividen en:

- Buses de campo
- Redes LAN
- Redes WAN

#### **2.4.1 Bus de Campo**

Un bus de campo es un sistema de transmisión de información (datos) que simplifica enormemente la instalación y operación de máquinas y equipamientos industriales utilizados en procesos de producción, reduciendo el tiempo de las tarifas de transmisión de datos en una red, optimiza recursos dentro de esta y mejora la interacción de las maquinarias con el operador. (Morgan Garavito Vásquez, 2009)

Con la tecnología de los buses de campo, se permite la comunicación bidireccional entre los dispositivos de campo mejorando así el tratamiento de información adquirida de los dispositivos, además los sistemas de control de igual manea permiten la comunicación en ambos sentidos y también entre los propios dispositivos de campo están en la capacidad de realizar este tipo de comunicación según la implementación del bus de campo o utilidad que se la vaya dar a la red. (Morgan Garavito Vasquez, 2009)

Los buses de campo utilizan tres capas del modelo OSI las cuales son la Física, Enlace y Aplicación, con lo que el usuario solo se centraría en conocer y saber su funcionalidad y así evita el preocuparse de las capas de enlace o de aplicación. El usuario debe tener conocimientos básicos de la administración de la red esto ayuda a la corrección inmediata de cualquier error del sistema.

Los buses de campo en la industria son utilizados por su versatilidad y reducción notable del cableado en los tableros de control como se puede observar en la **Fig. 5.**

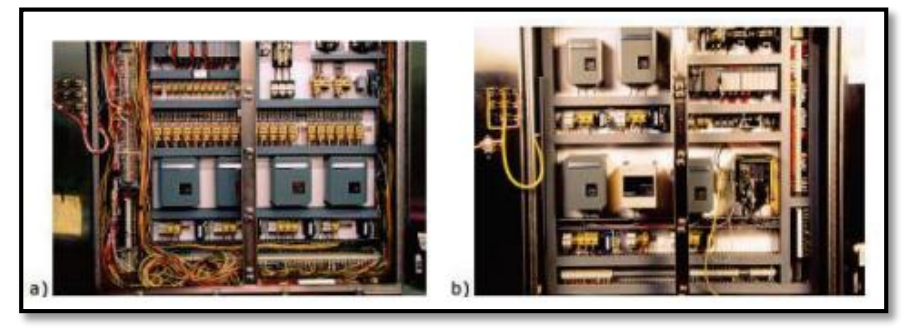

**Figura 5** TABLERO DE CONTROL (a. Sin buses de campo) (b. Con buses de campo). Fuente: (Valencia, 2009)

## <span id="page-35-0"></span>**a. Características de los Buses de Campo**

Entre sus características más importantes y relevantes que tienen los buses de campo son:

- $\checkmark$  Transferencia de datos entre elementos primarios (nivel de campo) con elementos de alto nivel.
- $\checkmark$  Transmisión de datos en tiempo real (Menor tiempo de respuesta).
- $\checkmark$  Transmisión serie sobre un bus digital entre controladores y dispositivos de entrada-salida para controlar dispositivos esclavos inteligentes.
- $\checkmark$  Capacidad de control de error y manejo de tráfico.
- $\checkmark$  Bajo costo de instalación por la reducción de conexiones cableadas.
- $\checkmark$  Facilita el acceso a los datos de sensores/actuadores de diferentes fabricantes.
- $\checkmark$  A través de una sola red se configura los dispositivos de control y monitorea la información adquirida de estos.
- $\checkmark$  Permite encender y apagar los dispositivos a intervalos sin necesidad de cortar la alimentación, imprescindible en procesos continuos.

## **b. Tipos de Buses de Campo**

Hay varios tipos de buses de campo que son utilizados en la automatización de procesos industriales según la aplicación que este destinada, existen varios buses de campo implementados en la actualidad, pero están siendo migrados a tecnologías superiores debido a la mejora de tráfico de datos en la red industrial, los cuales están mencionados a continuación:

- $\checkmark$  Modbus RTU
- $\checkmark$  Profibus
- DeviceNet
- $\times$  CAN
- $\checkmark$  Interbus
- $\checkmark$  SERCOS (Serial Real-time COmmunication System)
- $\checkmark$  EtherCAT (Ethernet for Control Automation Technology)
- $\times$  HART
- $\checkmark$  Foundation Fieldbus

 $\checkmark$  PROFINET (Process Field Bus)

#### **2.5 Protocolo Profibus**

#### **2.5.1 Introducción**

La base para el desarrollo de este protocolo fue un proyecto de investigación de varias empresas y cinco institutos de investigación alemanes. Actualmente, Profibus se implementa en sus tres versiones FMS, DP y PA son estándares europeos EN50170 desde 1996, aunque sus actividades comenzaron alrededor de 1987. Son dos asociaciones principales que organizan las actividades encaminadas a la mejora de este bus: PI (Profibus Internaciona) y PNO (Organización de usuarios de Profibus).

"Profibus es un protocolo de comunicación que proporciona una solución integral de uso general para tareas de interacción Maestro/Esclavo y perfiles de protocolo de las industrias de automatización de procesos implementadas actualmente en la industria, seguridad y control de movimiento". (Aquilino Rodríguez Penin, 2013)

Esta red actualmente está presente en todos los niveles de la pirámide de automatización, desde el nivel de campo (sensores/actuadores), hasta sistemas más complejos que trabajan con muchos datos (Profibus FMS)

### **2.5.2 Características Generales de Profibus**

Sus principales características de la red Profibus son las siguientes:

- $\checkmark$  Tiene un sistema maestro-esclavo estándar.
- $\checkmark$  Tiene un sistema maestro-esclavo con la transmisión de la señal.
- $\checkmark$  Tiene la combinación de ambos.
- $\checkmark$  Emplea una topología de bus con terminación en ambos extremos para adaptación de impedancias. Esto asegura el acoplamiento y desacoplamiento de estaciones sin afectar el proceso que esté cumpliendo.
- $\checkmark$  Tiene gran compatibilidad entre dispositivos de diferentes fabricantes y gamas.
- $\checkmark$  La comunicación entre los dispositivos de la red es bidireccional y soporta otros medios como: conductores de dos hilos o fibra óptica.
- $\checkmark$  Su sistema es robusto, tiene un nivel alto de seguridad en cuanto a la información que procesa.
- $\checkmark$  Tiene gran capacidad de monitoreo acerca del diagnóstico entre el maestro y los esclavos.

## **Tabla 5**

#### *Especificaciones técnicas de la red Profibus*

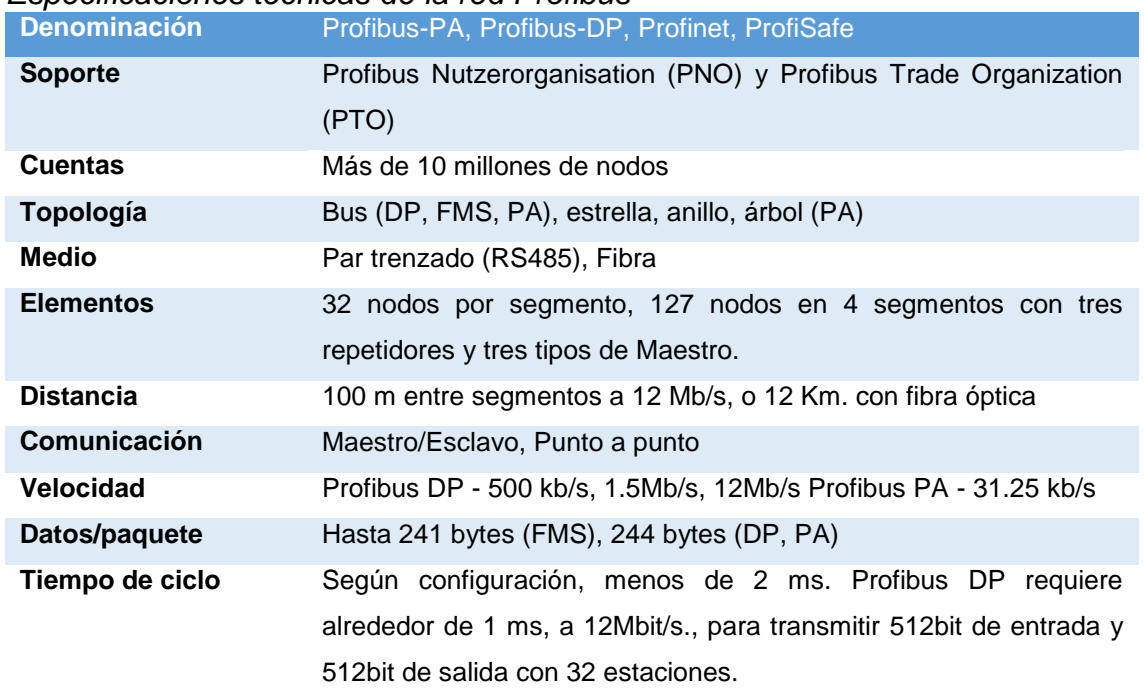

Fuente:(Aquilino Rodríguez Penin, 2013)

#### **2.5.3 Versiones de Profibus**

Las versiones de la red son versátiles e independientes de los proveedores y se puede aplicar en prácticamente cualquier proceso industrial. Actualmente es el bus más utilizado dentro de la pirámide de automatización por la mejora de tráfico de datos. La topología PROFIBUS se divide en 3 distintas según sus características propias de la red:

### **a. Profibus FMS**

Profibus-FMS (Field Message Specification) trabaja en el nivel de célula, por ende, es el nivel más alto de las comunicaciones, permite el control y monitoreo de varias aplicaciones de comunicación: buses de ordenadores industriales, robots, etc. La comunicación es realizada entres dispositivos principales siendo los controladores y servidores. (Rodríguez, 2012)

### **b. Profibus DP**

Profibus DP (Distributed Peripherals) tiene bajo costo y su velocidad de respuesta es alta. Esta versión trabaja específicamente para la comunicación entre sistemas automáticos de control y Entradas/Salidas distribuidos a nivel de campo (periferia descentralizada). Puede reemplazar transmisiones paralelas de señales de 24V o 4-20 mA. La transmisión de datos es cíclica.

#### **c. Profibus PA**

Profibus PA (Process Automation) se integra en la automatización de procesos químicos, este protocolo es adecuado para actividades petroleras y químicas debido a que trabaja con señales de bajo voltaje. Permite que tanto sensores como actuadores sean conectados en una línea de bus. (Rodríguez, 2012)

## **2.5.4 Modelo OSI para Profibus**

La estructura del protocolo PROFIBUS se basa en la norma internacional ISO7498 con la Open System Interconnection (OSI), (Interconexión de Sistemas Abiertos) como referencia. El modelo tiene siete capas, y su estructura contiene FMS, DP y PA, que se aplican en diferentes ocasiones.(Song et al., 2019)

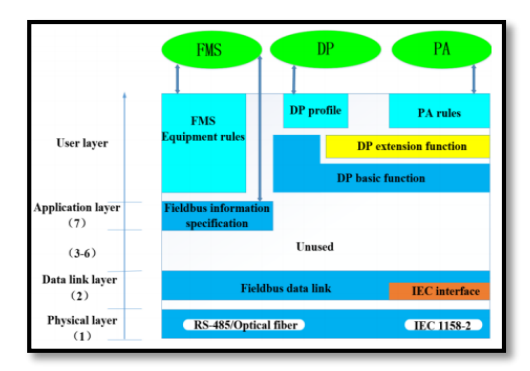

*Figura 6 La estructura del protocolo PROFIBUS.* Fuente: (Song et al., 2019)

La **Fig.6** muestra la estructura de protocolo PROFIBUS-DP define las capas 1, 2 e interfaces de usuario o HMI, y las capas 3 a 7 no son necesarias. Esta arquitectura optimiza y a su vez garantiza la transferencia de datos a alta velocidad, especialmente para la comunicación entre controladores y dispositivos de E/S distribuidos en campo, obteniendo los datos casi en tiempo real. (Song et al., 2019)

# **2.5.5 Medios Físicos de Transmisión de Datos**

Profibus tiene tres tecnologías diferentes de transmisión: el más utilizado en el campo industrial es el cable de **par trenzado**, tiene el estándar RS-485, **fibra óptica** y **MBP** (Manchester Bus Power), utilizado en ambientes propensos o expuestos a explosiones.

El estándar RS-485 es el más aplicado en la industria para protocolos de comunicación Profibus, el cual se detalla a continuación.

#### **a. RS-485**

Este estándar utiliza un par trenzado apantallado, aplicado en DP y FMS, su transmisión es de tipo asíncrona, la tasa de transferencias va desde 9.6 Kbits/s hasta 12Mbits/s (seleccionables). Utiliza 32 estaciones por segmento, máximo 127 estaciones, con distancia máxima de acuerdo a la velocidad requerida (12Mbits/s=100m; 1.5Mbits/s=400m; <187.5 Kbits/s=1000 m), con repetidoras alcanza hasta 10Km.

Sus características se detallan a continuación:

#### **b. Cables**

La comunicación es semiduplex, es decir, solo envía o solo recibe la información, pero no todo al mismo tiempo, tiene un cableado básico que consta de un par de hilos de cobre trenzado el cual transmite las señales diferenciales estas envían los bits de datos, están protegidos de interferencias y puede transmitir a grandes distancias sin problema alguno, la alimentación de los dispositivos del bus es de 0V y 5V. (Candelas, 2011)

Se distinguen dos tipos de cableado: cable del tipo A (para encadenamiento) y cable del tipo B (para unión tipo T), cuyas características se muestran en la Tabla 6.

# **Tabla 6**

*Especificaciones técnicas del cableado para Redes Profibus*

| <b>Características</b>   | <b>Especificaciones Cable Tipo A</b>        | <b>Especificaciones Cable Tipo B</b>        |
|--------------------------|---------------------------------------------|---------------------------------------------|
| Impedancia               | 135 a 165 ( $\Omega$ ) con Frecuencias de 3 | 135 a 165 ( $\Omega$ ) con Frecuencias >100 |
| Característica           | a 20 (MHz)                                  | (MHz)                                       |
| <b>Capacitancias del</b> | $>30$ (Pf)/m                                | $<$ 60 (pF)/m                               |
| cable                    |                                             |                                             |
| Resistencia              | <110 $(\Omega/Km)$                          |                                             |
| <b>Area del</b>          | Máx. 0.34 (mm <sup>2</sup> ), es AWG 22.    | Máx. 0.32 (mm <sup>2</sup> ), es AWG 24.    |
| conductor                |                                             |                                             |
| Número de líneas         | Par trenzado 1x2 o 2x2 o 1x4                | Par trenzado 1x2 o 2x2 o 1x4 líneas.        |
|                          | líneas.                                     |                                             |
|                          |                                             |                                             |

Fuente: (Defas, 2016)

## **c. Velocidad de Transmisión**

La velocidad de transmisión va desde 9.6 kbps hasta 1.2 Mbps, dependiendo del tipo de cable que sea utilizado (Tipo A o Tipo B). La distancia de transmisión depende de la cantidad de datos que van a ser transmitidos, esto varía de acuerdo al uso de repetidores.

# **Tabla 7**

*Longitud del bus en función de la velocidad de transmisión.*

| <b>Baud rate (kbit/s)</b> | 9.6      | 19.2       | 93.75      | 187.5   | 500     | 1500           |
|---------------------------|----------|------------|------------|---------|---------|----------------|
| <b>Cable Tipo A</b>       | 1200 (m) | $1200$ (m) | $1200$ (m) | 1000(m) | 400 (m) | 200 (m)        |
| <b>Cable Tipo B</b>       | 1200 (m) | 1200 (m)   | 1200 (m)   | 600(m)  | 200(m)  | $\blacksquare$ |
| Fuente: (Defas, 2016)     |          |            |            |         |         |                |

El maestro de la red Profibus siempre será el encargado de designar la velocidad de transmisión de trabajo, mientras que los esclavos deben reconocer automáticamente la velocidad designada y a su vez deben configurarse a esta.

#### **d. Conectores**

Para conectarse físicamente a la red, los equipos Profibus son normalmente suplidos con conectores estándar sub-D de 9 pines (DB9), los cuales son usados en gabinetes de control.

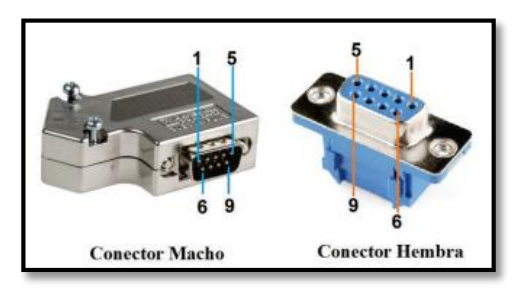

*Figura 7 Conectores DB9 Macho y Hembra.* Fuente: (Defas, 2016)

Para evitar confusiones al momento de la implementación de la red Profibus, se establece los siguientes colores para cada una de las líneas de transmisión.

Rojo – Línea B (RxD/ TxD-Positivo)

Verde – Línea A (RxD/ TxD-Negativo)

El estándar indica que se debe colocar resistencias terminales de 120 (Ω) en los extremos del bus con el fin de igualar la impedancia eléctrica que tiene por defecto el par trenzado, esto evita posibles reflexiones no deseadas que pueden ocasionar distorsiones de los datos enviados. Si la distancia es menor y se utiliza un mínimo de cable se pueden obviar las resistencias. (NeoTeo, 2009)

#### **e. Topología Soportada**

Todos los dispositivos se conectan en paralelo a la red, esto se hace tanto para el emisor como el receptor. Es por esta razón que las conexiones siempre van a ser semi-duplex. Es decir, que un dispositivo va a ser el único emisor durante un determinado tiempo. (Equitel, 2008)

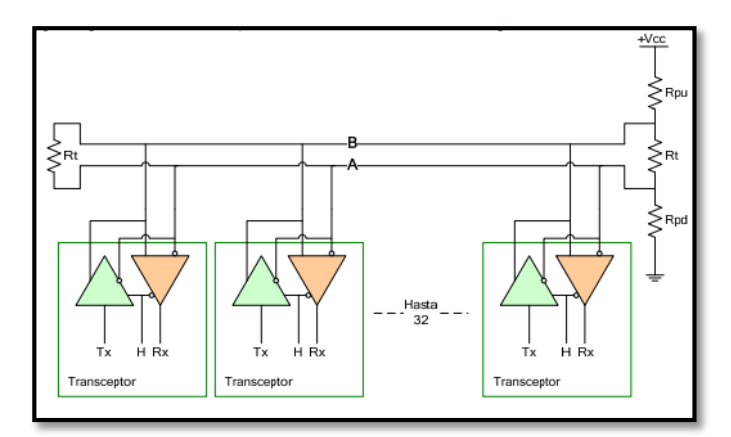

*Figura 8 Topología de una red RS-485.* Fuente: (Equitel, 2008)

## **2.5.6 Profibus DP**

Profibus DP (Periferia Descentralizada) es un bus de campo estándar, abierto, de aplicación mundial que tiene su registro bajo la normativa europea, este protocolo de comunicación tiene funciones de dialogo básicas, intercambio cíclico de datos, diagnóstico y procesos de interrupción, todo esto lo realiza a una gran velocidad, opera con sistemas Monomaestro y Multimaestro, esto permite flexibilidad al proceso, se pueden conectar hasta 126 dispositivos conectados al mismo bus, con su respectivo esclavo capaz de emitir y recibir 244 bytes de datos.

El maestro DP escribe los datos que van a leer los esclavos para conocer que funciones deben realizar y de igual manera lee la información que es enviada por los datos, todo esto lo hace de manera cíclica, los esclavos se configuran mediante archivos que contienen todas sus propiedades (GSD). (Aquilino Rodríguez Penin, 2013)

## **a. Versiones de Profibus DP**

Profibus DP tiene tres versiones separadas, que van desde DP-V0, DP-V1 y DP-V2, cada una de estas fueron diseñadas a medida del avance tecnológico con el fin de mejorar y renovar sus características, para así cubrir nuevas necesidades en el campo industrial.

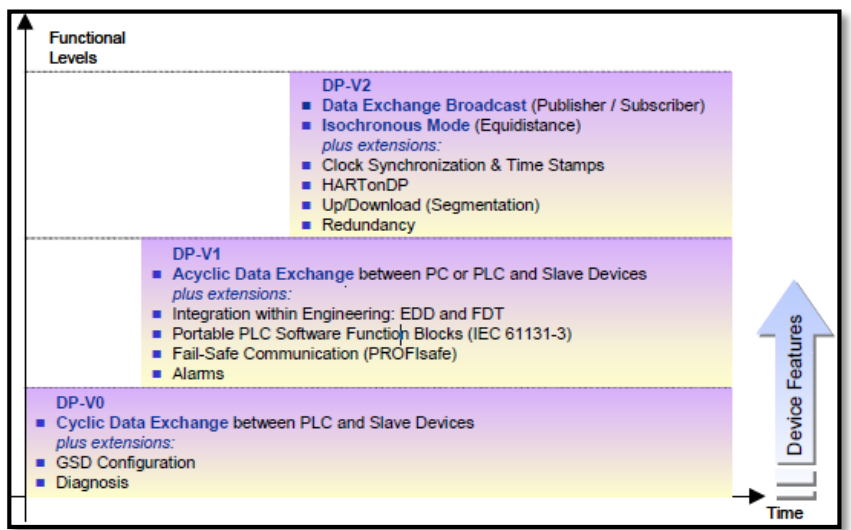

*Figura 9 Niveles de funcionalidad de Profibus en el tiempo.*

Fuente: (Javier Barragán, 2012)

Estas versiones de Profibus brindan flexibilidad y compatibilidad con versiones

más antiguas, es decir, que un maestro DP-V2 controla a esclavos DP-V0 o DP-V1.

## **b. Servicios de Dispositivos de una Red Profibus**

El protocolo DP de acuerdo a la norma Pofibus-DP dependen directamente de las funciones que realicen, cada sistema DP tiene tres tipos de dispositivos que son los siguientes:

- **Maestro DP Clase 1:** El maestro DP clase 1 es el controlador principal del bus (sistema) que está enviando datos cíclicamente, por lo general es un PLC o una computadora, estos dispositivos transfieren información con estaciones descentralizadas (esclavos).
- **Maestro DP Clase 2:** En esta clase se encuentran programadores, módulos de configuración u operadores, usualmente son estaciones para supervisión (PC), utilizados para realizar configuraciones del sistema DP que a su vez tiene como propósito la puesta en marcha y diagnóstico de las operaciones del sistema.
- **Esclavos DP:** Los esclavos DP son dispositivos periféricos de Entrada/Salida, sensores/actuadores, transductores de medida en general equipos industriales que se encuentran en el nivel de campo, estos responden únicamente a solicitudes de estaciones maestras.

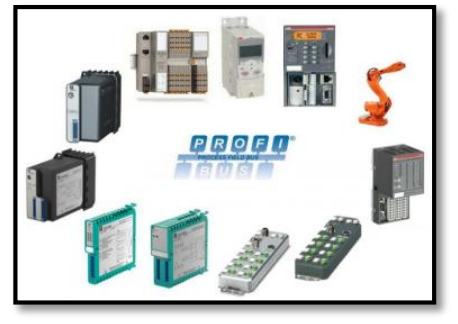

*Figura 10 Esclavos de una red Profibus DP.* Fuente: (AG, 2009)

## **c. Capa de Enlace de Datos**

La coordinación de la comunicación en Profibus DP se lleva a cabo por la capa dos del modelo OSI/ISO; en esta se detallan las tareas de control de acceso al medio (MAC), integridad, seguridad de datos y transmisión de tramas.

## **c.1. Control de Acceso al Medio (MAC)**

El control de acceso al medio es completado a través del FDL (Field Bus Data Link), el cual es un método que es la combinación de dos esquemas comunes, esto se lo hace con la finalidad obtener el procedimiento de acceso al bus híbrido, para tener este acceso los dispositivos que van destinados al bus deben estar asignados a una dirección única que los identifique.

- **Token-passing** utilizado para la comunicación entre estaciones maestras.
- **Master-Slave** utilizado para comunicación entre estaciones maestras y dispositivos periféricos (Slaves).

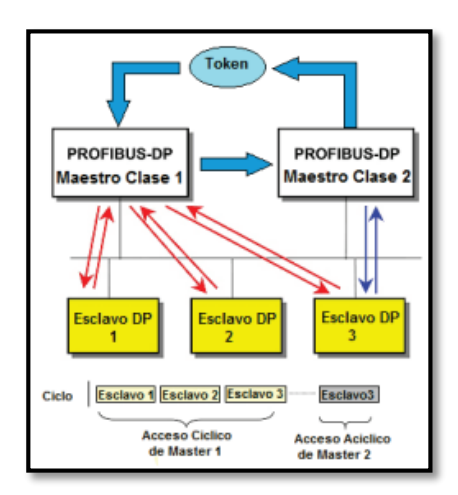

*Figura 11 Sistema Hibrido con dos Maestros y tres Esclavos.* Fuente: (Defas, 2016)

#### **c.2. Servicios de Transmisión**

Según el FDL (Field Bus Data Link) consta con dos tipos de servicios de transmisión de datos los cuales son:

- **SRD** (Send and Request Data with replay): El maestro envía un mensaje y recibe la respuesta del esclavo esto lo realiza en un solo ciclo del proceso.
- **SND** (Send Data with no Acknowledge): Este servicio es utilizado cuando se necesita enviar un mensaje a un grupo de esclavos (multicast) o a su vez a todos los esclavos (broadcast). Es por ello que estos sólo reciben la información mas no envían mensajes de respuesta.

Profibus DP cuenta con un nivel de confiabilidad HD=4 (Hamming Distance), esto asegura que el sistema puede detectar hasta un máximo de tres errores con exactitud, esto garantiza la integridad y seguridad de la implementación de este protocolo en el campo industrial.

## **c.3. Transmisión de Datos**

Para realizar la trasmisión de datos por lo general se lo hace en ciclos de tiempos regulares, los cuales están definidos por: la tasa de comunicación configurada, cantidad de esclavos en la red y volumen de datos a transmitir. El maestro, es el que envía la información, esto lo hace a través de una trama de petición y el esclavo asignado responde instantáneamente, como se muestra en la figura 12.

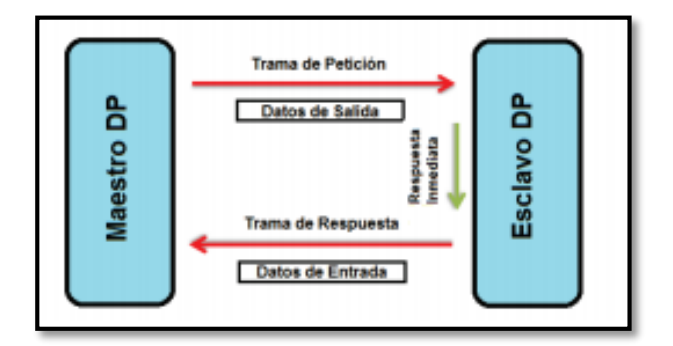

Fuente: (Defas, 2016) *Figura 12 Principio de transferencia de datos.*

Para establecer cualquier protocolo de comunicación, se deben seguir tres fases las cuales son: Parametrización, configuración y transferencia de datos.

**Parametrización** es la fase en donde el maestro envía los datos y cada esclavo reconoce como va a trabajar o que es lo que va a hacer, en la fase de **configuración** el esclavo espera el número de datos de E/S que son enviados, además de que en esta trama se verifica que la configuración de los dispositivos tanto esclavos como maestros sean las mismas, si y sólo si, coinciden va a la tercera fase de **transferencia de datos**, esta es administrada por el maestro.

## **d. Funciones Básicas de Profibus DP**

El maestro DP establece una transferencia normal con sus esclavos asignados, es decir, que cíclicamente las entradas van a ser leídas y las salidas van a ser escritas, el maestro inicia con el mando **OPERATE**, si existe un error en la comunicación el maestro va a entrar en modo **CLEAR**, con esto los esclavos cancelan el proceso que estén haciendo y sus salidas se ponen en modo de seguridad predefinido.

Si entra en modo **STOP** no se ejecuta ninguna comunicación entre el maestro y el esclavo.

### **e. Funciones Extendidas de Profibus DP**

Estas funciones se las utiliza en las versiones de maestros (maestro 1 y maestro 2); esto se hace para la lectura/escritura de parámetros, alarmas. Como se define a continuación estas funciones:

- Para maestros **DPM1**: MSAC1 Read; MSAC1 Write; MSAC1 Alarm, MSAC1\_Status, MSAC1\_Acknowledge.
- Para maestros **DPM2**: MSAC2\_Initiate, MSAC2\_Abort, MSAC2\_Read, MSAC2\_Write, MSAC2\_Data, MSAC2\_Transport.

## **2.6 Controlador Lógico Programable (PLC)**

El PLC es un equipo o dispositivo electrónico programable con un lenguaje de programación ladder, cope y diagrama de bloques que no es informático, fue diseñado para controlar procesos en tiempo real y en ambientes industriales de cualquier naturaleza, donde se necesita que el proceso sea continuo, es de estado sólido, los PLC's están asociados directamente con la maquinaria que realiza todos los procesos de producción. (Martinéz, 2008)

Los autómatas son programados para trabajar en forma automática, esto lo realizan al comparar las señales transmitidas por el dispositivo de campo o maquinaria controlada, al tener esta información el PLC procesa y toma las decisiones esto de

acuerdo a lo que previamente tenía registrado o programado, esto con el fin de tener un proceso estable y sin interrupciones que puedan ocasionar la suspensión de trabajo que debe realizar este dispositivo. (Prieto Paloma, 2007)

#### **2.7 Plc S7-300 Cpu 317-2 Pn/Dp**

El controlador lógico programable S7-300 es utilizado en varias aplicaciones a nivel mundial y ha sido probado con excelentes resultados en diferentes ocasiones, además de sus diferentes prestaciones ahorran espacio de instalación y su diseño modular es una de sus características principales, la CPU 317-2 PN/DP cuenta con gran memoria de programación, se puede utilizar en instalaciones centralizadas al igual que en estructuras descentralizadas, debido a su conectividad integrada esta CPU da soluciones a problemas de automatización en red sin necesidad de agregar componentes extras. (Siemens AG, 2019)

## **2.7.1 Diseño**

- Expansibilidad flexible máx. 32 módulos, (en configuración de 4 bastidores)
- Interfaz combinada MPI/DP; el primer puerto MPI/DP integrado puede establecer hasta 32 conexiones simultáneas con el S7-300/400, la programadora (PG), el PC o el panel de operador (OP). De las cuales una está reservada de forma fija para PG y otra para OP.
- La interfaz MPI permite interconectar en red sencilla 32 CPUs como máximo por medio de lo que se denomina "comunicación por datos globales". Esta interfaz puede reconfigurarse de puerto MPI a puerto DP. Interfaz PROFIBUS DP: La interfaz puede usarse como maestro DP o como

esclavo DP. Los esclavos PROFIBUS DP pueden funcionar en modo isócrono en este puerto. Se soporta por completo la norma PROFIBUS DP V1. Ello mejora las posibilidades de diagnóstico y parametrización de esclavos normalizados DP V1.

- Interfaz Ethernet; el segundo puerto integrado de la CPU 317-2 PN/DP es una interfaz PROFINET con switch de 2 puertos basada en Ethernet TCP/IP.
- Es compatible con los protocolos siguientes:
- Comunicación S7 para el intercambio de datos entre autómatas SIMATIC
- Comunicación PG/OP para programación, puesta en marcha y diagnóstico vía STEP 7
- Comunicación PG/OP para conexión a HMI y SCADA
- Comunicación TCP/IP, UDP e ISO-on-TCP (RFC1006) abierta vía PROFINET
- Servidor SIMATIC NET OPC para comunicación con otros controladores y unidades periféricas con CPU propia

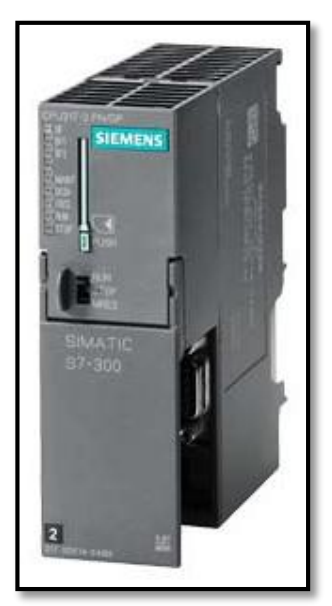

*Figura 13 SIMATIC S7-300 CPU 317-2 PN/DP.* Fuente: (Siemens AG, 2019)

#### **2.8 Plc S7-1200 Cpu 1215C Ac/Dc/Relay**

El controlador lógico programable (PLC) S7-1200 brinda flexibilidad y capacidad de controlar una gran variedad de dispositivos para las distintas actividades de automatización, debido a su diseño compacto, configuración flexible y amplias instrucciones, el S7- 1200 es idóneo para controlar una gran variedad de aplicaciones industriales.

La CPU 1215C tiene tres variantes con distintas tensiones de alimentación y mando, tiene 14 entradas digitales y 10 salidas digitales de 24V DC, 2 entradas (0-10V) y 2 salidas (0-200mA) analógicas.

## **2.8.1 Funciones**

- Operaciones básicas tales como funciones lógicas, asignación de resultados, memorización, contaje, formación de tiempos, carga, transferencia, comparación, desplazamiento, rotación, formación de complementos, llamada a subprogramas (con variables locales).
- Comandos de comunicación integrados (p. ej., protocolo USS, Modbus RTU, comunicación S7, "T-Send/T-Receive" o Freeport).
- Cómodas funciones como modulación de ancho de impulsos, trenes de impulsos, funciones aritméticas, aritmética en coma flotante, regulación PID, funciones de salto y bucle y conversión de códigos.
- Funciones matemáticas, por ejemplo: SIN, COS, TAN, LN, EXP
- Ejecución controlada por alarmas:
- Las alarmas (interrupciones) activadas por flancos (disparadas por la subida o bajada de los flancos de las señales del proceso en entradas de alarma) posibilitan una reacción muy rápida ante los eventos del proceso.
- Alarmas controladas por tiempo.
- Protección por contraseña.
- Funciones de prueba y diagnóstico.

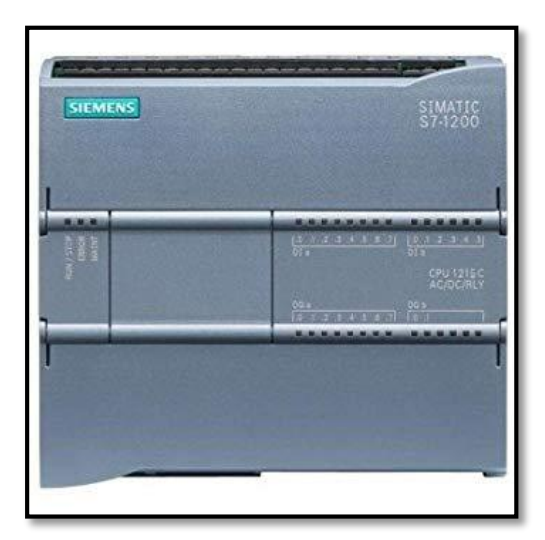

*Figura 14 Siemens S7-1200 CPU 1215 AC/DC/RLY.* Fuente: (Siemens AG, 2019)

## **2.8.2 Módulo de Comunicación CM 1242-5**

El módulo de comunicación CM 1242-5 es utilizado para conectar SIMATIC S7- 1200 con protocolo de comunicación PROFIBUS, asignando a este dispositivo como esclavo DP, trabaja con una velocidad de transferencia de 9,6 Kbit/s a 12 Mbit/s, tiene un conector hembra Sub-D de 9 polos (RS-485), el área de direccionamiento tanto de entradas y salidas como esclavo DP es de 240 byte, cuenta con protocolo de bus PROFIBUS DP-V0 Y DP-V1, esto le permite mantener una comunicación con maestros DP-V0/V1, dispone de una comunicación cíclica para la transferencia de datos del proceso entre el esclavo DP y maestro DP, esto se lo realiza a través de un sistema operativo de la CPU para esto no se necesitan instrucciones ni bloques de software ya que los datos de E/S ya sea el caso que se lean o se escriban se ubicaran directamente en la imagen del proceso de la CPU, la configuración del módulo es posible a través de la herramienta de configuración STEP 7 a partir de la versión V11.0, se requiere de CPUs que trabajen desde la versión de firmware 2.0, no es necesario utilizar alimentación de tensión independiente ya que es alimentada a través del bus de fondo. (Siemens, 2014)

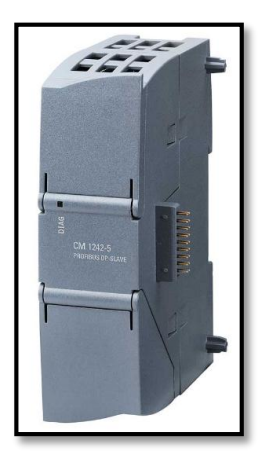

*Figura**15 Módulo de comunicación CM 1242-5.* Fuente: (Fluitronic, 2019)

Para una mejor comprensión de la configuración del protocolo de comunicación Profibus con el módulo CM 1242-5 asignado como esclavo, observe la figura 16 que se muestra a continuación:

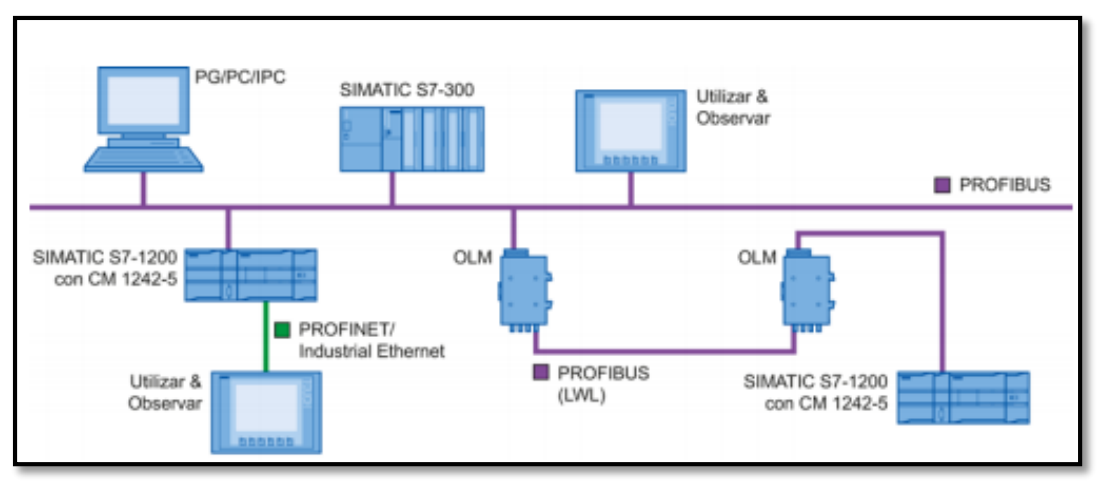

*Figura 16 Siemens S7-1200 CPU 1215C.* Fuente: (Siemens, 2014)

# **CAPÍTULO III**

## **DESARROLLO DEL TEMA**

### **3.1 Diseño y selección**

En este capítulo se detalla la descripción física y de funcionamiento del sistema que forma parte de la red, el análisis y selección de los componentes del proyecto desarrollado, el protocolo de comunicación Profibus DP a implementarse se basa en una red industrial el que enlaza dos autómatas de diferente gama, los cuales serán controlados desde un HMI implementado en Ignition, esto permitirá monitorear el proceso de una planta de caudal, para lo cual se realiza una investigación teórica desarrollada en el capítulo anterior.

En este proyecto técnico se explica paso a paso las configuraciones necesarias para la implementación y comunicación de la red Profibus DP entre los Controladores Lógicos Programables marca Siemens, esto se realiza en el programa TIA PORTAL V15, el cual ayuda al desarrollo de la práctica y la programación para realizar la red, además se describe de manera detalla la configuración de los PLCs tanto del maestro como del esclavo, también se describe como se identifica la capa física para la integración del proceso de una planta de caudal, todo esto será monitoreado y controlado a través de un HMI creado en el software Ignition en una PC el proyecto es ejecutado en el Laboratorio de Instrumentación Virtual de las Fuerzas Armadas ESPE-L Extensión Latacunga.

#### **3.2 Descripción del Sistema**

La red permite el monitoreo y control de la estación de caudal, para ello se configuró la red Profibus DP conformada por dos dispositivos: el PLC S7-300 configurado como maestro y el PLC S7-1200 configurado como esclavo el cual está integrado en la estación de caudal, todo esto es realizado en el programa TIA PORTAL V15.

La interfaz HMI (Interfaz Hombre-Máquina) es la encargada del monitoreo, control y supervisión del proceso a través de un interfaz que muestra el proceso, indicadores, alarmas, ingreso de datos, lectura de consignas e información del sistema de caudal, entre otros parámetros que son accesibles al usuario permitiendo la iteración de la persona con la máquina y a su vez con el proceso al cual esté relacionado el HMI, el mismo se elabora en el software Ignition el cual es la primera plataforma de aplicación industrial universal que permite una comunicación global con toda la empresa casi en tiempo real a todos los procesos de las misma ampliando el acceso a la información necesaria para el buen funcionamiento de la misma. A través de esta interfaz el usuario puede seguir de cerca el proceso que realice la estación de caudal gracias a que es fácil e intuitivo y la aplicación es muy amigable con el programador.

#### **3.3 Red Profibus**

La red Profibus DP (Periferia Descentralizada) es seleccionada para este proyecto debido a su versatilidad de aplicación y bajo costo, además que la velocidad de respuesta es rápida. Trabaja en la comunicación de sistemas automáticos de control y entradas/salidas (I/O) distribuidas a nivel de campo a esto hace referencia la periferia descentralizada según la pirámide de automatización, todo esto lo realiza de manera cíclica es decir la verificación de datos es constante entre los actuadores y sensores con el autómata que supervisa la red, es decir, el maestro.

# **3.3.1 Topología Red Profibus**

# **a. Topología Bus DP**

Para el desarrollo de la red Profibus DP se utiliza la configuración en Topología Lineal o también conocida como BUS, esto se lo hace con el fin de lograr configurar la comunicación maestro-esclavo como se muestra en la figura 17, para ello se emplean los siguientes módulos y PLC's:

- Módulo de comunicación CM 1242-5.
- MAESTRO PLC S7-300 (CPU 317-2 PN/DP)
- ESCLAVO Módulo SLAVE S7-1200 (CM 1242-5)

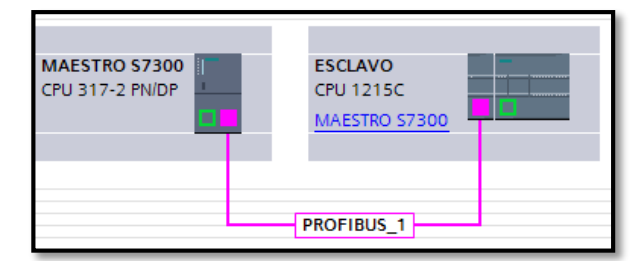

*Figura 17 Topología BUS.*

# **3.4 Requerimientos Mínimos de Hardware**

Los dispositivos utilizados para la implementación de control y monitoreo de la estación de caudal son los siguientes:

- PLC S7-300 CPU-317-2PN/DP
- PLC S7-1200 CPU 1215
- Módulo de comunicación CM 1242-5
- KTP700 Basic PN
- Estación de caudal CPP-001
- Fuente de alimentación (PS)
- CPU con software TIA PORTAL V15 y software Ignition
- Cables Ethernet
- Cable Profibus

Los equipos enlistados anteriormente forman parte del sistema cumpliendo una función específica según lo siguiente:

- Para la red PROFIBUS DP, se utiliza un PLC (S7-300) para el maestro y este a su vez se comunique con un PLC (S7-1200) en el cual se implementa el esclavo, a través de la configuración hardware utilizando el cable profibus, cables ethernet para la comunicación con la PC y el módulo de comunicación (CM 1242-5) el cual envía la información adquirida por el PLC de la estación esta a su vez llega al maestro el cual gestiona el tráfico de datos de toda la red.
- Monitorear, controlar y visualizar las magnitudes generadas por la estación de caudal a través del software Ignition mediante el HMI desarrollado en la aplicación y el uso de una PC para observar el cumplimiento del proceso todo esto sin necesidad de estar cerca de los dispositivos, es decir monitorear el sistema remotamente.

 En la estación de caudal CP 001 se encuentra una pantalla HMI Touch Simatic KTP700 Basic PN en la que se muestra el porcentaje que se envía desde el HMI creado en el software de Ignition y también se mostrará el valor real de la salida análoga que tiene un rango de mínimo de 0 hasta su valor máximo de 27648

## **3.4.1 Maestro Plc S7-300 Cpu 317-2 Pn/Dp**

Se selecciona el PLC S7-300 CPU 317-2 PN/DP el cual es ideal para el desarrollo del proyecto, la programación es elaborada en Ladder, las aplicaciones en estructuras centralizadas y descentralizadas, debido a que su versión es totalmente nueva por ello se lo designo como maestro de la red Profibus.

A continuación, se muestra en la figura 16 al PLC S7-300 con el cable de ethernet y el cable Profibus RS-485 conectados a la red.

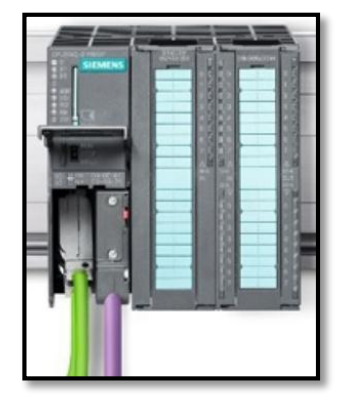

*Figura 18 PLC S7-300 CPU 317-2 PN/DP.* Fuente:(Siemens AG, 2019)

# **3.4.2 Esclavo S7-1200 CM 1242-5**

Para la comunicación Profibus designada como esclavo se elige el módulo Siemens CM 1242-5 como se visualiza en la Figura 19 el PLC S71200 está conectado al módulo de esta manera poder realizar la comunicación.

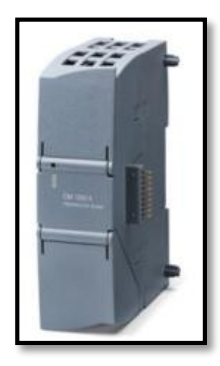

*Figura 19 Esclavo S7-1200 CM 1242-5.* Fuente:(Siemens AG, 2019)

# **3.4.3 Conector Profibus RS-485**

Los conectores de bus RS-485 son utilizados para la conexión entre una estación Profibus o cualquier componente de red Profibus al cable de bus para Profibus como se muestra en la figura 20, este conector ya viene con la resistencia terminadora activable integrada, además de tener un aislamiento galvánico.

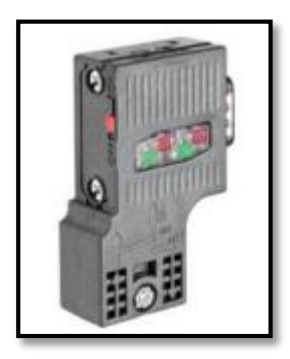

*Figura 20 Conector Profibus RS-485.* Fuente:(Siemens AG, 2008)

# **3.4.4 Cable de Bus Profibus**

El cable cuenta con dos núcleos especialmente para su montaje y armado rápido en instalaciones fijas, gracias a la forma del cable de bus FastConnect (FC) permite el uso de la herramienta para pelar el aislamiento, sus principales características son:

- El cable par trenzado apantallado (RS-485)
- Color característico es el MORADO
- Dos hilos, uno de color verde y el otro de color rojo
- Tiene un voltaje nominal de 100V

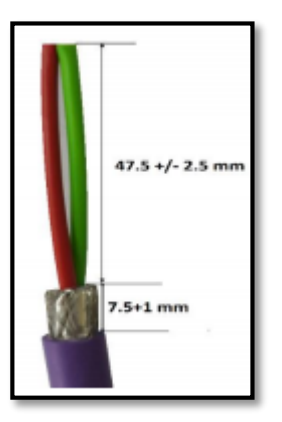

*Figura 21 Cable de bus de la red Profibus DP.* Fuente:(Siemens AG, 2008)

# **3.5 Implementación de la Red Profibus**

Para realizar la implementación de la red Profibus DP se guía en el diseño realizado anteriormente en el capítulo II, en el que se eligió el módulo de comunicación CM 1242-5 con el PLC S71200 y el maestro PLC S7-300, para la red Profibus DP, esto con el fin de supervisar la estación de caudal que se encuentra en el laboratorio.

# **3.5.1 Instalación del Sistema de Control**

La red Profibus DP, está conformada con los siguientes dispositivos descritos a continuación:

- PLC a Profibus DP como DPV1-MASTER, S7-300 (CPU 317-2 PN/DP).
- Módulo de comunicación a Profibus DP como I-SLAVE, S7-1200 (CM 1242-5).

## **a. Instalación de Dispositivos**

El PLC S7-300 y S7-1200 deben estar conectados con una fuente de alimentación de 24 VDC, el módulo de comunicación no necesita alimentación externa ya que va conectado al PLC S7-1200, el cual contendrá la programación necesaria para ser el esclavo de esta manera se adquiere toda la información de la estación de caudal y este a su vez envía los datos al maestro, los dispositivos deben estar montados como se muestra en la figura 22.

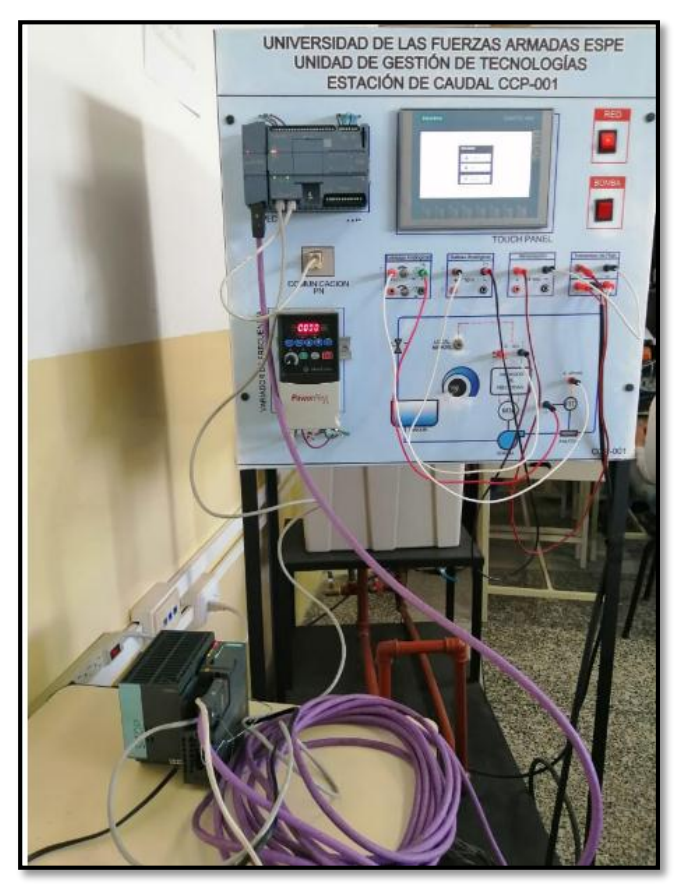

*Figura 22 Montaje de los dispositivos.*

## **Tabla 8**

*Descripción del modo de operación tanto del S7-300 como el módulo de comunicación CM 1242-5*

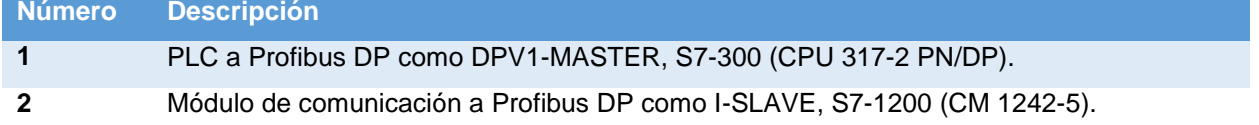

## **b. Conexión de Dispositivos**

Esta topología trabaja con un maestro y un esclavo el cual va conectado al cable de bus RS485 en los terminales del conector Profibus DP existe una resistencia terminal de circuito la cual debe estar en ON, estas resistencias son utilizadas para evitar las posibles reflexiones que pueden distorsionar los datos, tanto en el maestro (S7-300) como en el módulo esclavo CM 1242-5 el cual está montado en el S7-1200 CPU 1215, como se muestra en la figura 23.

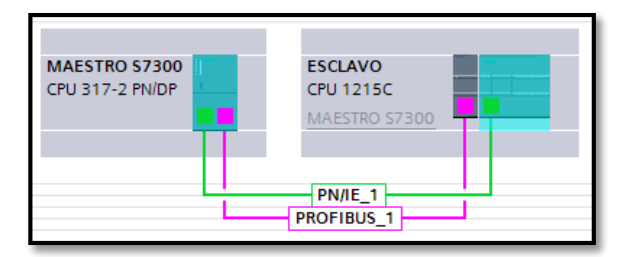

*Figura 23 Conexión de red Profibus DP tanto del maestro como del esclavo.*

La figura 24 se muestra físicamente como están dispuestos los dispositivos y como están conectados con el cable Profibus, al momento de conectar se debe percatar de que el swicht este en posición ON para activar la resistencia terminal.

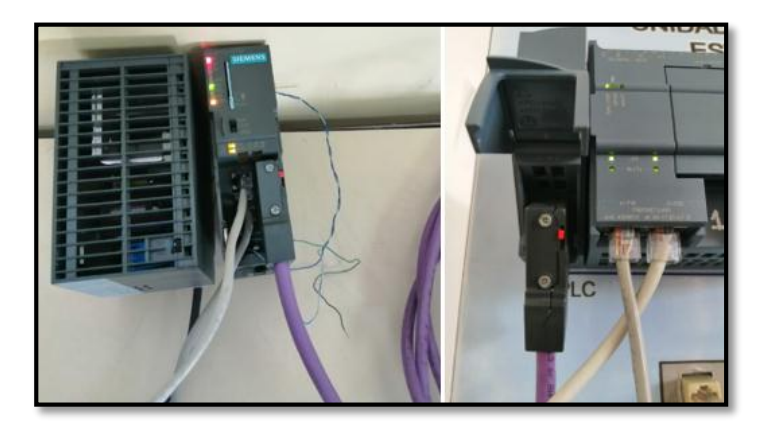

*Figura 24 Cableado de la red Profibus DP en estado ON*.

# **3.6 Configuración del Tia Portal V15**

TIA PORTAL V15 actualmente es el software más sofisticado que ha desarrollado la compañía Siemens, es una plataforma multifuncional en la que se integran diferentes aplicaciones con lenguaje de alto nivel, con distintos sistemas de accionamiento adicionales, tiene funciones de manejo, cinemática 2D a 4D en controladores Simatic S7- 1500, conexión y programación de robots, estas son las diferentes mejoras de la versión de TIA V15.

# **3.6.1 Configuración de Dispositivos**

Para realizar la configuración de dispositivos se crea un nuevo proyecto para ello se selecciona la opción crear proyecto y se asigna un nombre con el cual se guarda y así se puede abrir las veces que sean necesarias como se muestra en la figura 25.

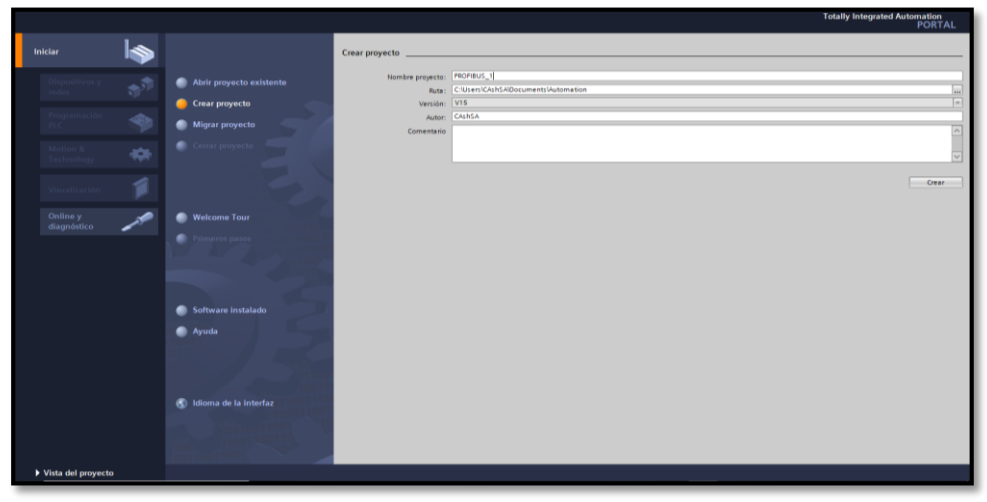

*Figura 25 Crear o Abrir un proyecto.*

Se selecciona agregar dispositivos para elegir todos los elementos que van a ser utilizados en la red, ahí se asigna el autómata según la CPU con la cual se va a trabajar, con diferentes versiones, esto es necesario para evitar confusiones entre los PLC's, como se muestra en la figura 26.

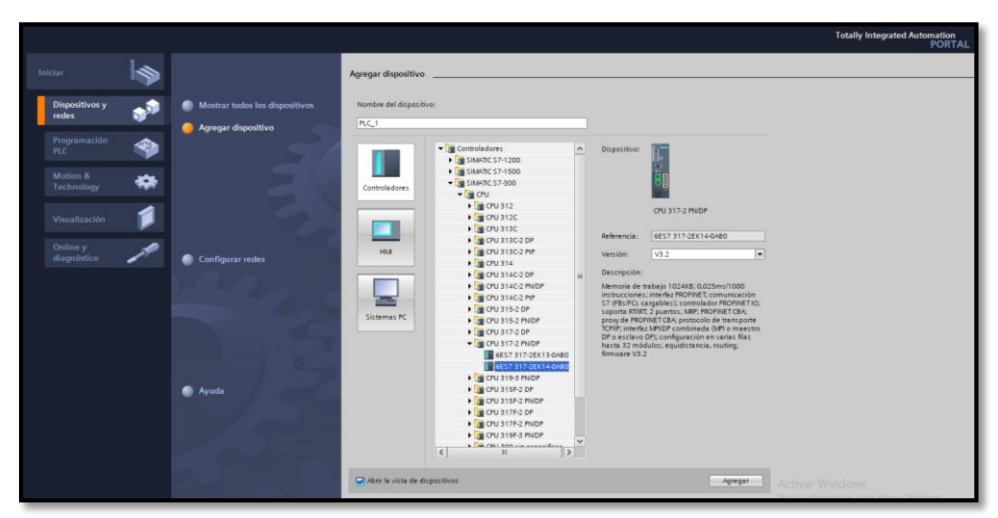

*Figura 26 Opción Agregar dispositivos.*

Para verificar que el dispositivo esté conectado para trabajar en la red se debe ir a la opción detección de hardware para PLC, en esta pestaña se muestra el nombre del dispositivo, que CPU es y su dirección IP, en esta ventana se muestran todos los

elementos que están conectados a la red y a su vez a la PC a través de un cable ethernet tal como se ve en la figura 27.

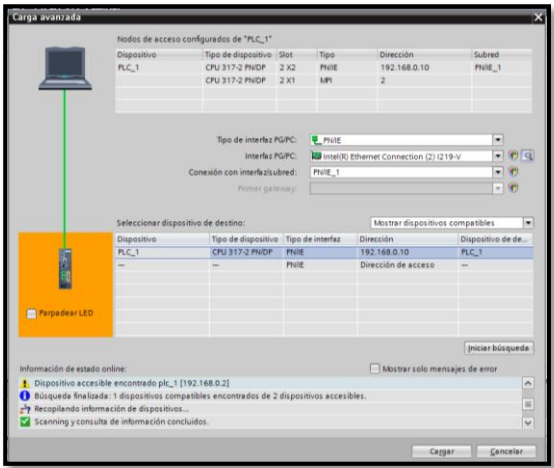

*Figura 27 Detección del PLC\_1 (Maestro) CPU 317-2 PN/DP.*

Para asignar al PLC como maestro se debe ingresar su dirección IP con la que se programa y así evitar interferencias con otras direcciones IP de los demás dispositivos.

El PLC Maestro tiene una dirección IP de 192.168.0.10 como se muestra en la figura 28.

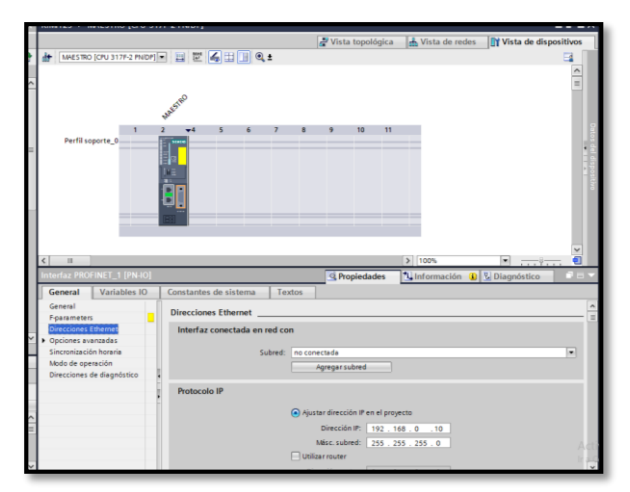

*Figura 28 Dirección IP del PLC S7-300 (Maestro).*

*.*

El PLC Esclavo tiene la dirección IP 192.168.0.1 y se conecta a la subred PN/IE\_1 como se muestra en la figura 29.

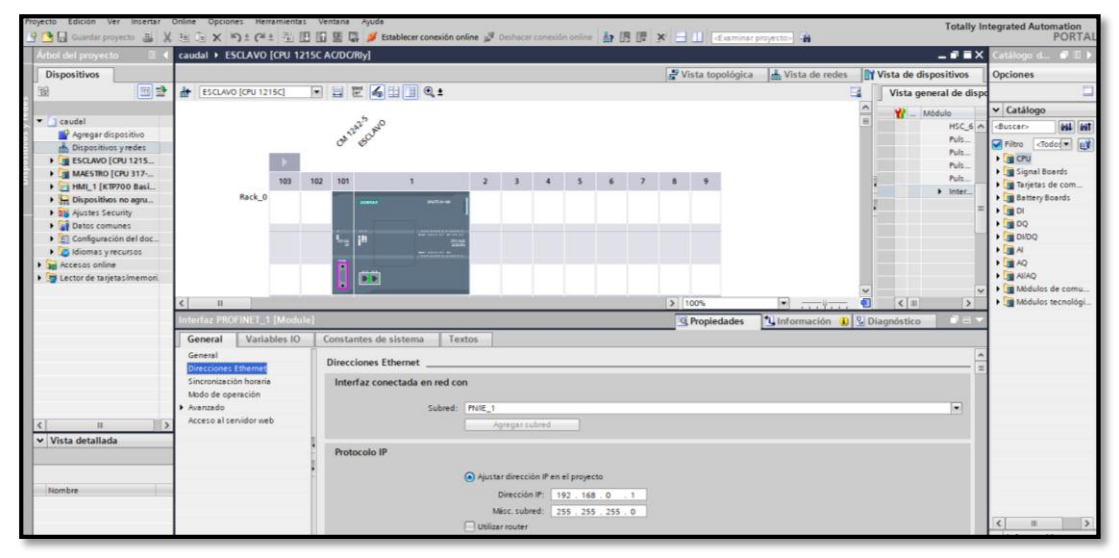

*Figura 29 Reconocimiento de subred y dirección IP del PLC S7-1200 (Esclavo).*

De igual forma se debe asignar la subred a la que se va a conectar módulo de comunicación CM 1242-5, se le agrega a PROFIBUS\_1 como se muestra en la figura 30.

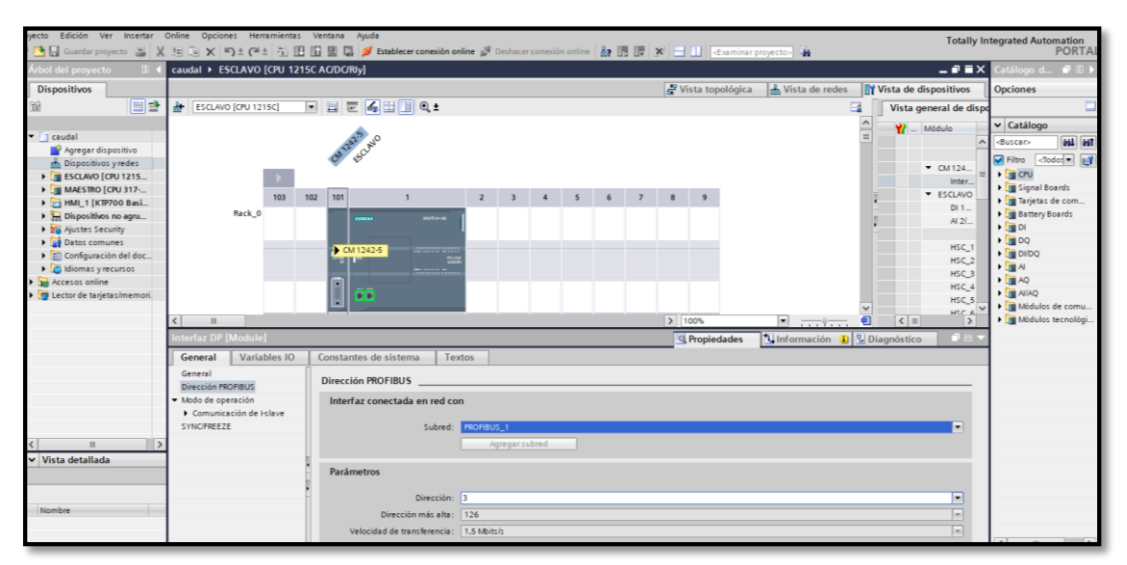

*Figura 30 Subred PROFIBUS\_1 del módulo de comunicación CM 1242-5.*

Para una visualización de los elementos conectados a la red de manera general, se hace a través de la pestaña vista topológica de los dispositivos, se observa las subredes tanto PN/IE como la PROFIBUS\_1, con su respectiva dirección IP como se muestra en la figura 31.

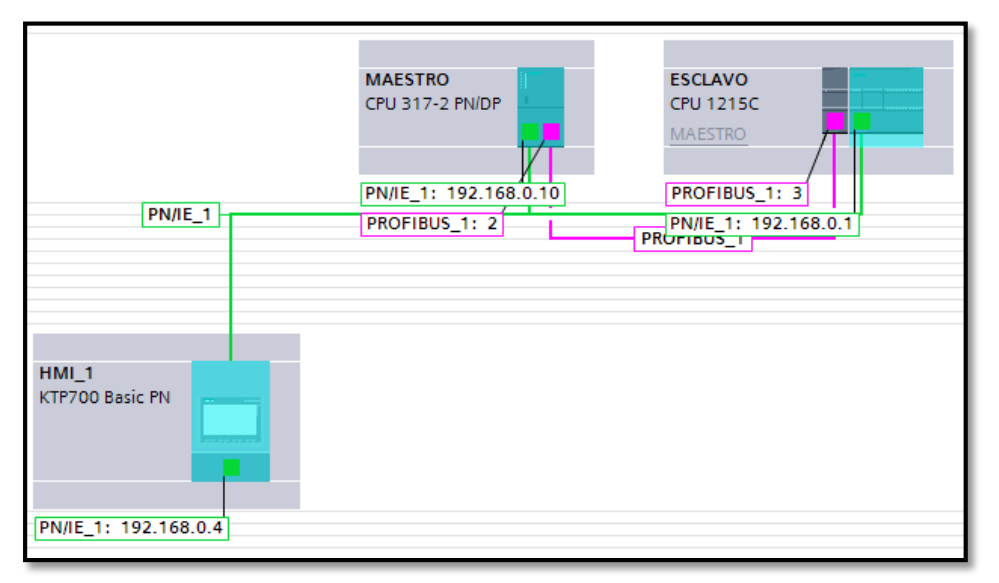

*Figura 31 Vista topológica de los dispositivos conectados y sus direcciones IP.*

# **3.6.2 Configuración del Maestro**

La configuración del PLC S7-300 CPU 17-2 PN/DP para habilitarlo como maestro de la red Profibus DP, se da clic en la parte inferior derecha del PLC S7-300 en la interfaz MPI/DP1 y en las propiedades se elige la opción Modo de operación y se selecciona según sea el caso como Maestro DP o Esclavo DP, en este caso se le asigna como Maestro DP como se muestra en la figura 32.

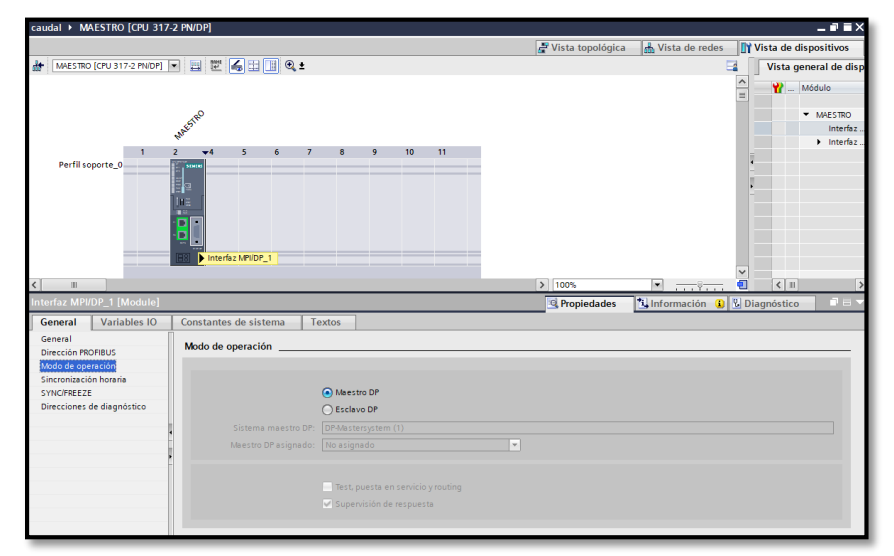

*Figura 32 PLC S7-300 CPU 17-2 PN/DP asignado como Maestro DP.*

En la siguiente tabla se indica las direcciones de los dispositivos que forman parte de la red Profibus-DP, cabe aclarar que estas direcciones pueden ser cambiadas si el operador así lo desee:

## **Tabla 9**

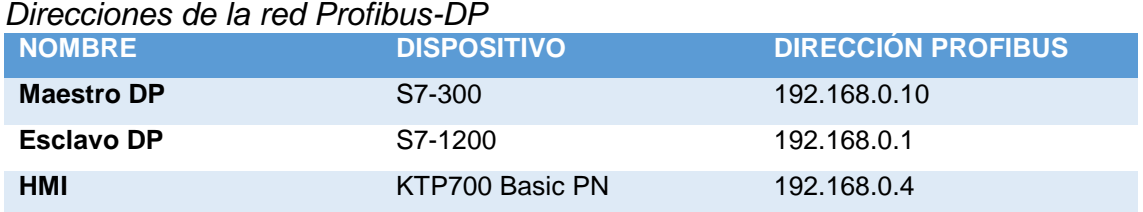

# **3.6.3 Configuración del Esclavo**

En las diferentes versiones de los PLC's, unos cuentan con puerto PROFIBUS-DP integrado como es el caso del S7-300, pero en el caso del PLC S7-1200 no lo tiene y es por ello que se necesita acoplar módulos de comunicación adicionales como el CM 1242- 5 (esclavo) o el CM 1243-5 (maestro), en el caso de la red a implementarse el módulo
que se seleccionó es el CM 1242-5 para configuración de este, se lo hace a través de esclavos DP inteligentes, para esto es necesario utilizar áreas de transferencia para la recepción y envió de datos.

a. Para configurar el PLC S7-1200 como esclavo se hace clic en la parte inferior del módulo de comunicación CM1242-5 en la interfaz DP y se elige la opción Modo de operación y se le asigna como Esclavo DP y se agrega el Maestro DP que en este caso es el MAESTRO.Interfaz MPI/DP\_1 tal como se muestra en la figura 33.

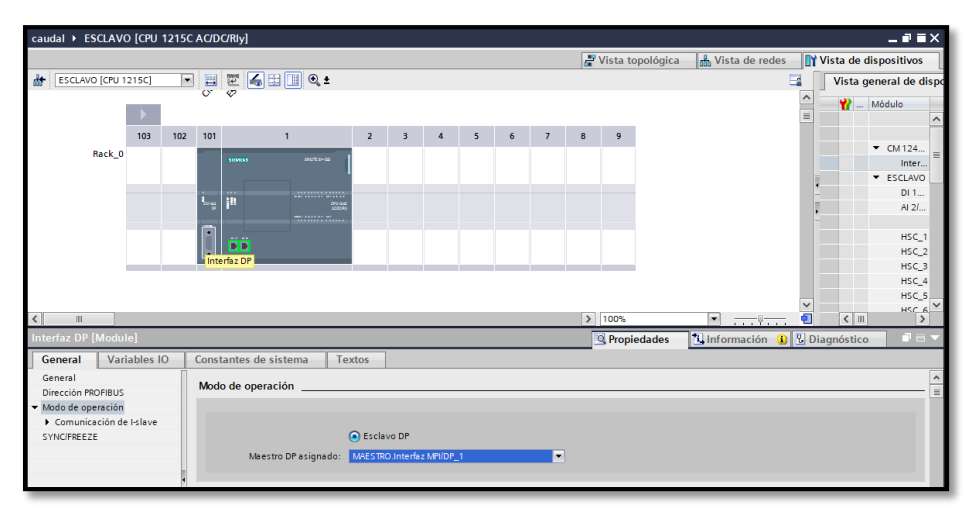

*Figura 33 Configuración del PLC S7-1200 como Esclavo DP a través del módulo CM 1242-5.*

b. En la pestaña Modo de operación tiene como subtítulo la opción Comunicación de I-slave, es decir la comunicación que va a realizar el esclavo de la red y en esta opción se designa como va a trabajar tanto el maestro como el esclavo a través de las áreas de transferencia, cabe recalcar que la asignación de áreas de transferencia del proyecto sólo se puede realizar en el esclavo DP, el esclavo a través de las áreas va a recibir los datos y a su vez enviará datos, tal como se muestra en la figura 34.

| nterfaz DP [Module]                          |                     |                        |                         |               | <b>1 Información 1 Diagnóstico</b><br>Propiedades |                                  |  |                  |               |  |  |
|----------------------------------------------|---------------------|------------------------|-------------------------|---------------|---------------------------------------------------|----------------------------------|--|------------------|---------------|--|--|
| General                                      | <b>Variables IO</b> |                        | Constantes de sistema   | <b>Textos</b> |                                                   |                                  |  |                  |               |  |  |
| General<br>Dirección PROFIBUS                |                     |                        | Comunicación de I-slave |               |                                                   |                                  |  |                  |               |  |  |
| Modo de operación<br>Comunicación de I-slave |                     | Áreas de transferencia |                         |               |                                                   |                                  |  |                  |               |  |  |
| <b>SYNC/FREEZE</b>                           |                     |                        | Area de transferencia   | Tipo          | Dirección del maestro                             | Dirección del es Longitud Unidad |  |                  | Coherencia    |  |  |
|                                              |                     |                        | <b>RECIBE</b>           | <b>MS</b>     | $=$ Q 01                                          | $\rightarrow$ 14.5               |  | Palabra v Unidad |               |  |  |
|                                              |                     |                        | <b>ENVIA</b>            | <b>MS</b>     | 101                                               | $\leftarrow$ Q 23                |  | Palabra          | Unidad        |  |  |
|                                              |                     |                        | porcentaje              | <b>MS</b>     | 123                                               | $\leftarrow$ Q 45                |  | Palabra          | Unidad        |  |  |
|                                              |                     |                        | %                       | <b>MS</b>     | 145                                               | $\leftarrow$ 0.67                |  | Palabra          | <b>Unidad</b> |  |  |

*Figura 34 Áreas de transferencia del Esclavo DP.*

Cuando un área de transferencia es utilizada por el maestro para enviar datos, la dirección va a ser Salida (Q), por otra parte, el esclavo va a utilizar el tipo de dirección como Entrada (I), para que exista una correcta comunicación es necesario que la dirección inicial sea la misma tanto para el esclavo como para el maestro, en el proyecto, la red trabajará con variables tipo Word (palabras), en este caso el maestro enviará datos a través de la dirección QW0 y el esclavo recibirá los datos a través de la dirección IW4, las áreas de transferencia tiene dos espacios de memoria al trabajar con palabras, así mismo el esclavo enviará datos al maestro a través de la IW0 y el maestro los va a recibir a través de QW2.

En el caso que el esclavo quiera enviar datos al maestro se debe designar la dirección a través de la flecha si está la punta de la flecha hacia la derecha indica la configuración del dato como salida (Q) y si la punta está hacia la izquierda va a ser una entrada (I) y como es tipo Word si hay más de un dato que se va a enviar se designara automáticamente las áreas de transferencia y si es el caso que se quiera hacer de forma

manual se puede establecer la dirección, la longitud del área de transferencia, el tipo de datos, como se indica en la figura 35.

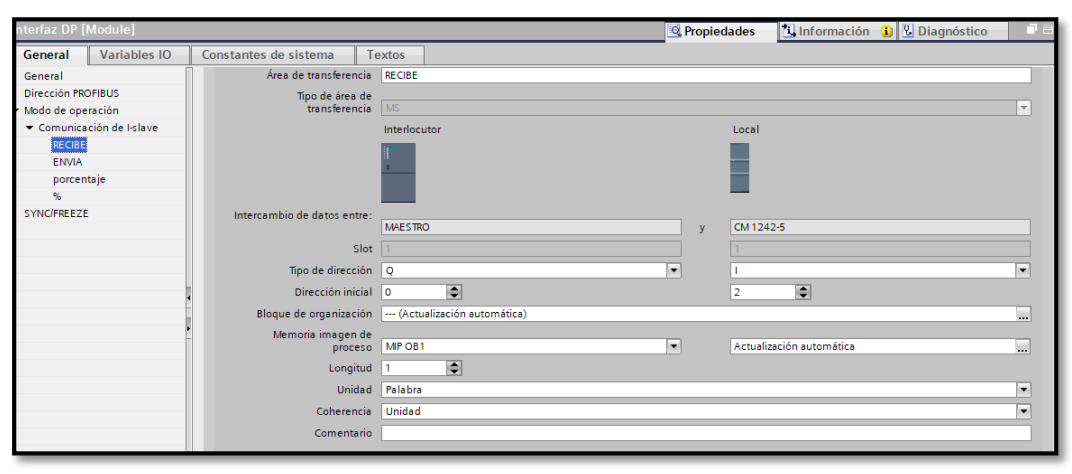

*Figura 35 Vista de detalle del área de transferencia.*

## **3.6.4 Configuración de la Red Profibus DP**

Para la configuración de la red Profibus DP se deben verificar que todos los dispositivos de la red estén bien conectados físicamente ya que si no lo están la red no puede ser configurada a través de su debida programación en el software TIA PORTAL V15.

El PLC S7-300 CPU 317-2 PN/DP se lo asigna como maestro de la red Profibus DP, para la configuración de la interfaz PROFIBUS se da clic en la parte inferior derecha del módulo, como se observa en la figura 36 y aparecerá la opción Dirección PROFIBUS.

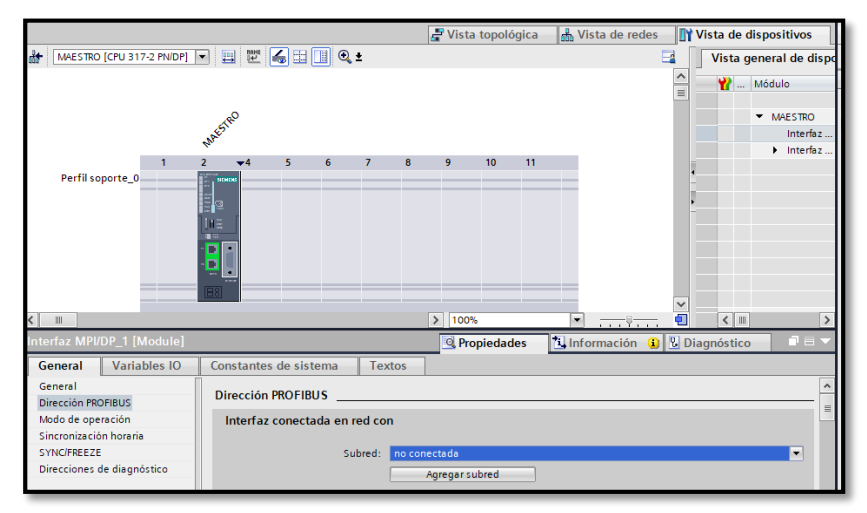

*Figura 36 Interfaz PROFIBUS del PLC S7-300.*

En la opción Dirección PROFIBUS que está ubicada en la parte inferior izquierda se le agrega la subred que se genera por defecto, con el nombre "PROFIBUS 1", y en la opción Parámetros la dirección de la red es la numero 2 como se observa en la figura 37.

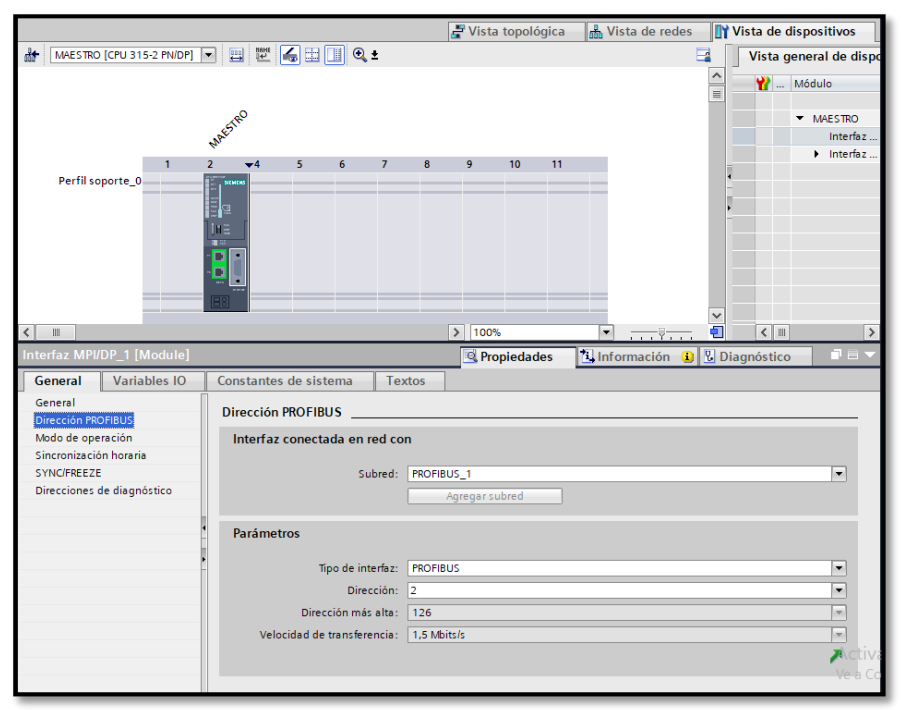

*Figura 37 Configuración de la Dirección PROFIBUS del PLC S7-300.*

Esto se lo hace para el PLC S7-300 el cual ya tiene el módulo de comunicación dentro de este y se realiza los pasos antes mencionados para la configuración de la interfaz Profibus y la creación de la subred "PROFIBUS\_1".

En el PLC S7-1200 CPU 1215 AC/DC RLY se da clic en el módulo de comunicación S7-1200 CP 1242-5 en la parte inferior del módulo para configurar la interfaz PROFIBUS en sus Propiedades se elige la opción Dirección PROFIBUS como se observa en la figura 38.

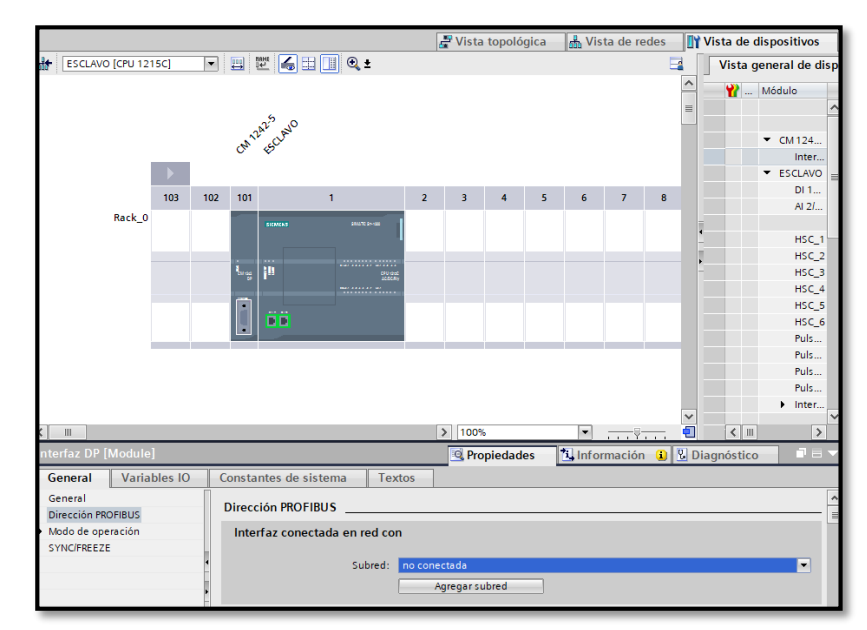

*Figura 38 Interfaz PROFIBUS del módulo S7-1200 CP 1242-5.*

En la opción Dirección PROFIBUS que está ubicada en la parte inferior izquierda se le agrega la subred que se genera por defecto, con el nombre "PROFIBUS 1", y en la opción Parámetros la dirección del módulo de comunicación es la numero 3 como se observa en la figura 39.

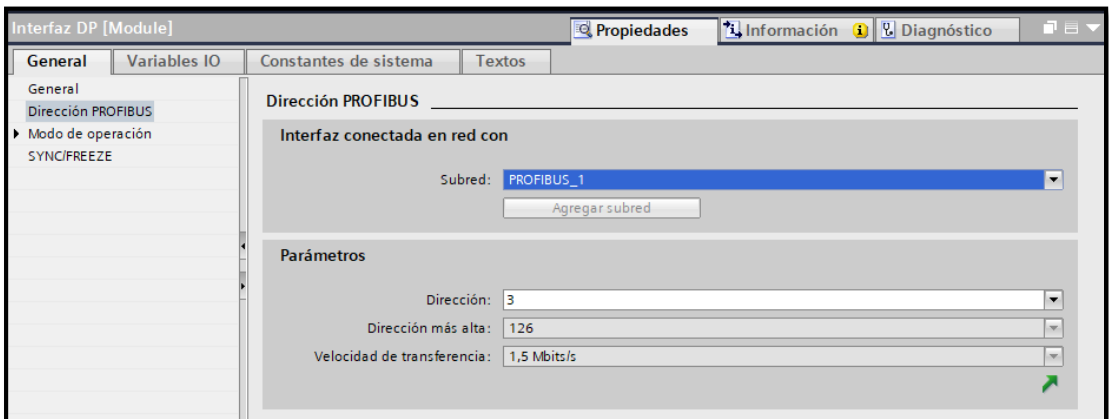

*Figura 39 PROFIBUS del PLC S7-1200 configurado como Esclavo.*

# **3.6.5 Configuración de la Pantalla Simatic HMI**

En la pantalla KTP700 Basic PN se da clic en la interfaz PROFINET\_1 en la opción Direcciones Ethernet se observa la interfaz conectada en la red con PN/IE\_1, también está el protocolo IP donde se ajusta la dirección IP de la pantalla en este caso es 192.168.0.4 como se observa en la figura 40, siempre se debe elegir diferentes direcciones IP para los dispositivos conectados en la red esto se lo realiza para evitar el cruce de direcciones y se genere un error.

| caudal ▶ Dispositivos y redes                                |                                                                                                    |                  | 三重量と                                                                                                    |
|--------------------------------------------------------------|----------------------------------------------------------------------------------------------------|------------------|----------------------------------------------------------------------------------------------------|
|                                                              |                                                                                                    | Vista topológica | Vista de redes<br>Vista de dispositivos                                                                                                    |
| <b>FR</b> Conectar en red <b>TT</b> Conexiones Conexión HMI  | PEUBO±                                                                                                    |                  | $\Box$<br>Vista general d <                                                                                                    |
| HMI_1<br>KTP700 Basic PN<br>$-$<br>$\Box$                    |                                                                                                    |                  | $\hat{}$<br><b>Dispositivo</b><br>$-$ S7-1200 sta.<br>$\triangleright$ CM 124<br>D ESCLAVO<br>▼ S7300/ET20.<br>MAESTRO<br>$+HM1$<br>HM RT 1 |
| $\mathbf{H}$                                                 |                                                                                                    | $ 3 $ 100%       | Ð<br>$\left\langle \right $ II<br>$\blacksquare$<br>B                                                                                       |
| Interfaz PROFINET_1 [X1]                                     |                                                                                                    | Propiedades      | <b>Q</b> Información<br><b>V</b> Diagnóstico<br>n e                                                                                         |
| <b>Variables IO</b><br>General                               | Constantes de sistema<br><b>Textos</b>                                                                                                    |                  |                                                                                                    |
| General<br><b>Direcciones Ethernet</b><br>Opciones avanzadas | <b>Direcciones Ethernet</b><br>Interfaz conectada en red con<br>Subred: PNIE 1<br>Agregar subred                                                                                                    |                  | ۰                                                                                                    |
|                                                              | <b>Protocolo IP</b><br>Ajustar dirección IP en el proyecto<br>Dirección IP:   192 . 168 . 0 4<br>Másc. subred: 255 . 255 . 255 . 0<br>Utilizar router<br>Dirección router: 0 . 0 . 0 . 0<br>Permitir ajustar la dirección IP directamente en el dispositivo |                  |                                                                                                    |

*Figura 40 HMI KTP700 Basic PN.*

Al seleccionar el HMI\_1 KTP700 Basic PN se dirige a la opción Imágenes y se crea la pantalla con el nombre de Imagen raíz una vez ya seleccionada la ventana donde se va a trabajar se agrega texto, numéricos donde se mostrará el porcentaje del tanque y la salida análoga tal como se muestra en la figura 41.

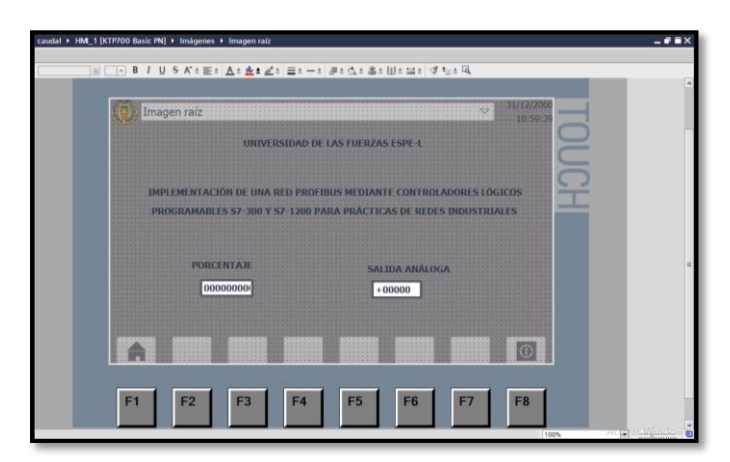

*Figura 41 Visualización de la pantalla HMI ubicada en la estación de caudal CCP 001.*

Para que los numéricos lean los datos se le debe asignar una tag que en este caso es la Tag\_33 la cual está asignada en el programa como Porcentaje, además se selecciona el modo en que va a trabajar esta variable en este caso va a trabajar como una salida tal como se indica en la figura 42.

| Campo ES_1 [Campo E/S]      |                                                | Propiedades<br><b>T</b> Información <b>D L</b> Diagnóstico | 記事:     |  |  |
|-----------------------------|------------------------------------------------|------------------------------------------------------------|---------|--|--|
| Propiedades                 | <b>Animaciones</b><br><b>Textos</b><br>Eventos |                                                            |         |  |  |
| Lista de propiedades        | General                                        |                                                            |         |  |  |
| General<br>Apariencia       | <b>Proceso</b>                                 | Formato                                                    |         |  |  |
| Comportamiento              | Variable: Tag_33                               | 8.<br>Formato visualiz.: Decimal                           | $\cdot$ |  |  |
| Representación              | Variable PLC: Porcentaje                       | Decimales: $\begin{vmatrix} 0 & \frac{1}{2} \end{vmatrix}$ |         |  |  |
| Formato de texto<br>Límites | Dirección:                                     | Longitud del campo: $\boxed{10}$<br><b>DWord</b>           |         |  |  |
| Estilos/diseños             |                                                | Ceros a la izquierda:                                      |         |  |  |
| Misceláneo                  | <b>Tipo</b>                                    | Formato represent.: 9999999999                             | $\cdot$ |  |  |
| Seguridad                   | Modo: Salida                                   | $\cdot$                                                    |         |  |  |

*Figura 42 Asignación de la Tag en el numérico de la pantalla KTP700.*

Este HMI es diseñado para una visualización de los valores de la estación de caudal ya que esta tiene integrada la pantalla y se lo hace de manera adicional ya que el HMI principal es creado en el software Ignition.

### **3.7 Programación en Tia Portal V15 para Aplicación en la Estación de Caudal**

En el software TIA PORTAL es necesario designar bien las áreas de transferencia con las que se van a trabajar en el proyecto esto evitará posibles conflictos con las direcciones durante todo el proceso, cada dispositivo que está conectado a la red tiene su ventana de programación esto ayuda a la verificación del programa y fácil reconocimiento de errores o posibles errores de la red.

### **3.7.1 Datos Booleanos Enviados para Iniciar el Proceso**

Los datos booleanos son designados en el programa del Maestro de la red esto con el fin de iniciar, apagar o parar el proceso en caso de emergencia, cuando se inicia el programa se enciende la bomba y esto se puede visualizar en el HMI creado en el software Ignition, la programación realizada en el bloque se la puede observar en la figura 43.

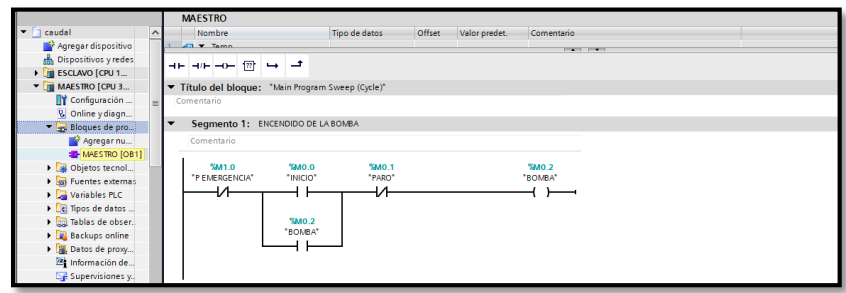

*Figura 43 Programa para el encendido y apagado de la bomba.*

# **3.7.2 Envío de Datos Enteros (Int) y Reales (Real) hacia el Esclavo S7-1200 Cpu 1215 Ac/Dc/Rly por la Red Profibus DP**

Para transferir datos tipo enteros y reales en el programa del maestro S7-300 CPU 317-2 PN/DP, se lo hace a través de la instrucción MOVE que se visualiza en la figura 44, al enviar datos hacia el esclavo S7-1200 CPU 1215 ACC/DC/RLY y realizar su aplicación en la estación de caudal. Hay que saber de antemano que los datos enteros (INT) ocupan 2 Bytes de memoria y los datos tipo real (REAL) tienen 4 Bytes de memoria, esto se lo toma en consideración al momento de enviar dichos datos en relación al espacio de memoria que ocupan cada uno de estos.

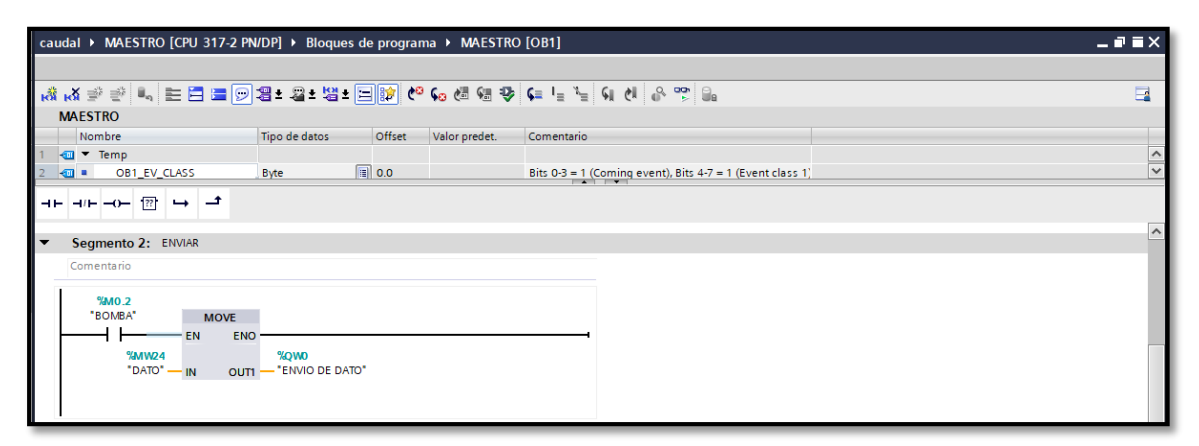

*Figura 44 Envío del dato real para el control de la estación de caudal desde el maestro S7-300 CPU 317-2 PN/DP hacia el esclavo S7-1200 CPU 1215 AC/DC/RLY.*

El dato que ingresa al maestro es de tipo Word (Palabra) tiene 2 espacios de memoria este es enviado desde el HMI principal creado en Ignition como se muestra en la figura 45, el cual es el que debe llegar al esclavo para controlar la estación de caudal.

| XD - Ignition-EMTB - Ignition Designer                                                                                                    | σ<br>×                                                                                                    |
|----------------------------------------------------------------------------------------------------|----------------------------------------------------------------------------------------------------|
| Help<br>Alignment Shape Tools<br>File<br>Edit<br>View<br>Project Component                                                                                                    |                                                                                                    |
| $\boxed{\Box\cdot\blacksquare\cdot\blacksquare\cdot\blacksquare\otimes \times\times\boxtimes\boxtimes _q\in\mathbb{Q}}\in\mathbb{Q}\otimes\mathbb{Q}\otimes\blacksquare\otimes\blacksquare\otimes\bl$<br>张<br>一、 一<br>1<br>Н<br>[4]<br>自.<br>4 <sub>k</sub><br>$\rightarrow$<br>$\leftarrow$ |                                                                                                    |
| $\overline{d}$ = $\times$<br>Project Browser                                                                                                    | $\theta$ = $\times$<br>Component Palette                                                                                                    |
| $\epsilon$<br>Q- Filter                                                                                                    | 빠를 뺀    Qy Filter<br>ᄎ                                                                                                    |
| <b>PROCESO</b><br>Alarm Notification Pipelines<br>Sequential Function Charts<br>Scripting<br><b>biolo</b><br>$\vdash$ <b>Q</b> Perspective<br><b>Pa</b> Transaction Groups<br>13<br>ON<br>$\triangleright$ $\odot$ Vision<br>$\theta$ = $X$<br><b>Tag Browser</b><br>$Q, G \mid \mathbb{V}^* \equiv \mathbb{A}^* \mid \neglearrowleft \cap \Box \equiv \exists \mathbb{B}^*$<br><b>Value Dat., Traits</b><br>Tag<br><b>INICIO</b><br><b>El Tags</b><br>System<br><b>Wision Client Tags</b><br>All Providers<br>M<br>45                                                                                                    | Q<br>$\equiv$ Input<br>C<br><b>EXT</b> Text Field<br>۵<br><b>BB</b> Numeric Text Field<br>$\Rightarrow$<br><b>Um</b> Spinner<br><b>Em</b> Formatted Text Field<br>o<br><b>MM</b> Password Field<br>图 Text Area<br>囩<br><b>DR</b> Dropdown List<br>1<br><b>um</b> Slider<br>Language Selector |
| <b>PARAR</b><br><b>DATO</b> (SP)<br>45<br>$\overline{m} = X$<br>Vision Property Editor<br>融<br>"红银天"<br><b>CHO</b>                                                                                                    | $\equiv$ Buttons<br>图 Button<br>2-State Toggle                                                                                                    |
| $E$ Common                                                                                                    | <b>HIM</b> Multi-State Button                                                                                                    |
| P EMERGENCIA<br>Numeric Text <b>BS</b> GD<br>Name                                                                                                    | One-Shot Button                                                                                                    |
| $\blacksquare$ true<br>Enabled<br>GD                                                                                                    | <b>III</b> Momentary Button                                                                                                    |
| $\blacksquare$ true<br>ෛ<br>Visible                                                                                                    | Toggle Button                                                                                                    |
| Other $\mathbf{v}$ $\Box$ do<br>Border                                                                                                    | <b>B- Check Box</b>                                                                                                    |
| E GD<br>Mouseov                                                                                                    | <sup>e</sup> - Radio Button                                                                                                    |
| Text<br>$\tau$ GD<br>Cursor<br><b>HISTÓRICOS</b><br><b>MENU</b><br><b>Behavior</b><br>false<br>ඐ<br><b>Use Bounds?</b>                                                                                                    | - Tab Strip                                                                                                    |
| false<br>Error on Out<br>ඐ                                                                                                    | $\equiv$ Display                                                                                                    |
| Out Of Boun The number \ [ GD] GD                                                                                                    | we Label                                                                                                    |
| O Welcome <b>PROCESO</b> X<br>Editable?<br>$\blacksquare$ true<br>GD                                                                                                    | <b>IM Numeric Label</b>                                                                                                    |

*Figura 45 HMI creado en Ignition desde donde envía el dato para el control de la estación de caudal.*

Para la recepción del dato en el esclavo se lo hace a través de la instrucción MOVE

esta se la utiliza tanto para la transferencia de datos como la recepción de datos a través

de las áreas de transferencia ya asignadas como se visualiza en la figura 46.

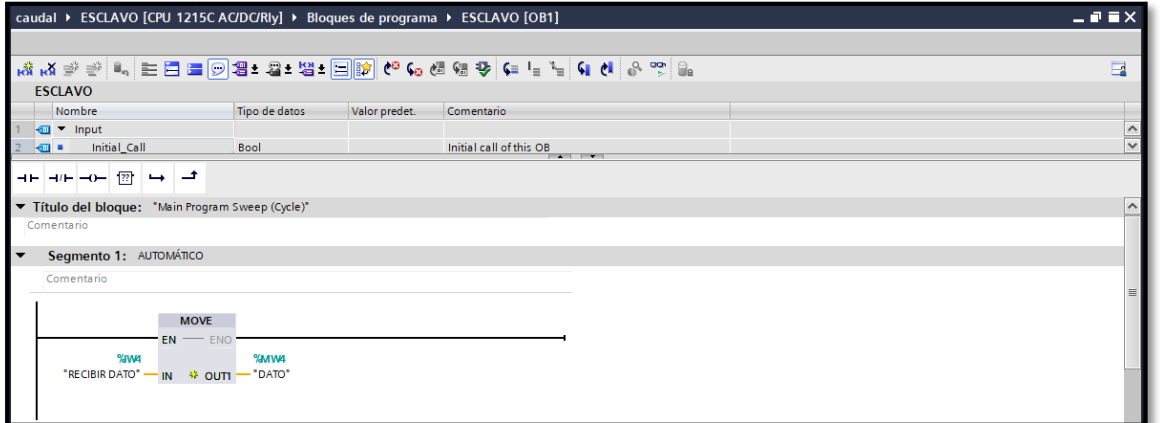

*Figura 46 Recepción del dato para el control de la estación de caudal desde el maestro S7-300 CPU 317-2 PN/DP hacia el esclavo S7-1200 CPU 1215 AC/DC/RLY.*

Al enviar datos desde el esclavo S7-1200 CPU 1215 AC/DC/RLY hacia el maestro

S7-300 CPU 317-2 PN/DP tiene la misma estructura, pero en este caso el esclavo será

el que envié el dato y el maestro recibirá todo esto a través de la instrucción MOVE tal como se muestra en la figura 47 y las áreas de transferencia.

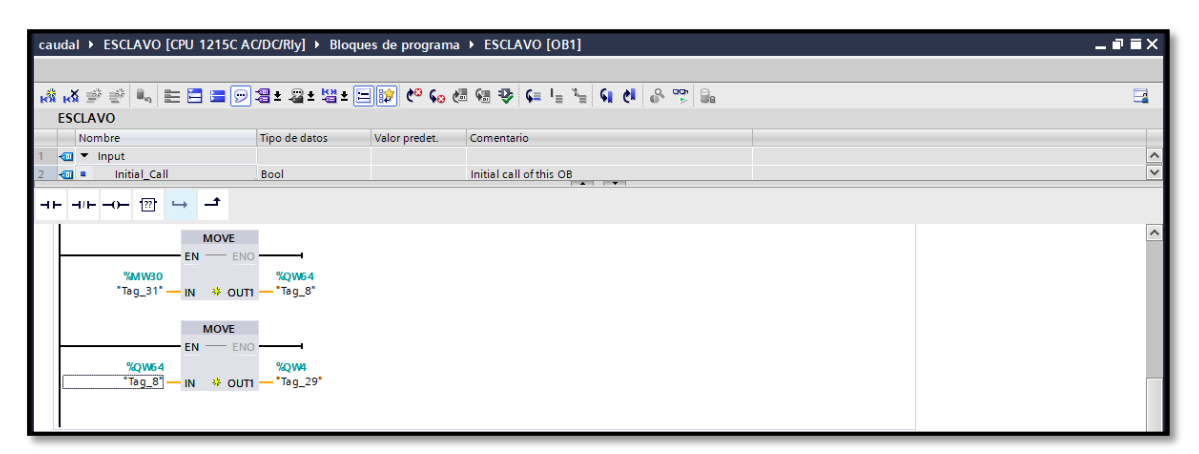

*Figura 47 Envío de datos del esclavo S7-1200 CPU 1215 AC/DC/RLY hacia el maestro S7-300 CPU 317-2 PN/DP.*

# **3.7.3 Programación del Esclavo S7-1200 Cpu 1215 Ac/Dc/rly para el Control, Monitoreo y Adquisición de Datos Aplicado en la Estación de Caudal**

La red PROFIBUS DP a implementar facilitará el proceso de control de la estación de caudal, a través del monitoreo de los datos se lo puede observar a través de un HMI creado en software Ignition, en el cual se ingresa la variable de un rango de 0 a 100 dando la relación con la salida analógica del PLC que es 100 es igual a 27648 y 0 va a ser 0, teniendo en cuenta esta relación se hace una normalización con la instrucción NORM\_X de datos enteros a datos reales, con la instrucción SCALE\_X escalamos el dato de real a entero es decir de 0 a 27648 y le enviamos a una marca la cual a través de la instrucción MOVE activara a la salida analógica la cual es la %QW64 tal como se muestra en la figura 48.

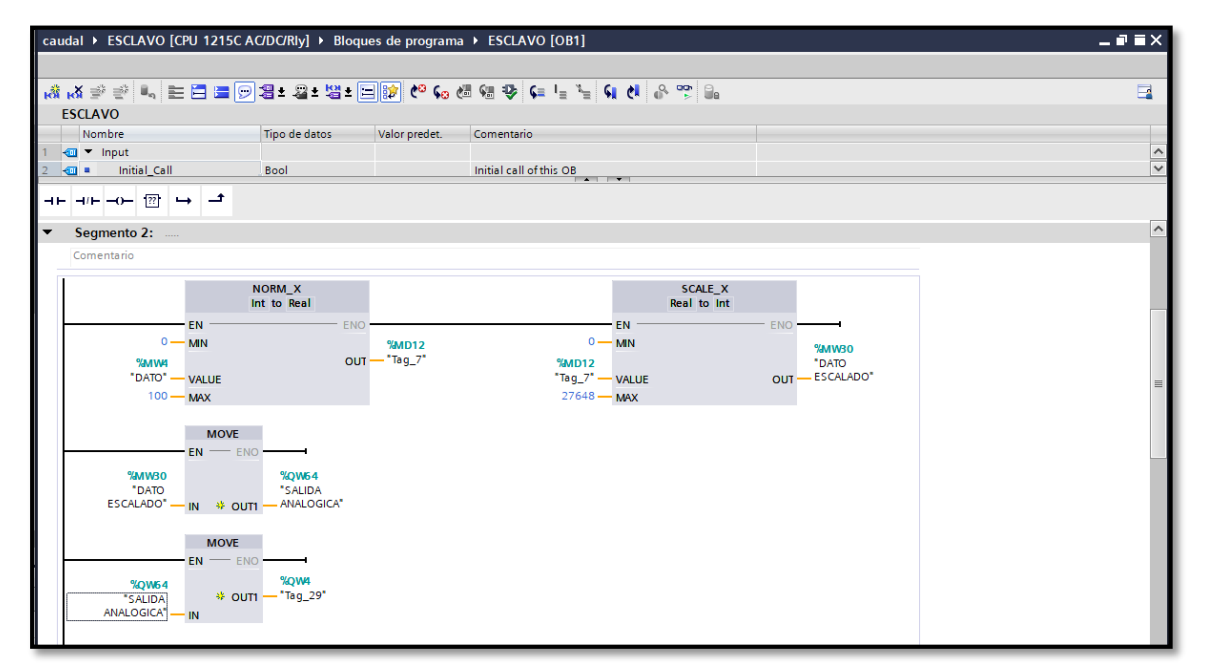

*Figura 48 Programa para el control de la estación de caudal a través del S7-1200 CPU 1215 AC/DC/RLY.*

Para visualizar los galones que se muestran en el sensor que tiene la estación de caudal se lo hace a través de la instrucción MOVE pero en este caso el dato que ingresa es la entrada analógica %IW64, este dato debe ser normalizado de entero a real con la instrucción NORM\_X donde se ingresan los valores que está leyendo el PLC S7-1200 CPU 1215 AC/DC/RLY en este caso tiene como valor mínimo 2866 y como máximo 14095 y se lo escala en el valor de los galones de 0 a 28 de real a entero, este dato se visualiza a través de una marca tipo Double en este caso es la marca %MD44, esta para ser leída en el HMI será enviado a través de la instrucción MOVE y por el área de transferencia que es %QW2 tal como se muestra en la figura 49.

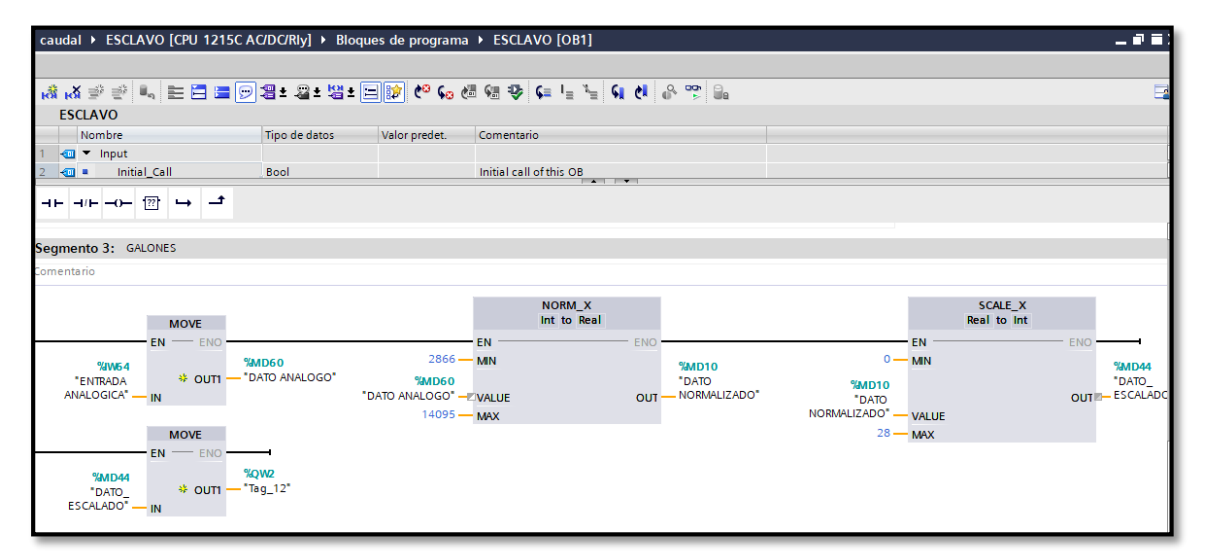

*Figura 49 Programa para visualizar los galones de la estación de caudal a través del S7-1200 CPU 1215 AC/DC/RLY.*

Por último se realiza una operación matemática para ver el porcentaje a través de una calculadora con datos enteros (Int), los cuales son 100 y 28 y el dato escalado y como resultado va a ser el resultado de Out=(IN1\*IN2)/IN3 este dato se visualiza a través de una marca tipo Double en este caso es la marca %MD44, esta para ser leída en el HMI será enviado a través de la instrucción MOVE y por el área de transferencia que es %QW2 tal como se muestra en la figura 50.

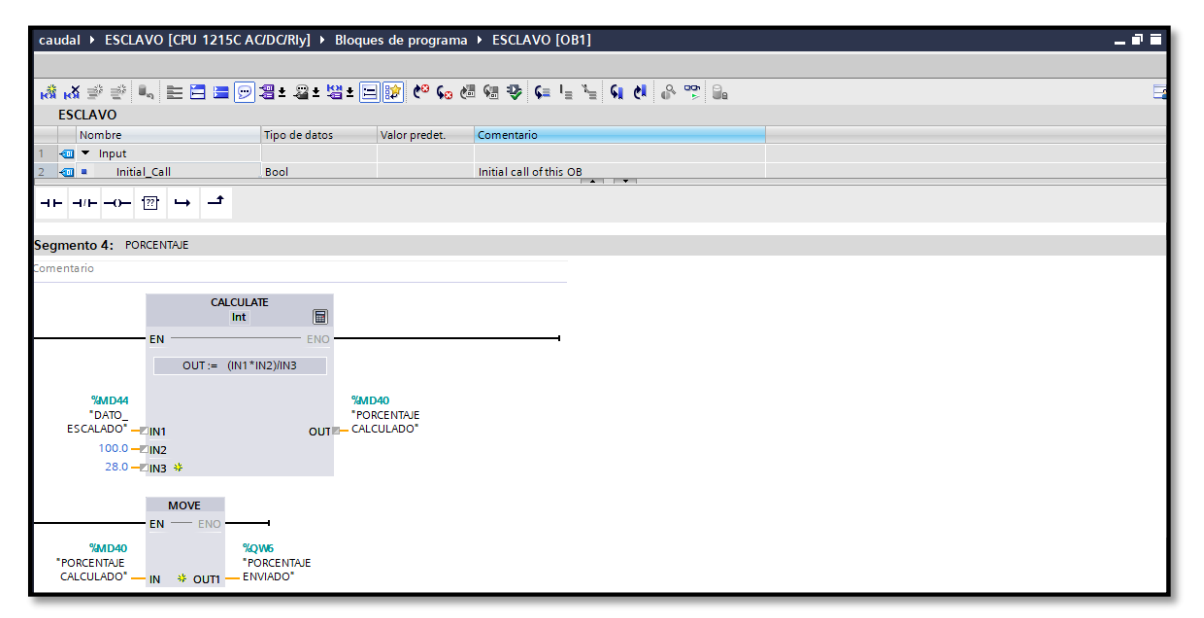

*Figura 50 Programa para ver el porcentaje de la estación de caudal a través de S7- 1200 CPU 1215 AC/DC/RLY.*

## **3.8 Diseño y Configuración de HMI en el Software Ignition**

El software industrial Ignition es una multiplataforma en la cual se crean sistemas de automatización, abarcando HMI, SCADA y MES, gracias a su única arquitectura el despliegue y desarrollo de proyectos es rápido y sencillo. Es por ello que se lo ha utilizado en la implementación de la red Profibus DP, se diseñará una interfaz gráfica utilizando objetos gráficos los cuales se visualizarán en una ventana de trabajo de Ignition.

## **3.8.1 Procedimiento**

**1.** Ingresar al navegador de internet de preferencia y buscar el programa IGNITION, se elige la opción **Ignition download by inductive automation**, y se elige la versión de acuerdo a la memoria de su procesador, en este caso se eligió la versión de **Windows 64-bit de (834 MB)**. Y para descargarse se debe crear un

usuario **EMTB**, clave **(290596EtB)** con el cual trabajará en la ventana del programa.

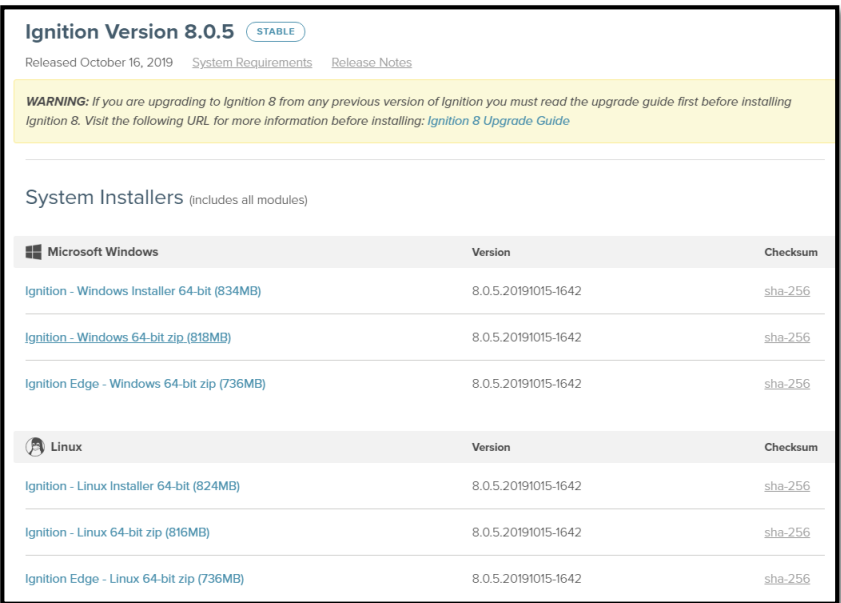

*Figura 51 Ventana de descarga del software Ignition.*

2. Instalar el programa descargado en su ordenador, para esto se pone NEXT en

todo y por último FINISH.

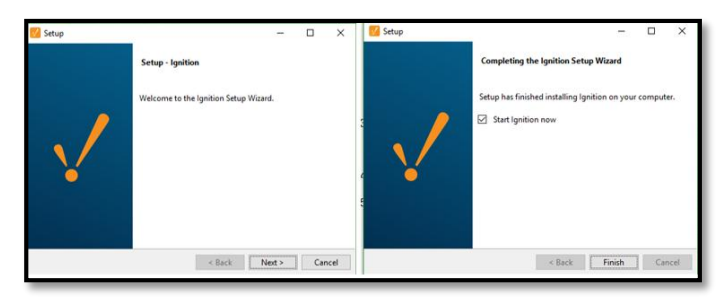

*Figura 52 Instalación del programa en su computadora.*

3. Al abrir el programa IGNITION, poner el usuario EMTB, clave (290596EtB) al momento de instalar el programa se pone todo NEXT y al final INSTALL

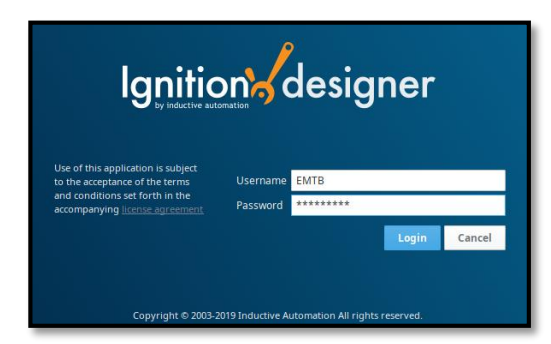

*Figura 53 Ingresar el usuario y la clave en la ventana de Ignition para abrir el programa.*

4. Ya al ingresar en la página principal de IGNITION descargar IGNITION

DESIGNER LAUNCHER esta es la pantalla para realizar el programa.

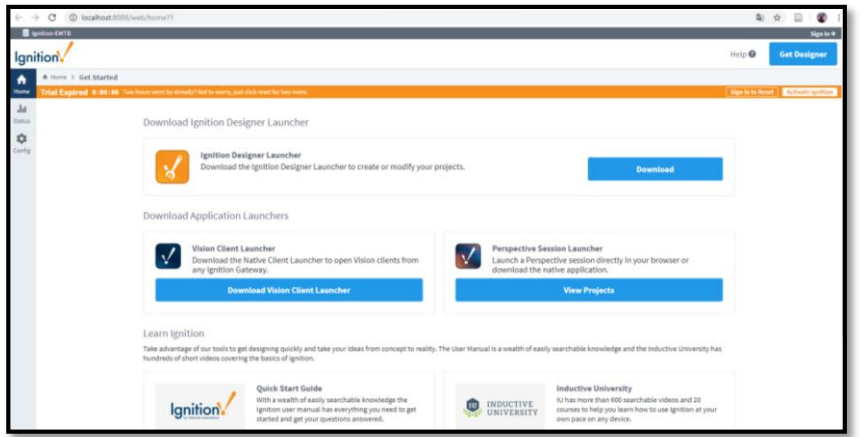

*Figura 54 Descargar el programa Designer Launcher para la ejecución del programa Ignition.*

5. Se instala designer launcher se pone todo NEXT, INSTALL y para terminar

FINISH.

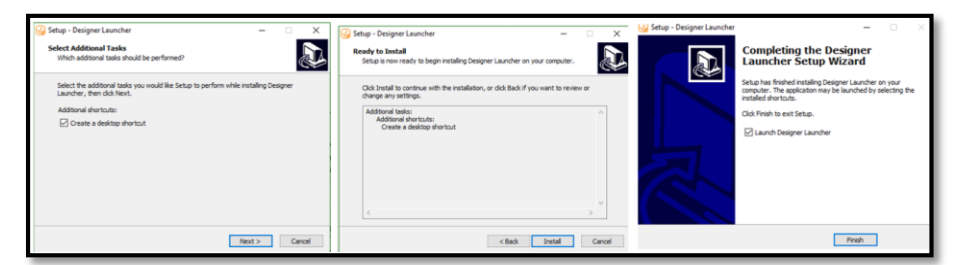

*Figura 55 Instalación de Ignition Designer Launcher para la aplicación del programa.*

6. Para configurar el PLC con el servidor se debe ingresar en **Config.** De ahí **OPC** 

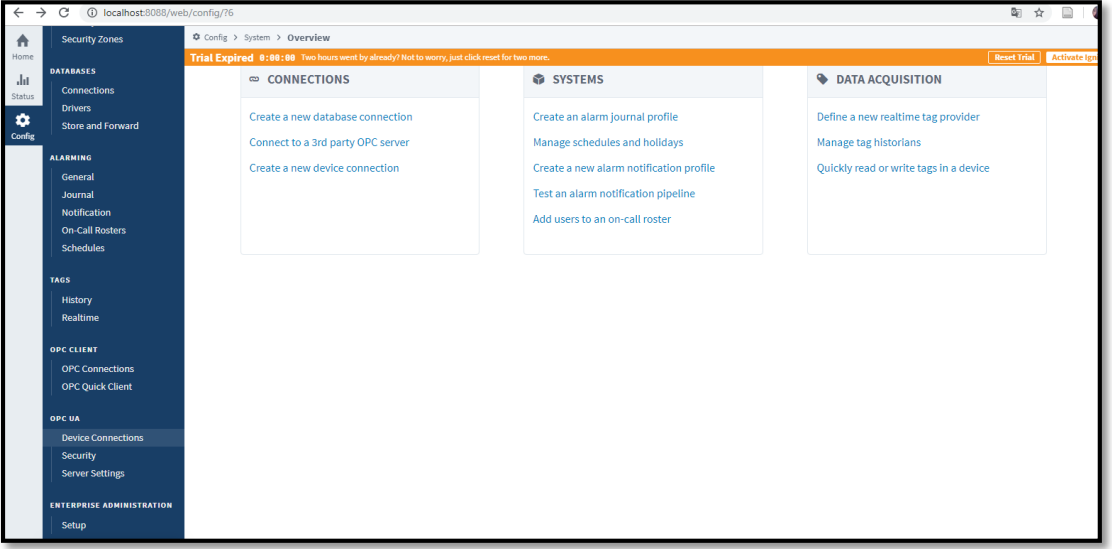

**UA** a Device Connections

*Figura 56 Configuración para la conexión del PLC con el programa Ignition.*

7. Se crea una nueva Device para ello se elige la opción "Crear nuevo dispositivo"

|           | E Encendido-EMTB<br>≗EMTB   Desconectar→                 |  |                                       |                                                                                  |             |            |               |                    |  |  |
|-----------|----------------------------------------------------------|--|---------------------------------------|----------------------------------------------------------------------------------|-------------|------------|---------------|--------------------|--|--|
|           | Ayuda<br>Ignition.<br>0                                  |  |                                       |                                                                                  |             |            |               |                    |  |  |
| n         | <b>Φ</b> Config > Opcua > Dispositivos<br><b>SISTEMA</b> |  |                                       |                                                                                  |             |            |               |                    |  |  |
| Hogar     | Visión general                                           |  |                                       | Modo de prueba 1:58:43 Nos alegra que pruebe nuestro software. Que te diviertas. |             |            |               |                    |  |  |
| alit      | Copia de seguridad de                                    |  |                                       |                                                                                  |             |            |               |                    |  |  |
| Estado    | restauracion                                             |  | Nombre                                | <b>Tipo</b>                                                                      | Descripción | Habilitado | <b>Estado</b> |                    |  |  |
| $\bullet$ | Intercambio de encendido                                 |  |                                       |                                                                                  |             |            |               |                    |  |  |
| Config    | Licencia                                                 |  | <b>S1200</b>                          | Siemens S7-1200                                                                  |             | cierto     | Connecting    | eliminar editar    |  |  |
|           | <b>Módulos</b>                                           |  |                                       |                                                                                  |             |            |               |                    |  |  |
|           | Proyectos                                                |  | <b>S7300</b>                          | Siemens S7-300                                                                   |             | cierto     | Connecting    | editar<br>eliminar |  |  |
|           | Redundancia<br>Configuraciones de puerta de<br>enlace    |  | $\rightarrow$ Crear nuevo dispositivo |                                                                                  |             |            |               |                    |  |  |

*Figura 57 Creación de un nuevo dispositivo para establecer la comunicación del HMI con el S7-300 CPU 317-2 PN/DP.*

8. Para asignar el PLC se debe elegir la versión con la que se va a trabajar en este caso se trabajará con el PLC Maestro que es el S7-300 CPU 317-2 PN/DP y en programa de Ignition aparece de una forma global como Siemens S7-300 y se selecciona.

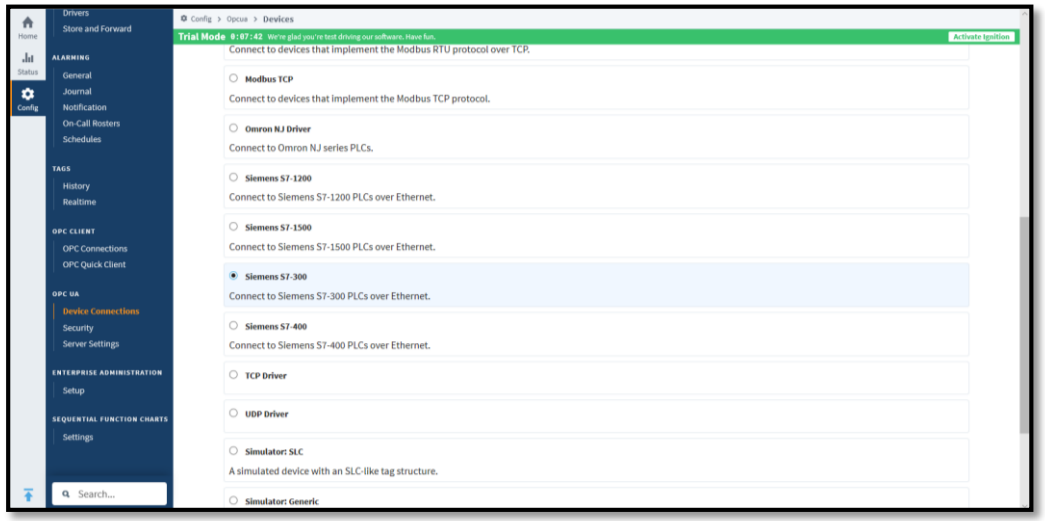

*Figura 58 Selección del modelo del PLC con el que se va a trabajar.*

9. Se selecciona el modelo del PLC que se esté utilizando, de ahí se abre una ventana en la que se debe colocar el nombre con el que esta designado y se ingresa la dirección IP del PLC.

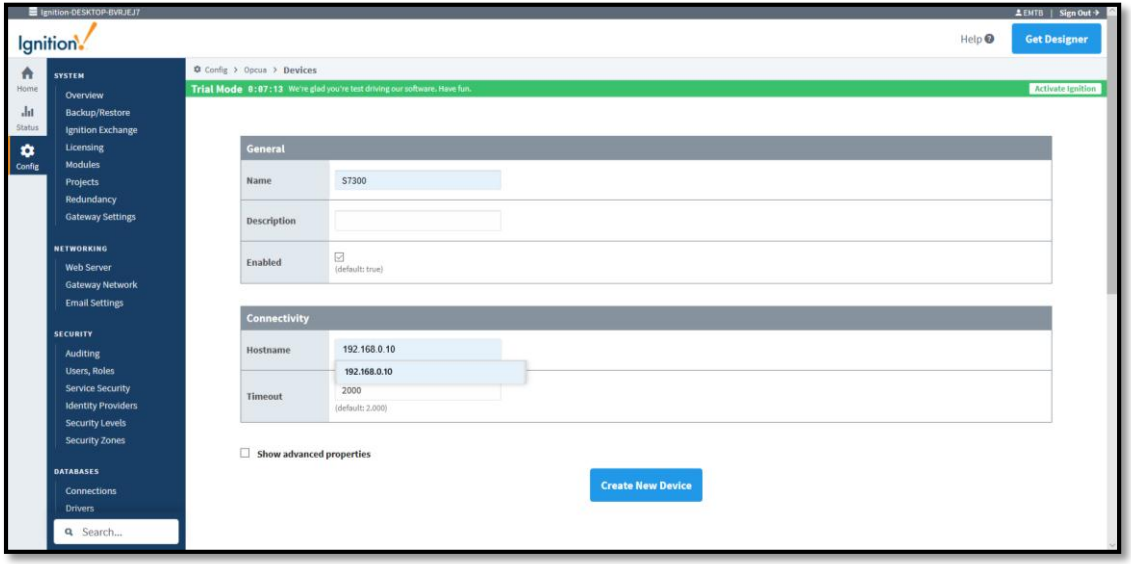

*Figura 59 Asignación del nombre del dispositivo y su dirección IP.*

10.Se crea la nueva Device y se verifica el estado del PLC que debe estar CONNECTED.

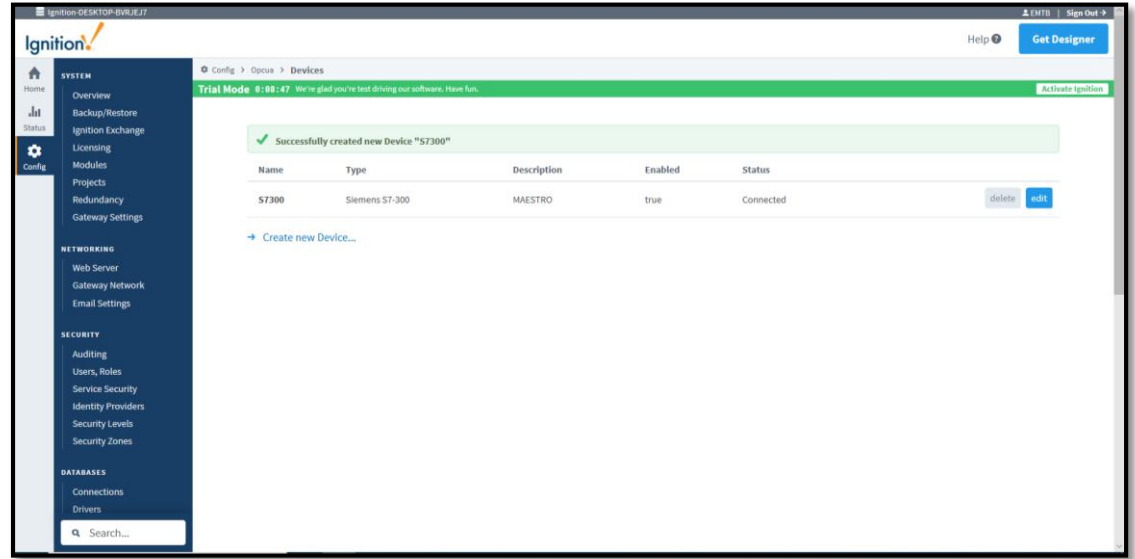

*Figura 60 Verificación del estado del dispositivo el cual debe estar conectado para trabajar sin ningún problema al momento de establecer la comunicación con el HMI y el PLC.*

11.Al ya descargarse IGNITION DESIGNER abrir el programa y crear el proyecto que

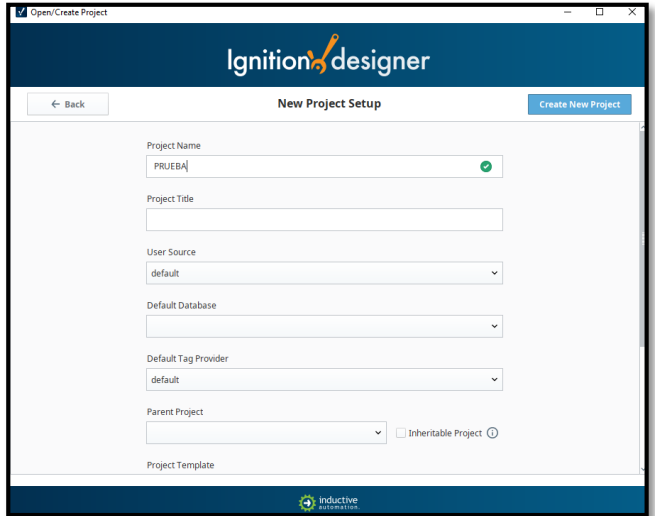

se vaya a realizar

*Figura 61 Creación de un nuevo proyecto para realizar el HMI en el programa de Ignition.*

12.Seleccionar la plantilla del diseño que se desee y aparecerá la interfaz de Ignition Designer, con la cual se desarrollara todos los proyectos Ignition.

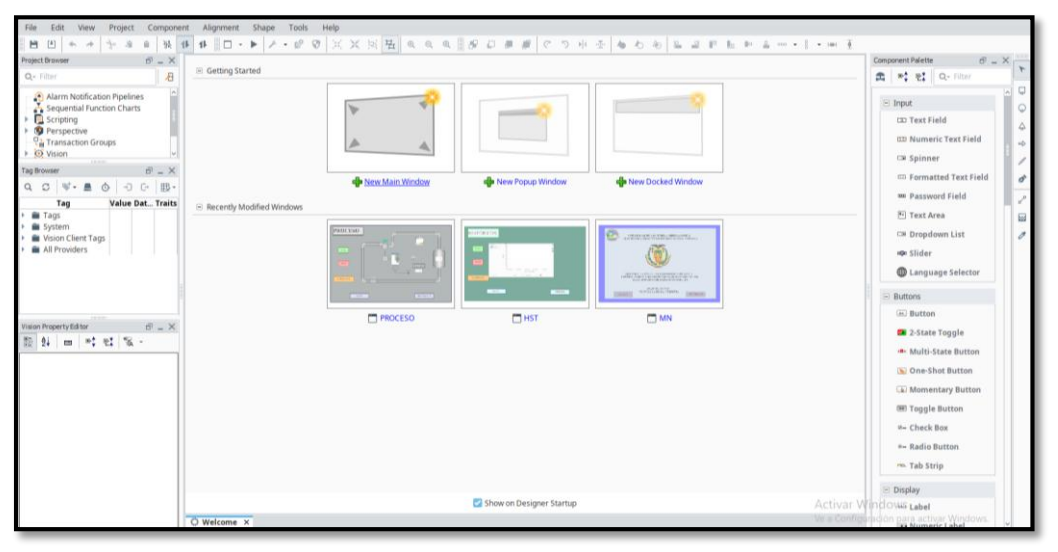

*Figura 62 Ventana principal del programa Ignition en donde se elige las ventanas que se van a trabajar.*

13.Para enlazar las TAGS con el HMI de IGNITION se debe seleccionar TAGS, después se crear NEW TAG y se abrirá la ventana TAG EDITOR y se designa el nombre de la tag la dirección y cuál es la marca que se utiliza en TIA PORTAL.

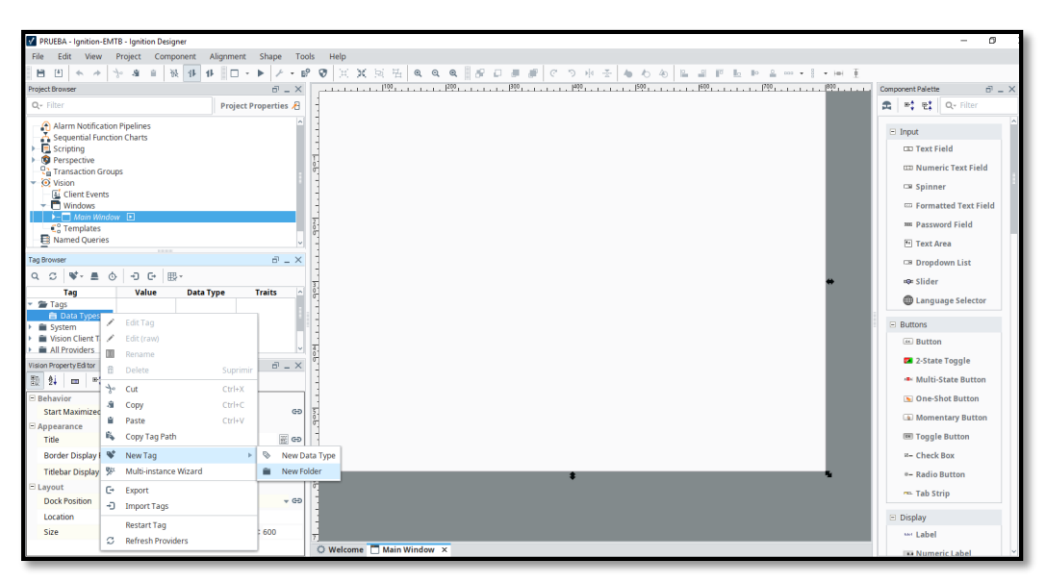

*Figura 63 Agregar una New Tag para utilizarlas dentro del HMI.*

14.Al dar clic en la opción "OPC Tag", aparecerá por defecto una ventana llamada "Tag Editor", donde se coloca el nombre de la Tag la marca con la que se va a trabajar y el dispositivo al cual va a estar asignada.

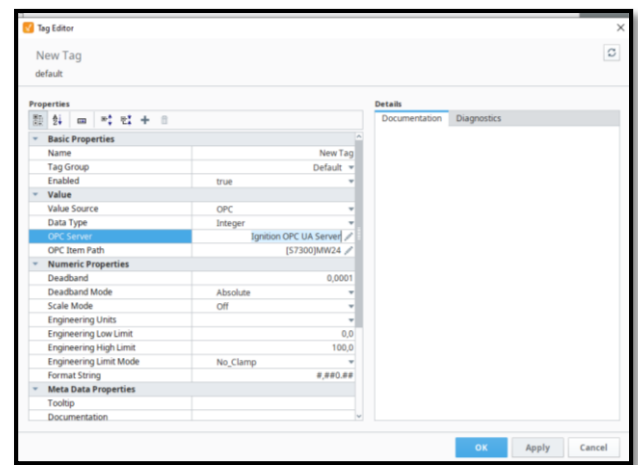

*Figura 64 Ventana llamada Tag Editor donde se asigna el dispositivo con el que se va a trabajar y el tipo de marca en este caso se utiliza una MW24 es decir una marca del tipo Word (palabra).*

15.Esta Tag se guardará en una ventana Tag Browser y arrastre la tag que ha creado

en la ventana que está trabajando, al soltar la tag, aparecerá un menú con los

objetos más utilizados para visualizar las diferentes tags que se van creando de

acuerdo a la programación en TIA PORTAL.

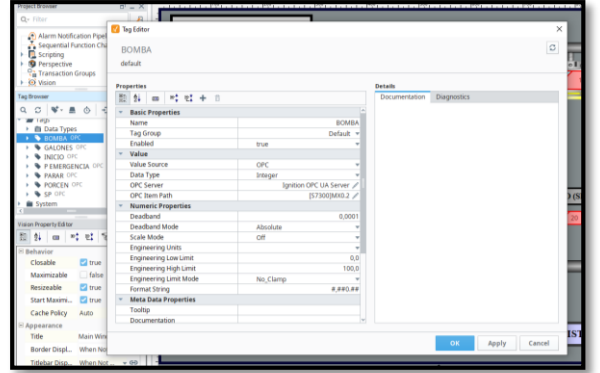

*Figura 65 Todas las variables que se van a utilizar en la red Profibus DP para el control de la estación de caudal.*

16.Estas tags creadas se van a visualizar en el HMI creado de la red Profibus DP para que las variables creadas sean leídas debe estar en la opción READ/WRITE, sino se genera un error en la lectura de la tag, la cual se encuentra en la parte superior derecha de su ventana de trabajo.

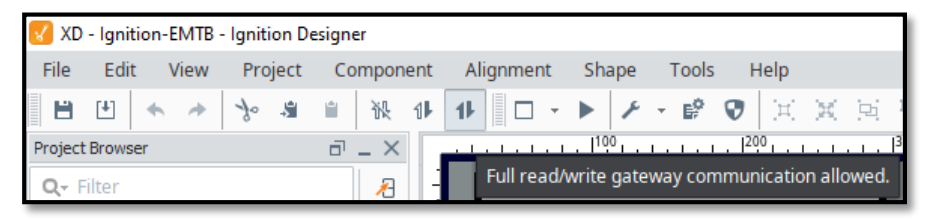

*Figura 66 Opción READ/WRITE para que se puedan comunicar las variables del PLC con el HMI.*

17.En el HMI creado se visualiza de una manera gráfica botones de inicio, paro y paro de emergencia al igual que el estado de la bomba se ingresa el valor de 0 a 100 y se debe ver cuantos galones son el valor asignado y el porcentaje de la estación de caudal.

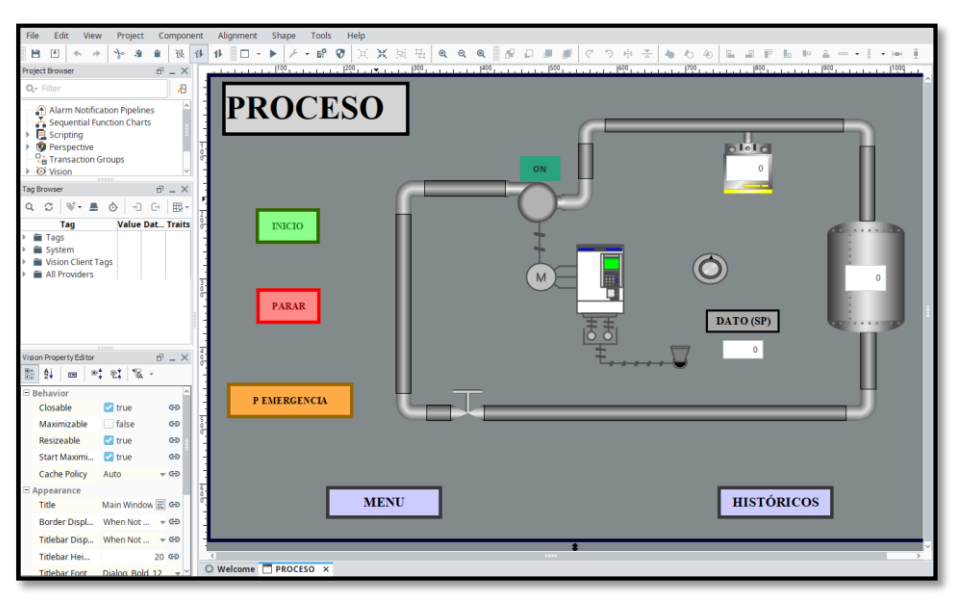

*Figura 67 HMI creado para el control de la estación de caudal a través de la red Profibus DP.*

#### **3.9 Funcionamiento de la Red Profibus DP**

Al haber diseñado, configurado e implementado, tanto el hardware como el software de la red Profibus DP, se verifica la transferencia de datos tanto del maestro como del esclavo.

En la figura 68, se observa el programa en runtime, en el cual se muestra el valor de entrada desde el HMI creado en Ignition %MW24, hacia el maestro y el maestro envía el mismo al esclavo a través de la instrucción MOVE, esto se lo hace con las áreas de transferencia en este caso el maestro envía el dato con la variable %QW0 al esclavo y el esclavo lo recibe a través de la variable %IW4.

| <b>MAESTRO</b> |                |                              |                             |           |                                   |                               |  |                |               |                           |
|----------------|----------------|------------------------------|-----------------------------|-----------|-----------------------------------|-------------------------------|--|----------------|---------------|---------------------------|
|                |                | Nombre                       |                             |           |                                   | Tipo de datos                 |  | Offset         | Valor predet. | Comentario                |
|                |                | Temp                         |                             |           |                                   |                               |  |                |               |                           |
|                | $\blacksquare$ |                              | OB1 EV CLASS                |           |                                   | <b>Byte</b>                   |  | $\mathbf{0.0}$ |               | Bits $0-3 = 1$ (Cor       |
| ⊣⊢∣            |                | $-11 - 1 - 12$               |                             | ف ا ب     |                                   |                               |  |                |               |                           |
|                |                | Segmento 1:                  |                             |           |                                   |                               |  |                |               |                           |
|                |                | Comentario                   |                             |           |                                   |                               |  |                |               |                           |
|                |                | <b>%M10</b><br>"PEMERGENCIA" |                             |           | <b>%MO.O</b><br>"INICIO"          | <b>%MO1</b><br>"PARO"         |  |                |               | M <sub>0</sub><br>"BOMBA" |
|                |                |                              |                             |           | $%MO_2$<br>"BOMBA"                |                               |  |                |               |                           |
|                |                | Segmento 2: ENVIAR           |                             |           |                                   |                               |  |                |               |                           |
|                |                | Comentario                   |                             |           |                                   |                               |  |                |               |                           |
|                |                | %MO.2<br>"BOMBA"             | 45<br>%MW24<br>"DATO" == IN | <b>EN</b> | <b>MOVE</b><br><b>ENO</b><br>OUT1 | 45<br>%QWO<br>"ENVIO DE DATO" |  |                |               |                           |

*Figura 68 Dato enviado desde el HMI a través de la marca %MW24 hacia el maestro y el esclavo para el control de la estación de caudal.*

En la figura 69, de igual manera se muestra el programa en runtime, en el cual se

ve el valor de salida de %QW4 y el maestro recibe con una %IW0, y así se trabaja con

las áreas de transferencia asignadas ya sea que el maestro envié datos o de igual forma el esclavo envié datos, siempre se lo hará con Salidas que trabajan con la QW, y los datos que son recibidos ya sea en el maestro o en el esclavo serán con las Entradas IW, todo esto con la ayuda de la instrucción MOVE.

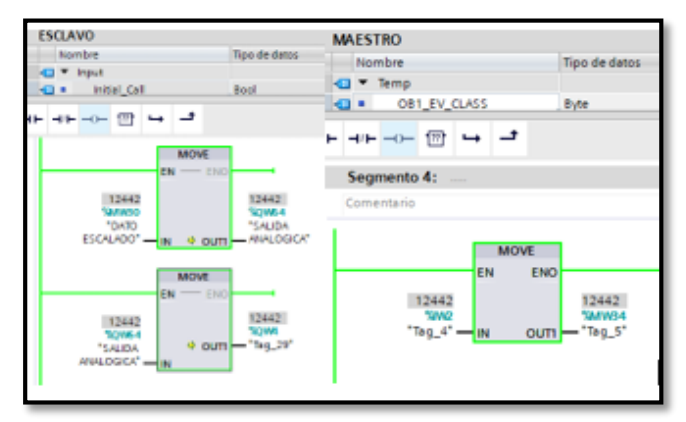

*Figura 69 Transferencia de datos Esclavo-Maestro.*

En la figura 70 se muestra la red Profibus DP ya en funcionamiento y totalmente montada de igual manera se puede observar que en la pantalla KTP700 de la estación de caudal CCP-001 se ven los datos, y en la pantalla de la PC se observa la ventana del software Ignition donde indica el HMI que se creó para el proyecto.

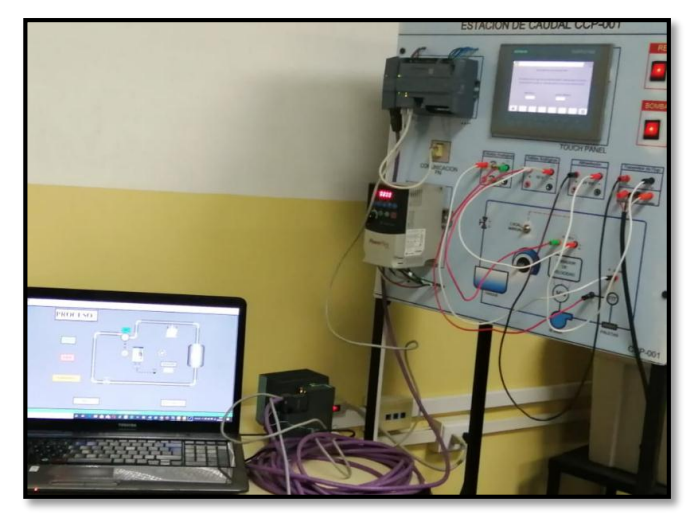

*Figura 70 Red Profibus DP montada y funcionando.*

# **CAPÍTULO IV**

## **CONCLUSIONES Y RECOMENDACIONES**

#### **4.1 CONCLUSIONES**

- Se realizó el diseño y selección de los dispositivos necesarios para la red Profibus DP a través de dos controladores lógicos programables marca Siemens diferentes gamas como son el S7-300 CPU 317-2 PN/DP y el S7- 1200 CPU 1215 AC/DC/RLY y el módulo de comunicación a Profibus DP como I-SLAVE, CM 1242-5 para establecer esta red industrial se utilizó un cable Profibus con el cual se transfieren datos a través del bus, permitiendo el control de la estación de caudal.
- La implementación de la red Profibus DP se mejoraron las prestaciones de la estación de Caudal CCP-001, durante el proceso se reconoció la facilidad en la configuración y reconocimiento de errores en la red de nivel industrial, de acuerdo a los niveles de la pirámide de la automatización.
- A través de la implementación de la red Profibus DP se visualiza en un HMI creado en Ignition el proceso, ya que tiene una interconectividad de los dispositivos tanto como en el maestro y en el esclavo los datos son enviados desde el HMI-maestro-esclavo y esclavo-maestro-HMI, todo se lo visualiza en la ventana de la interfaz.

 PROFIBUS DP es un estándar internacional que ofrece diferentes servicios de acceso cíclico, configuración, monitoreo, diagnósticos y supervisión de equipos de campo, además de su alta velocidad, su comunicación es entre sistemas de automatización y equipos descentralizados, módulos de entrada/salida, análogas y digitales, todo esto se lo realiza a través de su programación fácil para la emisión y recepción de datos entre los dispositivos conectados en la red.

#### **4.2 RECOMENDACIONES**

- Disponer de una computadora con Windows 10 para que al momento de la instalación y uso de programa TIA PORTAL V15 sea totalmente compatible y así no se cuelgue el programa o se cierre de manera repentina.
- Al momento de implementar la red Profibus DP verificar que todos los dispositivos estén correctamente montados, además observar que las terminales del cable profibus estén en posición ON, esto evitara posibles errores al momento de la implementación de la red.
- Al cargar los programas en los dispositivos de la red Profibus DP tener en cuenta como está trabajando el PLC ya sea que este online u offline en el

programa de TIA PORTAL, si esta en modo online desactivarlo para subir algún cambio que se haya realizado el programa o el programa como tal, esto se lo realiza en el modo de operación offline.

- Al momento de crear la red Profibus DP se debe tener muy en cuenta cómo va a trabajar ya sea el maestro como el esclavo ya que esto evitará posibles errores en las áreas de transferencia al momento de implementar de la red.
- Al crear el HMI en el software Ignition tener siempre presente el usuario y su clave ya que el programa siempre se lo va a pedir para crear o abrir proyectos que están en la ventana de trabajo de Ignition.

#### **REFERENCIAS BIBLIOGRÁFICAS**

AG, S. (04 de 2009). Siemens. Recuperado el 09 de 10 de 2019, de http://www.grupdap.es/ficheros/descriptecnicas/AS\_Interfase\_2009.pdf

Aquilino Rodríguez Penin. (2013, mayo). Sistemas SCADA. Scribd. Recuperado el 01 de 10 de 2019, https://es.scribd.com/document/389987167/Sistemas-SCADA-2da-edicion-Libro-de-Aquilino-Rodriguez-Penin

- Avanzada, A. (11 de 10 de 2011). Máster Oficial en Automática y Robótica. Recuperado el 25 de 09 de 2019, de https://rua.ua.es/dspace/bitstream/10045/18990/1/AAp3.pdf
- Candelas, F. (11 de 10 de 2011). Grupo de Innovación Educativa en Automática. Recuperado el 30 de 09 de 2019, de https://rua.ua.es/dspace/bitstream/10045/18990/1/AA-p3.pdf
- Cesar Augusto. (2018, febrero 11). La Pirámide de Automatización. Steemit. Recuperado el 15 de 10 de 2019, https://steemit.com/spanish/@autinf/la-piramide-deautomatizacion
- Defas. (06 de 2016). Escuela Politécnica Nacional. Recuperado el 15 de 10 de 2019, de https://bibdigital.epn.edu.ec/bitstream/15000/16250/1/CD-7126.pdf
- editorialcontrol. (2019, marzo 12). Mostrando artículos por etiqueta: Industrie 40. instrumentación 189. Recuperado el 30 de 09 de 2019,

http://www.edcontrol.com/index.php/instrumentacion/instrumentacion-

188/itemlist/tag/Industrie%2040

- Equitel. (09 de 09 de 2008). Equitel. Recuperado el 05 de 10 de 2019, de http://www.equitel.es/Images/nota-de-aplicacion-rs485-69298.pdf
- F. Ebel, S. Idler, G. Prede, D. Scholz. (2008). Fundamentos de la técnica de automatización Libro técnico. Recuperado el 30 de 09 de 2019, https://www.academia.edu/34603215/Fundamentos\_de\_la\_t%C3%A9cnica\_de\_a utomatizaci%C3%B3n\_Libro\_t%C3%A9cnico
- Fluitronic. (2019). Esclavo PROFIBUS DP CM 1242-5 | Fluitronic. Recuperado el 11 de 11 de 2019, https://www.fluitronic.es/esclavo-profibus-dp-cm-1242-5-6gk7242-- 5dx30--0xe0
- Gallo, M. A., & Hancock, W. M. (2002). Ethernet, Ethernet, and More Ethernet. En Networking Explained (pp. 287-336). Elsevier. Recuperado el 01 de 10 de 2019, https://doi.org/10.1016/B978-155558252-4/50034-1
- Javier Barragán. (2012). 3.2 Protocolo de comunicación DP. Recuperado el 04 de 10 de 2019, http://uhu.es/antonio.barragan/content/32-protocolo-comunicacion-dp
- Lee, G. (2011). Advances in Automation and Robotics, Recuperado el 30 de 09 de 2019, Vol.1: Selected papers from the 2011 International Conference on Automation and Robotics (ICAR 2011), Dubai, December 1-2, 2011. Springer Science & Business Media.
- Martinéz. (2008). PLC. Recuperado el 08 de 10 de 2019, http://www.sc.ehu.es/sbweb/webcentro/automatica/WebCQMH1/PAGINA%20PRI NCIPAL/PLC/plc.htm
- Morgan Garavito Vasquez. (2009). REDES INDUSTRIALES | USB | Bluetooth. Scribd. Recuperado el 01 de 10 de 2019, https://es.scribd.com/doc/14809760/REDES-**INDUSTRIALES**
- National Instruments. (2019, marzo 5). Introducción a Modbus. Recuperado el 01 de 10 de 2019, http://www.ni.com/es-cr/innovations/white-papers/12/introduction-tomodbus-using-labview.html
- NeoTeo. (2009, mayo 9). RS485: Domótica al alcance de tu mano. Recuperado el 02 de 10 de 2019, https://www.neoteo.com/rs485-domotica-al-alcance-de-tu-mano-15810/
- Prieto Paloma. (2007). Lenguajes de programación—Principios básicos de PLC. Recuperado el 08 de 10 de 2019, http://recursostic.educacion.es/observatorio/web/gl/component/content/article/502 -monografico-lenguajes-de-programacion?start=2
- Robertazzi, T. G. (2017). Ethernet. En T. G. Robertazzi, Introduction to Computer Networking (pp. 17-28). Springer International Publishing. Recuperado el 01 de 10 de 2019, https://doi.org/10.1007/978-3-319-53103-8\_2
- Rodríguez, M. (2012, noviembre 29). Redes de comunicación industriales y buses de campo. Canal Gestión Integrada. Recuperado el 30 de 09 de 2019, https://revistadigital.inesem.es/gestion-integrada/redes-de-comunicacionindustriales-y-buses-de-campo/
- Siemens AG. (2008). profibus—Siemens. Studylib.Es. Recuperado el 11 de 11 de 2019, https://studylib.es/doc/5764706/profibus---siemens
- Siemens AG. (2019a). CPU 317-2 PN/DP. Recuperado el 23 de 10 de 2019, https://mall.industry.siemens.com/mall/es/WW/Catalog/Products/10021037?tree= **CatalogTree**
- Siemens AG. (2019b). CPU 1215C. Recuperado el 09 de 10 de 2019, https://mall.industry.siemens.com/mall/es/WW/Catalog/Products/10144485
- Siemens AG. (2019c). Siemens Industry, Inc. Industry Automation—Ppt download. Recuperado el 15 de 10 de 2019, https://slideplayer.com/slide/5770123/
- Siemens. (02 de 2014). CM 1242-5. Recuperado el 06 de 11 de 2019, de https://cache.industry.siemens.com/dl/files/035/55631035/att\_110108/v1/BA\_CM-1242-5\_78\_es-ES.pdf
- Song, L. S., Wei, L., & Kang, Z. K. (2019). Recuperado el 02 de 10 de 2019, https://doi.org/10.1145/3312662.3312687
- Torres, R. L. C., & Rodriguez, H. J. R. (2011). Recuperado el 30 de 10 de 2019, RED PROFIBUS DP APLICADA MEDIANTE EL PLC SIEMENS S7-300. 73.
- Valencia, U. d. (2009). Sistemas Industriales Distribuidos. Recuperado el 25 de 11 de 2019, de https://www.uv.es/rosado/courses/sid/Capitulo3\_rev0.pdf

# **ANEXOS**

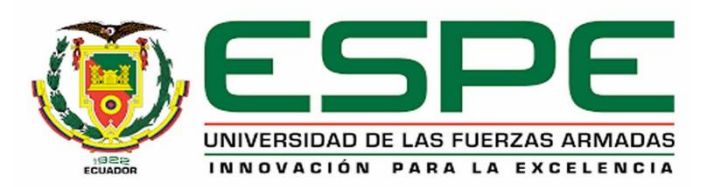

# **DEPARTAMENTO DE ELÉCTRICA Y ELECTRÓNICA CARRERA DE TECNOLOGÍA EN ELECTRÓNICA MENCIÓN INSTRUMENTACIÓN & AVIÓNICA**

# **CERTIFICACIÓN**

Se certifica que la siguiente monografía fue realizada por la señorita **TOAPANTA** 

**BERRONES, ERIKA MISHELL**, bajo nuestra supervisión.

Latacunga, 08 enero del 2020

Aprobado por:

Ing. Flores Gutiérrez, Leonardo Alexander Director del Proyecto Ing. Pilatasig Panchi, Pablo Xavier Director de Carrera Abg. Plaza Carrillo, Sarita Johana a Carriño, Sa<u>rita</u> Johana<br>Secretaria Académica **WADMISION**